# <span id="page-0-0"></span>*Manuel d'utilisation de l'ordinateur portable Sony*

 $\Rightarrow$ 

**Série PCG-GR**

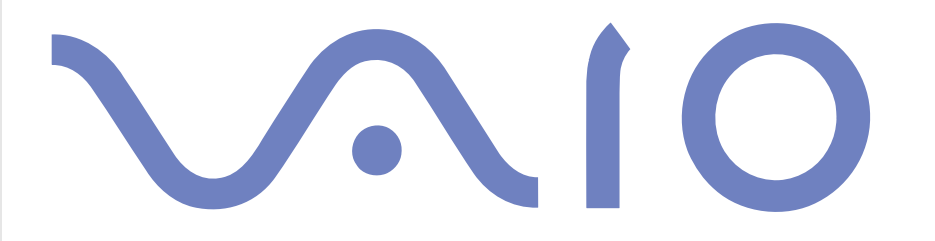

# <span id="page-1-0"></span>*Commencez par lire ce document!*

## *Important*

© 2002 Sony Corporation. Tous droits réservés.

Aucune partie du présent manuel et des logiciels qu'il décrit ne peut être reproduite, traduite ou convertie en langage machine sans une autorisation écrite préalable.

*1*

 $\blacktriangleright$ 

 $\lhd$ 

Sony Corporation n'offre aucune garantie quant au présent manuel, aux logiciels ou aux informations qu'il contient, et exclut toute garantie implicite, de commerciabilité ou d'aptitude à un usage particulier découlant de ce manuel, des logiciels ou d'informations de même nature. En aucun cas, Sony Corporation ne sera tenue responsable de préjudices fortuits, induits ou spéciaux, qu'ils soient d'origine délictuelle ou contractuelle, ou qu'ils découlent directement ou indirectement du présent manuel, des logiciels ou des informations qu'ils contiennent ou auxquelles ils font allusion.

Macrovision : ce produit intègre une technologie de protection de la loi sur le droit d'auteur, elle-même protégée par des déclarations de méthode de certains brevets et autres droits de propriété intellectuelle appartenant à Macrovision Corporation, ainsi qu'à d'autres propriétaires de droits. L'utilisation de cette technologie doit être autorisée par Macrovision Corporation. Elle est uniquement destinée à un usage privé et à d'autres fins de visualisation limitée, sauf autorisation contraire de la part de Macrovision Corporation. Tout désossage ou désassemblage est formellement interdit.

Sony Corporation se réserve le droit de modifier le présent manuel ou les informations qu'il contient à tout moment et sans préavis. Les logiciels décrits dans ce manuel sont régis par un accord de licence utilisateur distinct.

## *Marques commerciales*

Sony, DVgate, i.LINK, Jog Dial Utility, PowerPanel, MovieShaker, Smart Capture, Sony Notebook Setup, UI Design Selector, VAIO Edit Components, SonicStage, Memory Stick et le logo Memory Stick, VAIO et le logo VAIO sont des marques commerciales de Sony Corporation. Microsoft, Windows et le logo Windows, Windows XP Professionnel et Windows 2000 Professionnel sont des marques commerciales, déposées ou non, de Microsoft Corporation aux États-Unis et dans d'autres pays.

i.LINK est une marque commerciale de Sony uniquement utilisée pour désigner qu'un produit comporte une connexion IEEE1394.

Adobe et Adobe Acrobat Reader sont des marques de Adobe Systems Incorporated.

 $\blacktriangleright$ 

 $\lhd$ 

<span id="page-2-0"></span>QuickTime et le logo QuickTime sont des marques utilisées sous licence. QuickTime est une marque déposée aux États-Unis et dans d'autres pays.

RealPlayer est une marque ou une marques déposée de RealNetworks, Inc. aux États-Unis et dans d'autres pays.

PowerPanel est une marque commerciale de Phoenix Technologies Corporation.

Symantec Norton AntiVirus est une marque de Symantec Corporation.

Tous les autres noms de systèmes, de produits et de services sont des marques de leurs propriétaires respectifs. Les symboles ™ ou ® ne sont pas repris dans ce manuel.

Les caractéristiques techniques sont susceptibles de modifications sans préavis.

Toutes les autres marques commerciales sont la propriété de leurs détenteurs respectifs.

# *Energy Star ®*

En tant que partenaire d'ENERGY STAR®, Sony atteste que son produit répond aux recommandations d'ENERGY STAR® en matière d'économie d'énergie.

Le programme international d'ENERGY STAR® relatif aux équipements de bureau (International ENERGY STAR® Office Equipment Program) vise à promouvoir l'utilisation d'ordinateurs et d'équipements de bureau à faible consommation d'énergie. Ce programme encourage la mise au point et la diffusion de produits dont les fonctions permettent de réduire efficacement la consommation d'énergie. Il s'agit d'un système ouvert auquel les entreprises sont libres d'adhérer. Les produits visés par ce programme sont des équipements de bureau tels qu'ordinateurs, écrans, imprimantes, fax et copieurs. Les normes et logos de ce programme sont communs à tous les pays participants.

ENERGY STAR® est une marque déposée aux États-Unis.

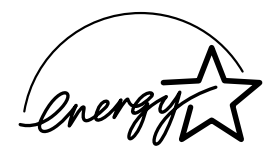

## <span id="page-3-0"></span>*Consignes de sécurité*

## *Numéros d'identification*

Le numéro de série et le numéro de modèle figurent à la base de votre ordinateur portable Sony. Inscrivez ci-dessous ce numéro de série et ce numéro de modèle. Communiquez le numéro de modèle et le numéro de série chaque fois que vous appelez VAIO-Link.

Numéro de série :

Numéro de modèle (nom du produit entre parenthèses) : PCG-887M (PCG-GR414SK) / (PCG-GR414SP)

### *Avertissements*

#### *Généralités*

- ❑ L'ouverture de l'ordinateur, quelle qu'en soit la raison, vous expose à des risques non couverts par la garantie.
- ❑ Pour prévenir tout risque de décharge électrique, abstenez-vous d'ouvrir le boîtier de l'ordinateur. Ne confiez son entretien qu'à une personne qualifiée.
- ❑ Pour prévenir tout risque d'incendie ou d'électrocution, préservez votre ordinateur portable VAIO de la pluie et de l'humidité.
- ❑ Evitez d'utiliser le modem pendant les orages.
- ❑ Pour signaler une fuite de gaz, n'utilisez ni le modem ni le téléphone à proximité de la fuite.
- $\Box$ Avant de remplacer la batterie auxiliaire, prenez contact avec votre centre de services Sony.
- ❑ Avant de brancher un nouveau périphérique, mettez l'ordinateur et tous les périphériques déjà installés hors tension.
- ❑ Connectez tous les câbles avant de brancher le cordon d'alimentation.
- ❑Ne mettre l'ordinateur sous tension qu'après avoir mis les différents périphériques hors tension.

 $\blacktriangleright$ 

<span id="page-4-0"></span>❑ Les propriétés magnétiques de certains objets peuvent endommager votre lecteur de disque dur. Elles risquent d'effacer les données du disque dur et d'occasionner un dysfonctionnement du système. Veillez à ne pas placer votre ordinateur à proximité ou sur les objets émettant des champs magnétiques, notamment :

*4*

 $\blacktriangleright$ 

 $\lhd$ 

- ❑ Téléviseurs
- ❑Haut-parleurs
- ❑ Aimants
- ❑ Bracelets magnétiques.

#### *Audio/vidéo*

❑ L'installation de l'ordinateur à proximité d'un équipement émettant des radiations électromagnétiques peut provoquer des distorsions sonores et visuelles.

#### *Connectivité*

- ❑ Ne procédez jamais à l'installation d'un modem ou au raccordement de câbles téléphoniques pendant un orage.
- ❑ N'installez jamais de prises téléphoniques dans un endroit humide, à moins qu'elles soient spécialement conçues à cet effet.
- ❑ Installez ou manipulez toujours une ligne téléphonique avec précaution.
- ❑ N'utilisez l'ordinateur portable qu'avec l'adaptateur secteur fourni par Sony. Pour déconnecter complètement l'ordinateur portable de l'alimentation secteur, débranchez l'adaptateur.
- ❑ Veillez à ce que la prise secteur soit d'un accès aisé.
- ❑ Ne touchez jamais des câbles téléphoniques ou des terminaux non isolés, à moins que la ligne téléphonique ait été débranchée du réseau.

#### <span id="page-5-0"></span>*Lecteur de disque optique*

- ❑ Une mauvaise utilisation des instruments optiques entraîne des risques pour les yeux. Il est déconseillé d'ouvrir le boîtier car le faisceau laser est dangereux pour les yeux. Ne confiez l'entretien de l'ordinateur portable qu'à une personne qualifiée.
- ❑ Lorsque le lecteur de disque optique est ouvert, vous êtes exposé à des rayons visibles et invisibles : évitez l'exposition directe du laser.

## *Réglementations*

Par la présente, Sony garantit que le produit est conforme aux principales recommandations et autres dispositions pertinentes de la directive européenne 1995/5/CE (Équipements hertziens et équipements terminaux de télécommunication).

# $\epsilon$

Cet appareil est conforme aux normes EN 55022 Classe B et EN 55024, limitant l'emploi dans les environnements résidentiel, professionnel et industriel léger.

Cet appareil a été testé et déclaré conforme aux limites de la directive CEM lors de l'utilisation de câbles de liaison de trois mètres de long maximum.

Le lecteur de disque optique est un APPAREIL À LASER DE CLASSE 1 conforme à la norme de sécurité EN 60825-1. La réparation et la maintenance du lecteur doivent être confiées à des techniciens agréés par Sony. Une mauvaise manipulation et une réparation mal effectuée peuvent s'avérer dangereuses.

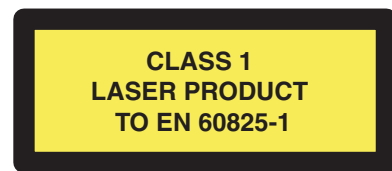

✍ Avant d'utiliser le modem intégré, veuillez lire le dépliant sur les **réglementations relatives au modem**.

 $\blacktriangleright$ 

- <span id="page-6-0"></span>❑ Ne manipulez jamais une batterie lithium ion qui est endommagée ou présente une fuite. Conformezvous à la législation en vigueur dans votre région pour éliminer les batteries usagées.
- ❑ L'installation d'une batterie inadaptée dans l'ordinateur peut provoquer une explosion. Utilisez exclusivement des batteries de type identique ou équivalent à celui recommandé par Sony. La mise au rebut des batteries usagées doit s'effectuer conformément aux instructions du fabricant.
- ❑ Une batterie endommagée peut provoquer un incendie ou des brûlures chimiques. Il ne faut donc pas essayer de la démonter, la porter à une température supérieure à 60°C ni la brûler.
- ❑ Conservez les batteries hors de portée des enfants.
- ❑ Dans certains pays, il est interdit de jeter les batteries lithium ion avec les ordures ménagères ou dans les poubelles de bureau.
- ❑En pareil cas, veuillez faire appel aux services publics de ramassage.

 $\blacktriangleright$ 

## <span id="page-7-0"></span>*Bienvenue*

Vous venez d'acquérir un ordinateur portable VAIO de Sony et nous vous en félicitons. Sony a combiné son savoir-faire en matière d'audio, de vidéo, d'informatique et de communications pour mettre à votre disposition un ordinateur personnel à la pointe de la technologie.

Voici un aperçu des caractéristiques de votre ordinateur portable VAIO.

- ❑ **Performances exceptionnelles** Votre PC est équipé d'un processeur rapide, d'un graveur de CD-RW/ lecteur de DVD-ROM\* et d'un modem interne.
- ❑ **Mobilité** La batterie rechargeable vous assure des heures d'autonomie, sans alimentation secteur.
- ❑ **Qualité audio et vidéo Sony** Un écran haute résolution LCD vous permet de profiter pleinement des applications multimédia, des jeux et des logiciels de divertissement les plus récents.
- ❑ **Fonctionnalités multimédia** Lecture de CD audio et vidéo.
- ❑ **Interconnectivité –** Les fonctionnalités Ethernet et i.LINK™ sont disponibles sur votre ordinateur. i.LINK™ est une interface numérique bidirectionnelle d'échange de données.
- ❑ **Windows ®** Votre ordinateur intègre le système d'exploitation Windows ® XP Professionnel ou Windows $^\circledR$  2000 Professionnel de Microsoft\*.
- ❑ **Communication –** Accédez aux services en ligne les plus en vogue, envoyez et recevez du courrier électronique, explorez Internet, etc.
- ❑ **Assistance clientèle hors pair** En cas de problème, vous pouvez visiter le site Web de VAIO-Link à l'adresse suivante :

#### <http://www.vaio-link.com>

Avant de nous contacter, vous pouvez essayer de résoudre le problème seul en consultant le manuel d'utilisation ou les manuels et fichiers d'aide des périphériques ou des logiciels.

✍ \* En fonction de votre modèle. Voir la **Fiche technique**.

 $\blacktriangleright$ 

## <span id="page-8-0"></span>*Documentation*

La documentation se présente a la fois sous forme imprimée et sous forme de manuels disponibles en ligne sur le disque dur de votre ordinateur et sur le CD-ROM d'applications.

## *Documentation papier*

Dans la documentation sous forme imprimée, vous trouverez :

- ❑ Une brochure **Getting Started** où vous trouverez une brève description du contenu de votre boîte, certaines caractéristiques techniques de votre ordinateur portable, ainsi que des instructions de configuration.
- ❑ Un **Guide client** qui contient toutes les informations de base relatives à l'utilisation de votre ordinateur portable, de même que des informations sur le dépannage et sur VAIO-Link.
- ❑ Les **conditions de garantie** de votre ordinateur.
- ❑ Un dépliant sur les **règlements de sécurité.**
- ❑Un dépliant sur les **réglementations relatives au modem.**

## *Documentation en ligne*

- **1** Manuel d'utilisation de l'ordinateur portable Sony :
	- ❑ Le chapitre **Utilisation de votre ordinateur portable VAIO** décrit l'utilisation des composants standard de votre système. Cette partie du manuel décrit également l'usage que vous pouvez faire d'un **Memory Stick™**.
	- ❑ Le chapitre **Branchement de périphériques** explique comment ajouter des fonctionnalités à votre ordinateur en y branchant plusieurs périphériques.
	- ❑ Le chapitre **Assistance** décrit les options d'aide disponibles et vous explique comment remédier aux problèmes courants.

 $\blacktriangleright$ 

<span id="page-9-0"></span>*Bienvenue*

- $\Box$  Le chapitre **Précautions d'emploi** vous donne quant à lui quelques conseils d'utilisation de votre ordinateur portable.
- ❑ Le **Glossaire** reprend les termes techniques utilisés dans ce manuel.
- **2** Consultez le **Guide des logiciels installés sur votre ordinateur portable Sony** pour de plus amples informations sur les logiciels et applications Sony livrés avec votre ordinateur portable.
	- ❑ La rubrique **Guide des logiciels installés sur votre ordinateur** présente brièvement les différentes fonctionnalités des logiciels pré-installés sur votre ordinateur.
	- ❑ Le chapitre **Utilisation de logiciels vidéo** explique comment utiliser les logiciels vidéo de Sony : DVgate, MovieShaker et Smart Capture.
	- ❑ Le chapitre **Utilisation de DigitalPrint** explique comment utiliser DigitalPrint pour vous aider à tirer le meilleur parti des photographies prises avec un appareil photo numérique.
	- ❑ Le chapitre **Gestion des fichiers audio dans SonicStage** explique comment convertir vos fichiers audio du format MP3, WMA et WAV vers le format ATRAC3.
	- ❑ Le chapitre **Personnalisation de votre ordinateur** vous explique comment configurer le système et la gestion de l'alimentation.
	- ❑ Le chapitre **Installation et mise à jour des applications** explique comment installer, exécuter ou désinstaller une application logicielle.
	- ❑Le chapitre **Gestion des pilotes** explique comment installer, mettre à jour ou désinstaller un pilote.
	- ❑ Pour connaître la procédure à suivre pour effectuer une réinstallation du système et des applications, référez-vous au chapitre **Utilisation des CD-ROM de réinstallation**.
	- ❑ Le chapitre **Utilisation des lecteurs partitionnés** vous explique ce que vous pouvez faire avec des lecteurs partitionnés.
- **3** Pour de plus amples informations sur votre ordinateur, les pilotes et les accessoires, consultez le document en ligne à la rubrique **Fiche technique**.
- **4** Dans le **Guide service client de VAIO-Link**, vous trouverez toutes les informations VAIO-Link nécessaires, comme les numéros et adresses de contact pour chaque pays.

*9*

 $\blacktriangleright$ 

<span id="page-10-0"></span>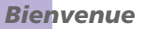

- **5** Consultez les fichiers d'**aide en ligne** du logiciel que vous utilisez pour obtenir des informations détaillées sur les fonctionnalités et le dépannage.
- **6** Reportez-vous au manuel de **Mise en route** de Microsoft pour obtenir de plus amples informations sur Windows $^\circledR$ .
- **7**Rendez-vous sur le site<http://www.club-vaio.sony-europe.com>pour les didacticiels en ligne relatifs à vos logiciels VAIO préférés.

 $\blacktriangleright$ 

## <span id="page-11-0"></span>*Votre ordinateur portable et ses accessoires*

Voici les éléments matériels contenus dans votre boîte :

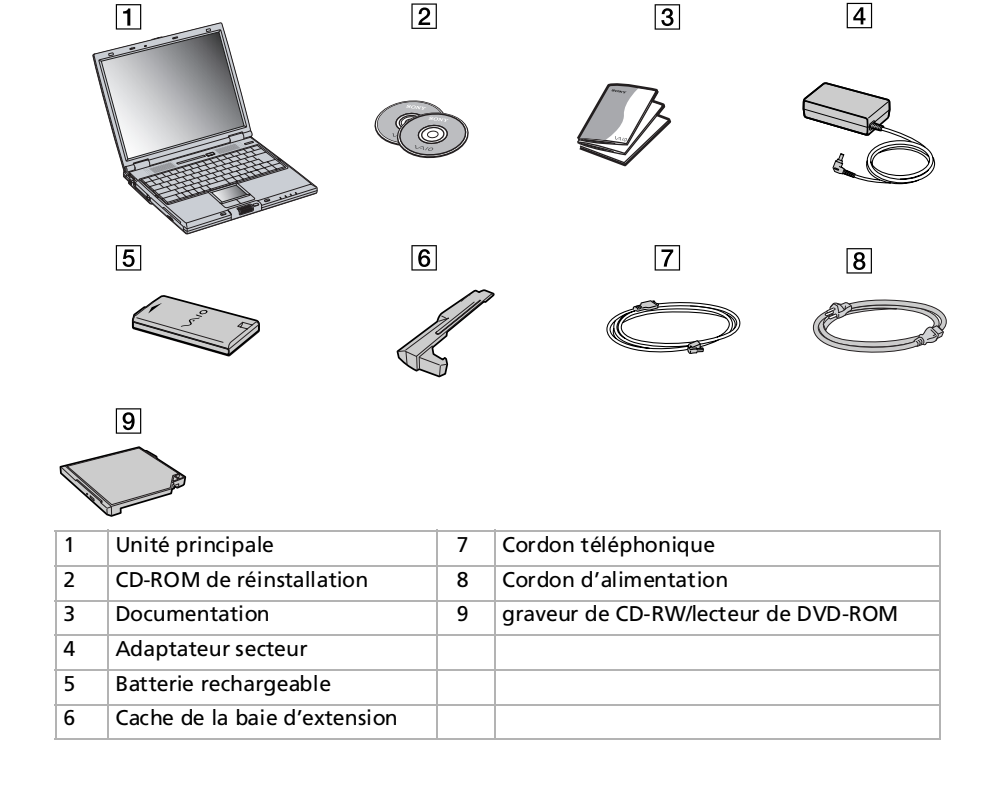

 $\blacktriangleright$ 

<span id="page-12-1"></span><span id="page-12-0"></span>Vous serez amené à utiliser votre ordinateur portable dans divers types d'environnements. Dans la mesure du possible, essayez d'observer les règles suivantes, aussi bien dans votre environnement de travail habituel que lors de vos déplacements :

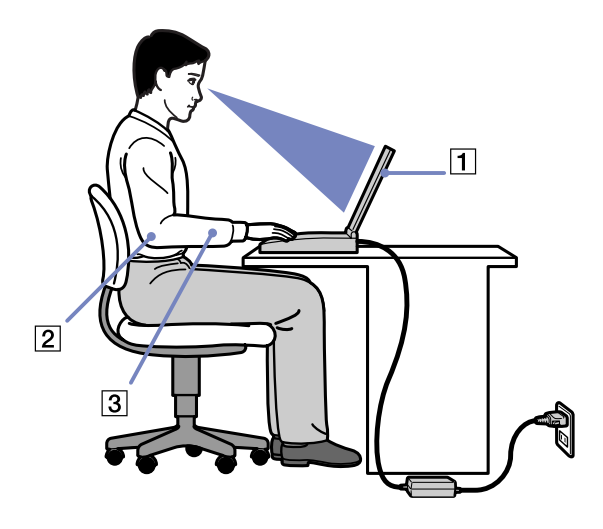

❑ **Position devant l'ordinateur** – Veillez à placer l'ordinateur droit devant vous pour travailler (1). Lorsque vous utilisez le clavier, le pavé tactile ou une souris externe, maintenez vos avant-bras à l'horizontale (2) et vos poignets dans une position neutre et confortable (3). Laissez les bras le long du corps. Prévoyez des pauses régulières lors de vos sessions de travail sur l'ordinateur. Une utilisation excessive de l'ordinateur peut provoquer la contraction des muscles et des tendons.

 $\blacktriangleright$ 

<span id="page-13-0"></span>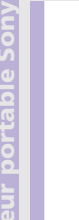

- ❑ **Mobilier et position du corps –** Installez-vous sur un siège muni d'un bon dossier. Réglez le niveau du siège de sorte que vos pieds reposent bien à plat sur le sol. Pour un meilleur confort, utilisez un reposepied. Asseyez-vous de façon détendue, tenez-vous droit et évitez de vous courber vers l'avant ou de vous incliner excessivement vers l'arrière.
	- ❑ **Inclinaison de l'écran** – Modifiez l'inclinaison de l'écran jusqu'à ce que vous trouviez la position qui vous convient le mieux. Une orientation optimale de l'écran réduit la fatigue oculaire et musculaire. N'oubliez pas de régler également la luminosité de votre écran.
	- ❑ **Éclairage –** Choisissez un emplacement où les fenêtres et l'éclairage ne produisent pas de reflets sur l'écran. Utilisez un éclairage indirect pour éviter la formation de points lumineux sur l'écran. Vous pouvez également réduire les reflets au moyen de certains accessoires. Vous travaillerez plus confortablement et plus vite sous un bon éclairage.
	- ❑ **Positionnement du moniteur externe** Le moniteur externe doit être placé à une distance confortable pour les yeux. Assurez-vous que l'écran se trouve au niveau des yeux ou légèrement en dessous lorsque vous êtes assis devant le moniteur.
	- ❑ **Pieds inclinables –** Ajustez les pieds inclinables (1) de manière à ce que le clavier vous offre un angle de frappe confortable.

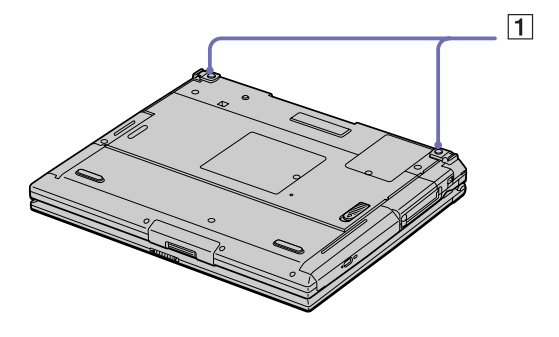

 $\blacktriangleright$ 

# <span id="page-14-0"></span>*Utilisation de votre ordinateur portable*

Ce chapitre vous apprend à utiliser votre ordinateur portable ainsi que ses périphériques internes et externes.

## *Identification des témoins lumineux et des ports*

#### *Côté droit*

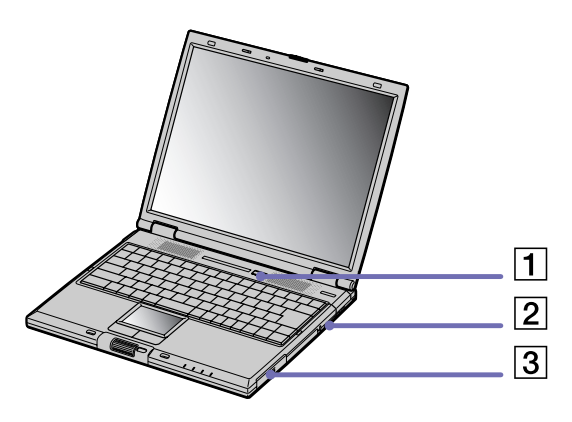

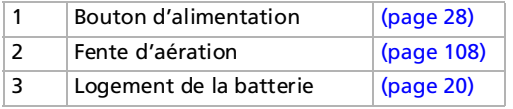

 $\blacktriangleright$ 

<span id="page-15-0"></span>*Côté gauche*

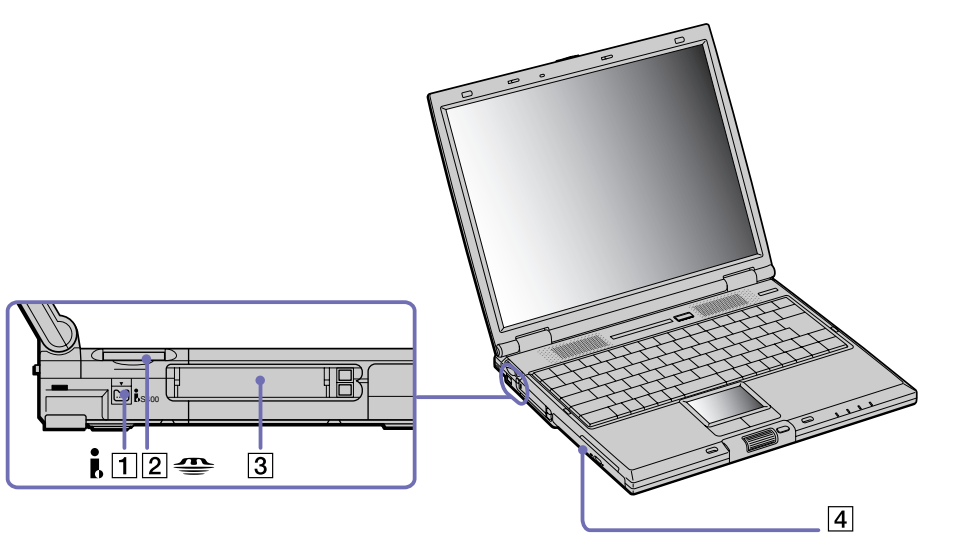

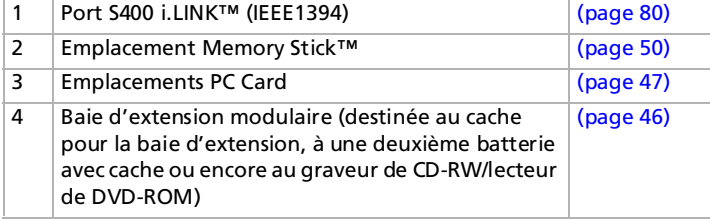

*15*

 $\lhd$  $\triangleright$ 

#### <span id="page-16-0"></span>*Utilisation de votre ordinateur portable*

*Face avant*

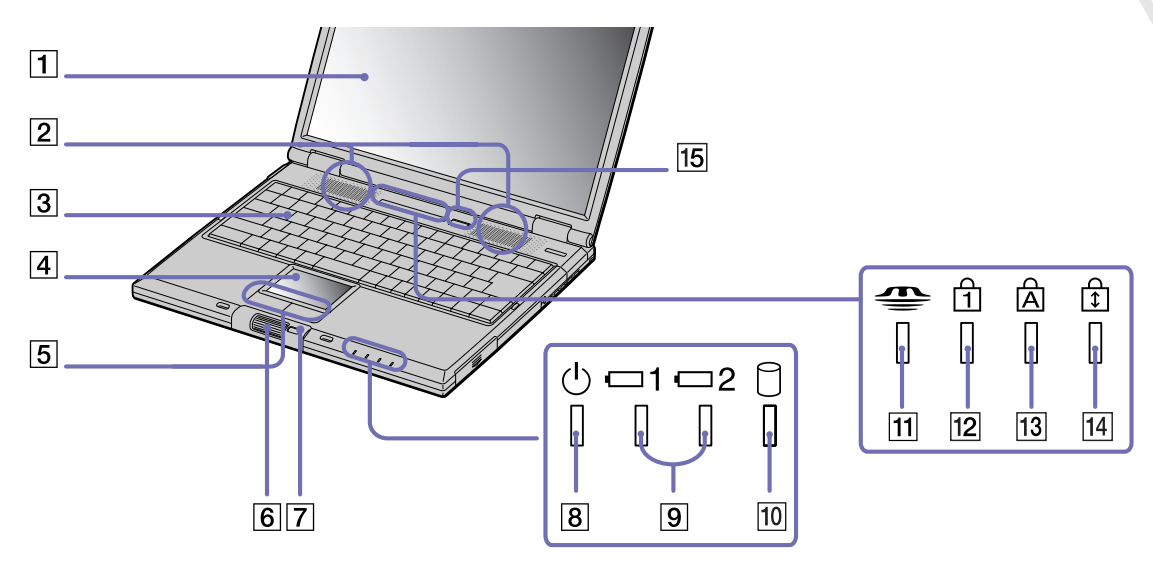

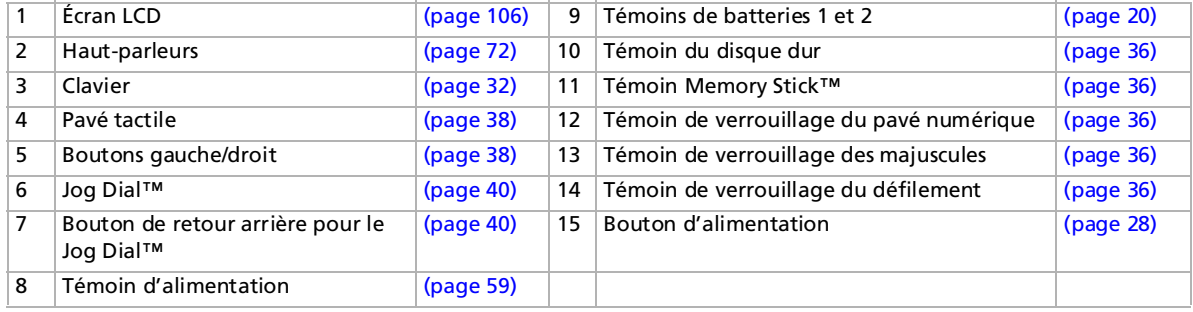

*16*

[n](#page-15-0)[N](#page-17-0)

 $\blacktriangleright$ 

 $\lhd$ 

<span id="page-17-0"></span>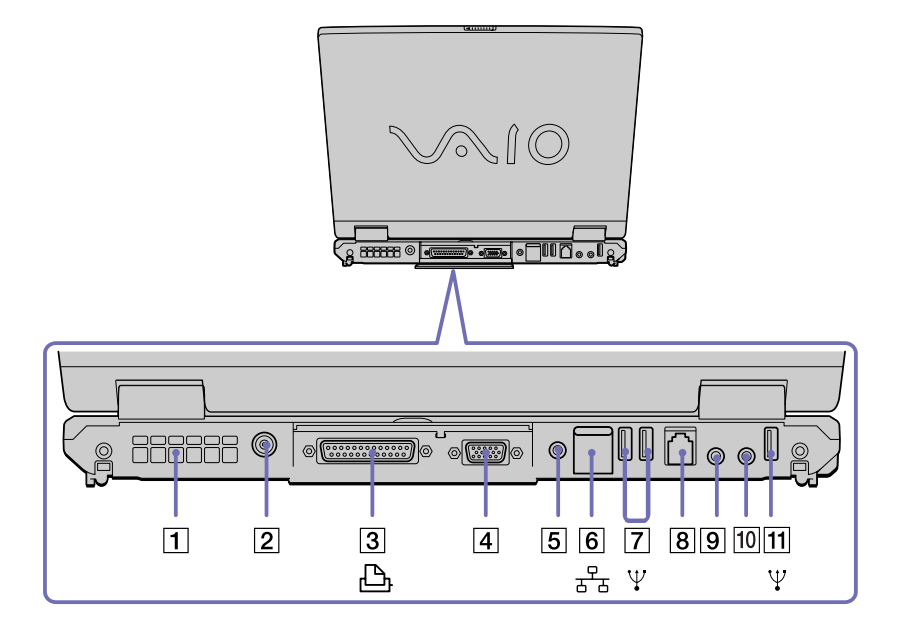

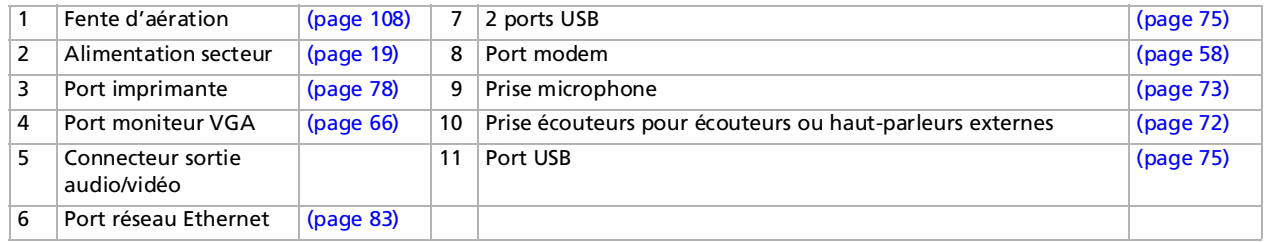

✍ Une fente d'aération se trouve sur le côté gauche du panneau arrière. Veillez à ne pas l'obstruer lorsque l'ordinateur est sous tension.

#### <span id="page-18-0"></span>*Utilisation de votre ordinateur portable*

#### *Panneau inférieur*

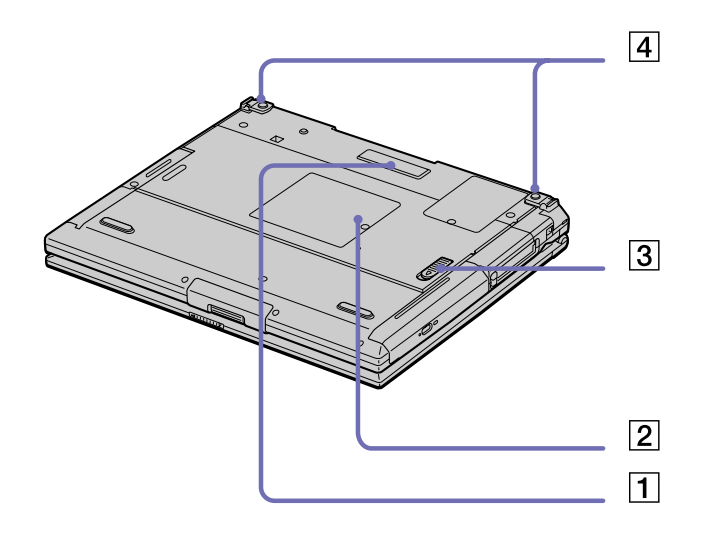

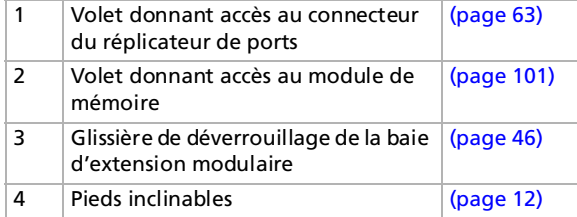

*18*

 $\lhd$ [N](#page-19-1)

## <span id="page-19-1"></span><span id="page-19-0"></span>*Connexion d'une source d'alimentation*

Vous avez le choix entre deux types de sources d'alimentation : secteur ou batterie rechargeable.

## *Utilisation de l'adaptateur secteur*

Si vous utilisez l'adaptateur secteur, procédez comme suit :

- **1**Branchez le câble de l'adaptateur secteur (1) sur la prise d'alimentation secteur (2) de l'ordinateur.
- **2**Branchez l'une des extrémités du cordon d'alimentation (3) sur l'adaptateur secteur.
- **3**Insérez l'autre extrémité dans une prise secteur.

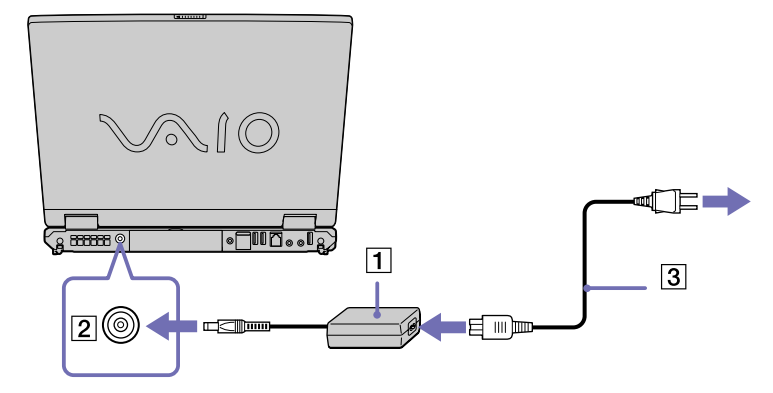

**ED** N'utilisez l'ordinateur portable qu'avec l'adaptateur secteur fourni par Sony.

Pour déconnecter complètement l'ordinateur portable de l'alimentation secteur, débranchez l'adaptateur.

Veillez à ce que la prise secteur soit d'un accès aisé.

 $\blacktriangleright$ 

## <span id="page-20-1"></span><span id="page-20-0"></span>*Utilisation de la batterie*

Vous pouvez employer une ou deux batterie(s). La deuxième batterie s'insère dans la baie d'extension modulaire située sur le flanc gauche de l'ordinateur. Des batteries supplémentaires sont disponibles en option. La batterie fournie avec votre ordinateur n'est pas complètement chargée.

#### *Insertion de la batterie*

Pour insérer la batterie, procédez comme suit :

**1**Ouvrez le volet du logement de la batterie.

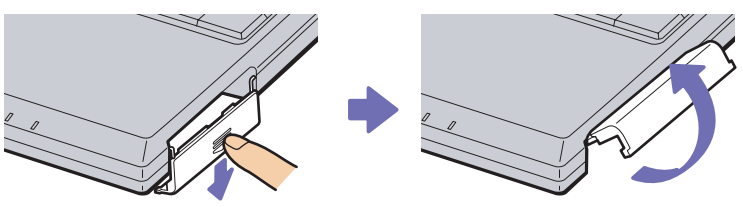

**2** Insérez la batterie avec l'étiquette tournée vers le haut dans le logement prévu à cet effet sur la face latérale droite de l'ordinateur.

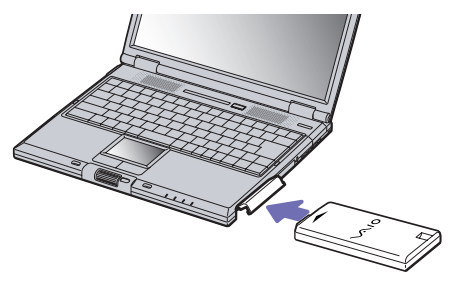

- **3**Fermez le volet du logement de la batterie. Vous devez entendre un déclic.
- ≰ Lorsque l'ordinateur est directement raccordé au secteur et qu'une batterie est insérée dans le logement de la batterie, le système est alimenté par la prise secteur.

 $\blacktriangleright$ 

#### <span id="page-21-0"></span>*Chargement de la batterie*

Pour charger la batterie, procédez comme suit :

- **1**Branchez l'adaptateur secteur sur l'ordinateur portable.
- **2**Insérez la batterie.

L'ordinateur charge automatiquement la batterie (1) - le témoin de batterie (2) émet un double clignotement pendant toute la durée de la charge. Lorsque la batterie est chargée à 85%, le témoin <sup>s</sup>'éteint. Cette opération dure environ 3 heures lorsque le système est éteint/allumé. Pour charger complètement la batterie, il faut compter une heure supplémentaire.

L'ordinateur est doté de deux témoins de batteries :

1 Reflète l'état de la batterie logée dans le logement sur le flanc droit de l'ordinateur.

2 Reflète l'état de la batterie insérée dans la baie d'extension modulaire, sur la face latérale gauche de l'ordinateur.

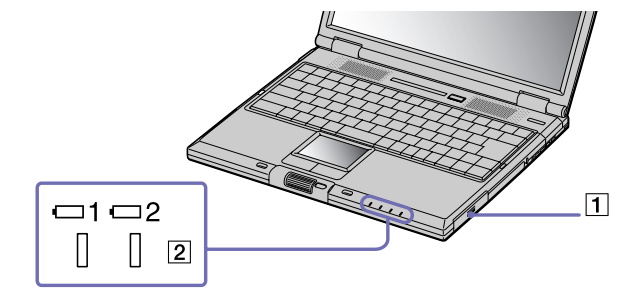

#### *État du témoin lumineux de la batterie Signification*

### Allumé L'ordinateur est alimenté par la batterie. Simple clignotement  $\vert$  La batterie est presque déchargée. Double clignotement La batterie est en cours de charge. Éteint L'ordinateur utilise l'alimentation secteur.

 $\blacktriangleright$ 

 $\blacktriangleright$ 

 $\lhd$ 

<span id="page-22-0"></span>Les témoins de batterie et d'alimentation clignotent tous deux lorsque la batterie est presque déchargée.

Laissez la batterie dans l'ordinateur portable lorsque ce dernier est directement connecté à l'alimentation secteur. Le chargement de la batterie se poursuit pendant l'utilisation de l'ordinateur.

Si le niveau de charge de la batterie tombe en dessous de 10%, vous devez brancher l'adaptateur secteur pour recharger la batterie ou éteindre l'ordinateur et insérer une batterie complètement chargée.

Vous pouvez prolonger la durée de vie d'une batterie en modifiant les modes de gestion de l'alimentation dans l'utilitaire PowerPanel.

La batterie fournie avec votre ordinateur est une batterie lithium ion rechargeable. La recharge d'une batterie partiellement déchargée n'affecte en rien sa longévité.

Lorsque vous utilisez une batterie comme source d'alimentation, le témoin de batterie s'allume. Lorsque la batterie est presque déchargée, il se met à clignoter.

Avec certains logiciels et périphériques, votre ordinateur risque de ne pas basculer en mode de **mise en veille prolongée** lorsque la batterie est presque déchargée. Pour prévenir la perte de données en cas d'alimentation par batterie, nous vous recommandons de sauvegarder fréquemment vos données et d'activer manuellement un mode de gestion de l'alimentation approprié (**mise en veille** ou **mise en veille prolongée**, par exemple).

Lorsque l'ordinateur est directement raccordé au secteur et qu'une batterie est insérée dans le logement de la batterie, le système est alimenté par la prise secteur.

#### <span id="page-23-0"></span>*Retrait de la batterie*

Pour extraire la batterie, procédez comme suit:

- **1**Mettez l'ordinateur hors tension.
- **2**Dégagez le volet du logement de la batterie.
- **3**Retirez la batterie.

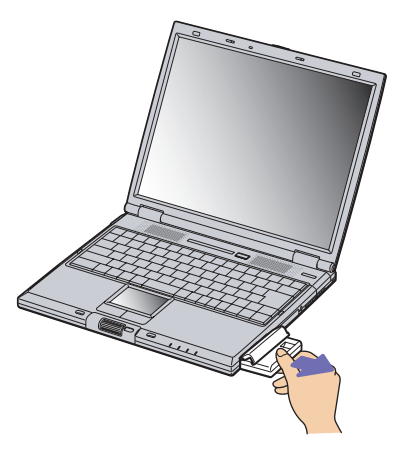

#### **4**Refermez le volet.

✍ Le fait de retirer la batterie lorsque l'ordinateur portable est allumé et non branché sur l'adaptateur secteur ou lorsqu'il est en mode de **mise en veille** peut entraîner une perte de données.

 $\blacktriangleright$ 

## <span id="page-24-0"></span>*Utilisation de la batterie auxiliaire*

Vous avez la possibilité d'installer une deuxième batterie rechargeable. Vous pouvez ainsi prolonger l'autonomie de votre ordinateur portable. Dans le cas de deux batteries, le chargement commence par la première installée. Une fois cette dernière chargée à 85%, le chargement de la seconde batterie s'exécute. Vous pouvez déterminer quelle batterie est en cours de charge grâce à l'état des témoins de batteries.

#### *Insertion de la deuxième batterie*

Pour insérer une deuxième batterie, procédez comme suit :

- **1**Si le cache ou le lecteur de disque optique se trouve dans la baie d'extension modulaire (1), retirez-le.
- **2** Insérez la batterie (2) dans la baie d'extension. Le témoin de la batterie auxiliaire 2 s'allume.

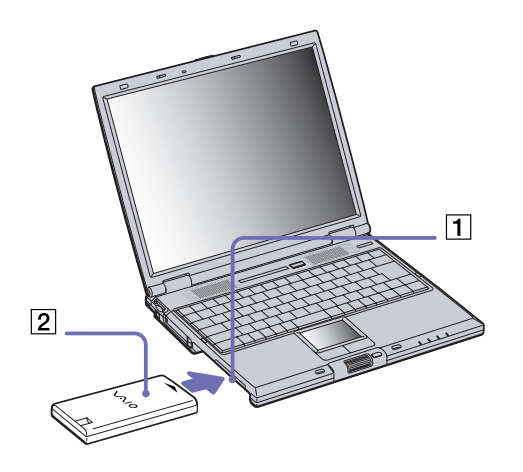

**3**Attachez le cache (3) sur l'ordinateur pour stabiliser la batterie.  $\blacktriangleright$ 

<span id="page-25-0"></span>**4** Faites glisser vers vous la glissière de déverrouillage située sous le cache pour fixer la batterie dans l'emplacement.

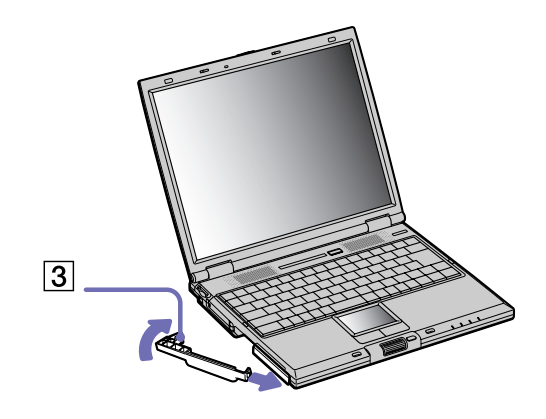

Si vous branchez deux batteries, vous pouvez retirer l'une d'elles sans éteindre l'ordinateur. Lorsque vous retirez une batterie, vérifiez que le témoin lumineux de la deuxième batterie est allumé.

Si le témoin lumineux de la batterie que vous souhaitez retirer est allumé et votre système d'exploitation est Windows® 2000, cliquez avec le bouton droit de la souris sur l'icône de la batterie dans la Barre des tâches, puis cliquez sur l'option **Inverser la batterie en service**.

Si le témoin lumineux de la batterie que vous souhaitez retirer est allumé et votre système d'exploitation est Windows ® XP, cliquez avec le bouton droit de la souris sur l'icône **Power Panel** dans la Barre des tâches, puis cliquez sur l'option **Inverser la batterie en service**.

 $\blacktriangleright$ 

#### <span id="page-26-0"></span>*Chargement de la deuxième batterie*

Pour charger la deuxième batterie, procédez comme suit :

- **1** Laissez les batteries (1-3) dans l'ordinateur branché sur le secteur. Le témoin de batterie (2) s'arrête de clignoter quand la batterie est chargée à 85%.
- **2**La batterie est complètement chargée lorsque le témoin de batterie s'arrête de clignoter.

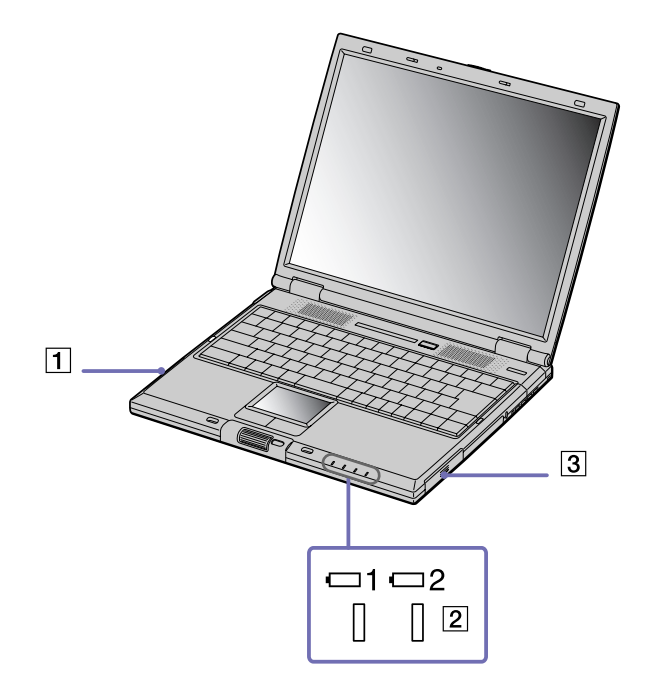

 $\blacktriangleright$ 

#### <span id="page-27-0"></span>*Retrait de la deuxième batterie*

Pour extraire la deuxième batterie, procédez comme suit :

**1** Déplacez la glissière de déverrouillage (1) de la baie d'extension modulaire située sous l'ordinateur dans le sens indiqué par la flèche.

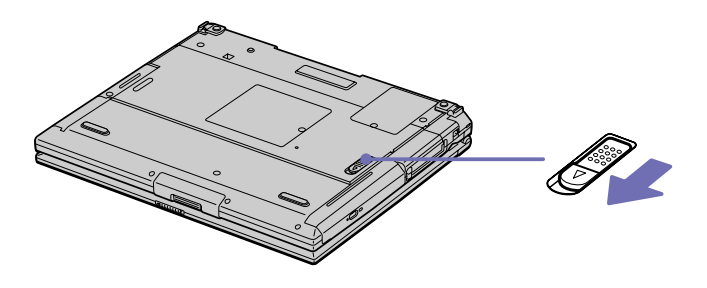

- **2**Retirez le cache de la baie d'extension.
- **3**Retirez la batterie.
- **4**Remettez le cache en place.

*27*

 $\blacktriangleright$ 

## <span id="page-28-1"></span><span id="page-28-0"></span>*Démarrage de votre ordinateur portable*

Pour démarrer votre ordinateur portable, procédez comme suit :

**1** Faites coulisser la glissière de verrouillage de l'écran LCD (1) dans le sens indiqué par la flèche et soulevez le capot de l'ordinateur.

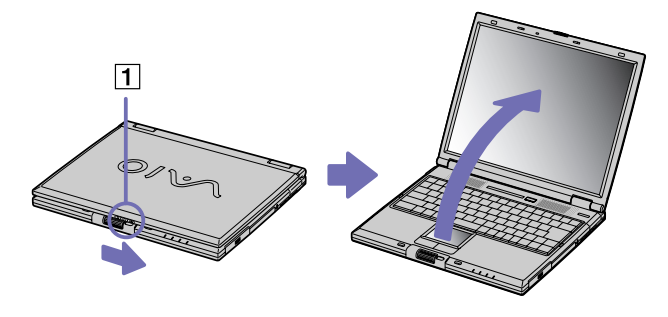

**2**Appuyez sur le bouton d'alimentation (2) jusqu'à ce que le témoin d'alimentation vert (3) s'allume.

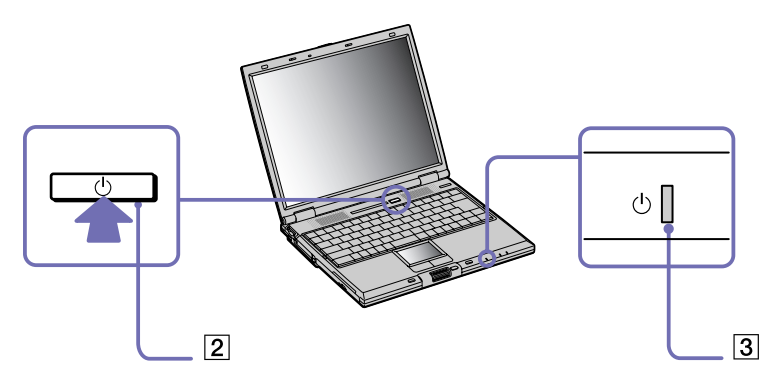

 $\blacktriangleright$ 

- <span id="page-29-0"></span>**3** Si nécessaire, enfoncez les touches **<Fn>+<F5>** pour régler la luminosité de l'écran LCD. Pour accroître la luminosité, servez-vous des touches de navigation haut ou droite. Pour la réduire, servez-vous des touches de navigation bas ou gauche.
- ✍ La combinaison de touches **<Fn>+<F5>** ne peut s'activer que lorsque Windows ® est en cours d'exécution.

Si vous maintenez le bouton d'alimentation enfoncé pendant plus de quatre secondes, l'ordinateur s'éteint.

## *Arrêt de votre ordinateur portable*

Il est important que vous arrêtiez correctement votre ordinateur afin de ne pas perdre les données qui n'ont pas été sauvegardées.

Pour arrêter votre ordinateur quand votre système d'exploitation est Windows ® XP, procédez comme suit :

- **1**Cliquez sur le bouton **Démarrer**.
- **2** Cliquez sur **Arrêter l'ordinateur**. L'écran **Arrêter l'ordinateur** s'affiche.
- **3** Cliquez sur **Arrêter**. Attendez que votre ordinateur s'éteigne automatiquement. Le témoin d'alimentation s'éteint.
- **4**Éteignez les périphériques connectés à votre ordinateur.

Pour arrêter votre ordinateur quand votre système d'exploitation est Windows ® 2000, procédez comme suit :

- **1**Cliquez sur le bouton **Démarrer**.
- **2** Cliquez sur **Arrêter**. La boîte de dialogue **Arrêt de Windows** s'affiche à l'écran.
- **3**Sélectionnez **Arrêter...**.
- **4**Cliquez sur **OK**.

 $\blacktriangleright$ 

- <span id="page-30-0"></span>**5** Attendez que votre ordinateur s'éteigne automatiquement. Le témoin d'alimentation s'éteint.
- **6**Éteignez les périphériques connectés à votre ordinateur.

**E**D Répondez à toutes les invites vous demandant si vous voulez sauvegarder des documents ou considérer d'autres utilisateurs.

Si vous ne parvenez pas à éteindre votre ordinateur et votre système d'exploitation est Windows® XP, procédez comme suit.

- Quittez tous les logiciels ouverts.

- Le cas échéant, enlevez la carte PC Card. Pour ce faire, double-cliquez sur l'icône **Supprimer le périphérique en toute sécurité** dans la Barre des tâches. Sélectionnez le matériel que vous souhaitez débrancher, puis cliquez sur **Arrêter**.

- Débranchez les éventuels périphériques USB installés.

Appuyez sur **<Alt>+<F4>** et sélectionnez **Arrêter** sur l'écran qui s'affiche.

Si cette procédure s'avère infructueuse, vous pouvez maintenir le bouton d'alimentation enfoncé pendant plus de quatre secondes. L'ordinateur <sup>s</sup>'éteint alors automatiquement. Cette opération peut entraîner une perte de données.

Si vous ne parvenez pas à éteindre votre ordinateur et votre système d'exploitation est Windows® 2000, procédez comme suit.

- Quittez tous les logiciels ouverts.
- Le cas échéant, enlevez la carte PC Card. Pour ce faire, double-cliquez sur l'icône **Déconnecter ou éjecter le matériel** dans la Barre des tâches.
- Sélectionnez le matériel que vous souhaitez débrancher, puis cliquez sur **Arrêter**.
- Débranchez les éventuels périphériques USB installés.

- Appuyez imultanément sur les touches <**Ctrl>+<Alt>+<Suppr>** pour entrer dans le système de **Sécurité de Windows** afin de fermer toute application qui ne se fermerait pas normalement et redémarrer votre système.

Si cette procédure s'avère infructueuse, vous pouvez maintenir le bouton d'alimentation enfoncé pendant plus de quatre secondes. L'ordinateur <sup>s</sup>'éteint alors automatiquement. Cette opération peut entraîner une perte de données.

Si vous souhaitez arrêter votre ordinateur pour une brève période seulement et votre système d'exploitation est Windows® XP, vous pouvez économiser de l'énergie en utilisant le mode de **mise en veille**. Dans le menu **Démarrer**, sélectionnez **Arrêter l'ordinateur**, puis cliquez sur **Mettre en veille**.

Si vous souhaitez arrêter votre ordinateur pour une brève période seulement et votre système d'exploitation est Windows ® 2000, vous pouvez économiser de l'énergie en utilisant le mode de **mise en veille**. Dans le menu **Démarrer**, sélectionnez **Arrêter**, puis cliquez sur **Mettre en veille**  dans la boîte de dialogue **Arrêt de Windows**.

 $\blacktriangleright$ 

<span id="page-31-0"></span>En inscrivant votre ordinateur auprès de Sony, vous pouvez bénéficier d'un service d'assistance clientèle irréprochable et des avantages suivants :

- ❑ **VAIO-Link –** Si vous avez un problème avec votre ordinateur, vous pouvez consulter le site Web de VAIO-Link, où vous trouverez peut-être une solution : <http://www.vaio-link.com>
- ❑ **Garantie –** Protégez votre investissement. Consultez la carte de **garantie** pour les termes et conditions et référez-vous à votre **Guide service client** pour plus d'informations.

Pour inscrire votre ordinateur VAIO de Sony, procédez comme suit :

- **1**Cliquez sur l'icône d'**enregistrement en ligne VAIO** dans le menu **Démarrer**.
- **2**Complétez les champs de votre carte d'inscription.
- **3**Faites défiler l'écran jusqu'à la fin du formulaire, puis cliquez sur **Envoyer**.
- **4**Cliquez sur **OK**.
- $\triangle$  Pour accéder à la page Web d'inscription, vous devez disposer d'une connexion à Internet, brancher votre ligne téléphonique et configurer votre modem.

 $\blacktriangleright$ 

## <span id="page-32-1"></span><span id="page-32-0"></span>*Utilisation du clavier*

Le clavier de votre ordinateur portable est très similaire à celui d'un ordinateur classique. Toutefois, il comporte plusieurs touches qui vous permettront d'effectuer des tâches liées à vos applications logicielles.

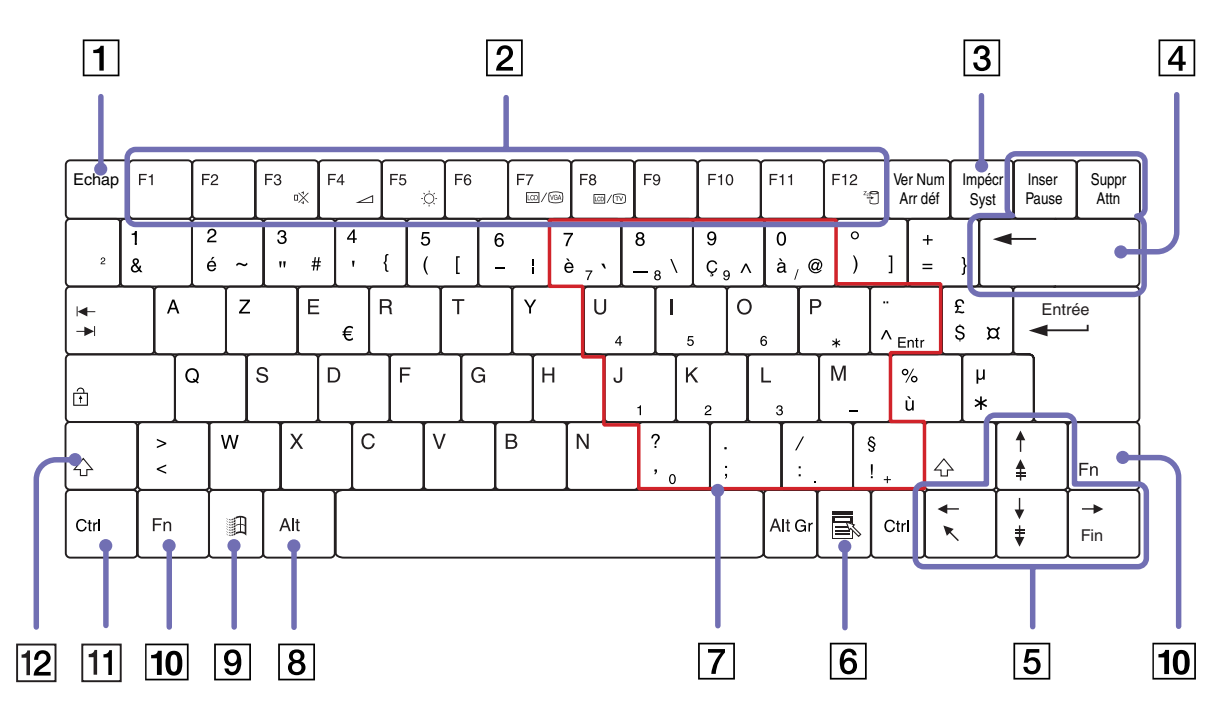

 $\lhd$ [N](#page-33-0)

[n](#page-32-1)[N](#page-34-0)

<span id="page-33-0"></span>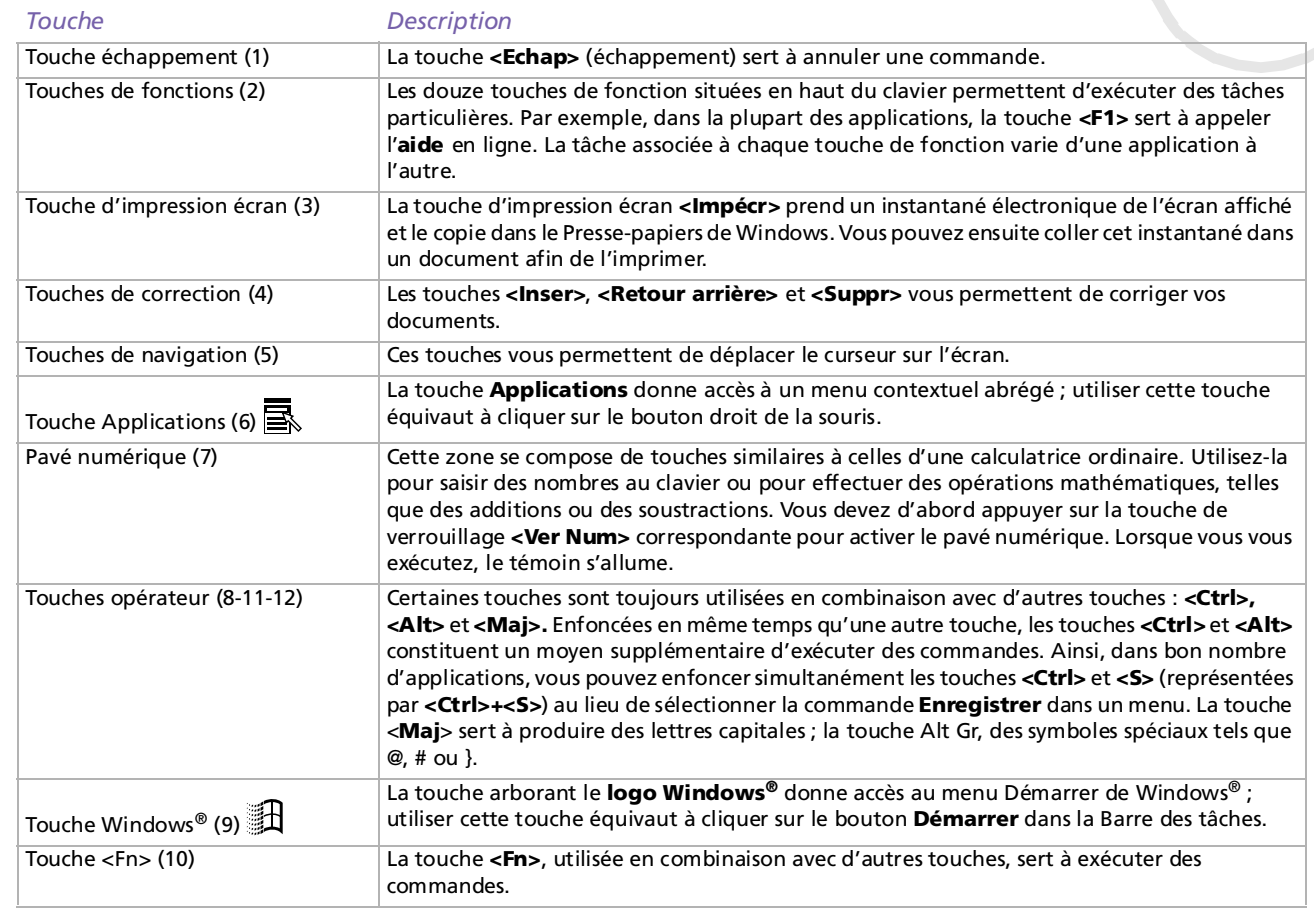

## <span id="page-34-0"></span>*Combinaisons et fonctions de la touche Windows ®*

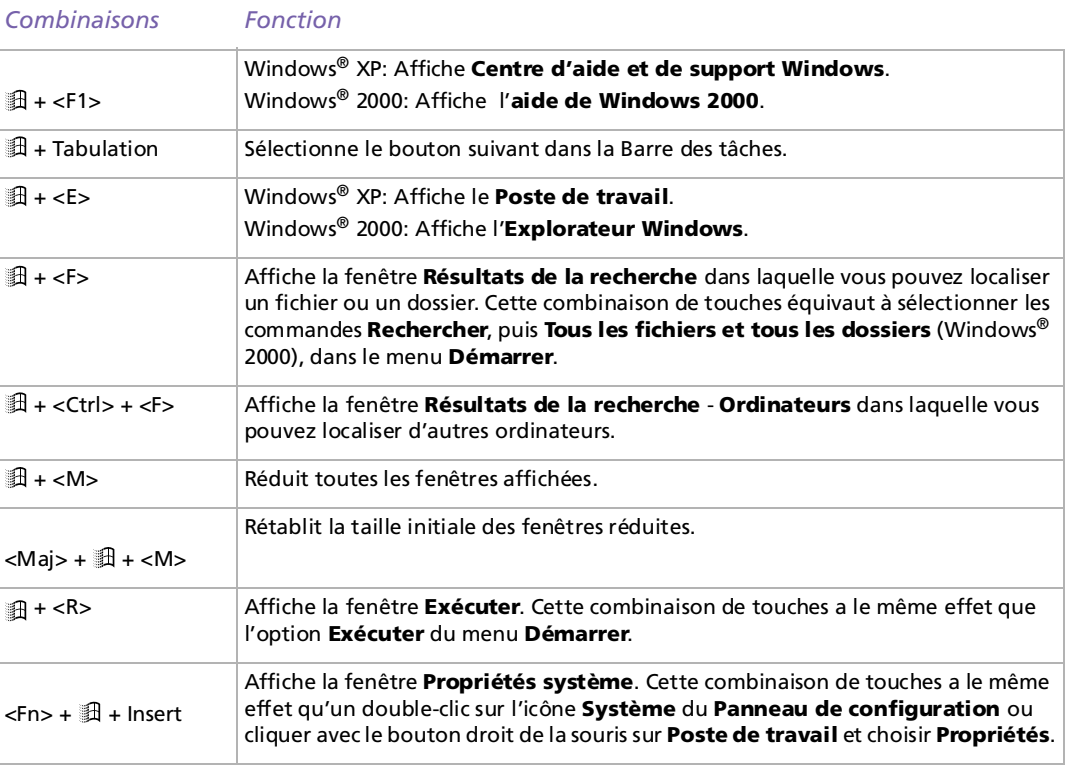

 $\blacktriangleright$ 

## <span id="page-35-0"></span>*Combinaisons et fonctions disponibles avec la touche <Fn>*

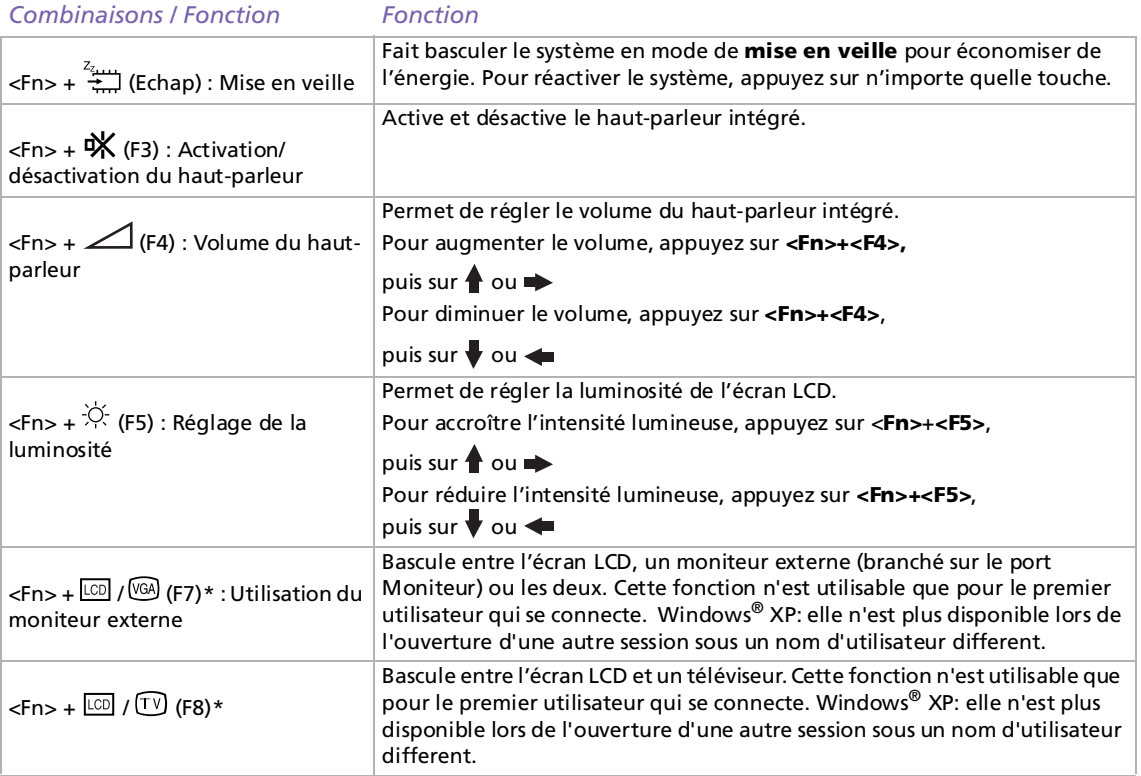

 $\blacktriangleright$
$\blacktriangleright$ 

 $\lhd$ 

<span id="page-36-0"></span>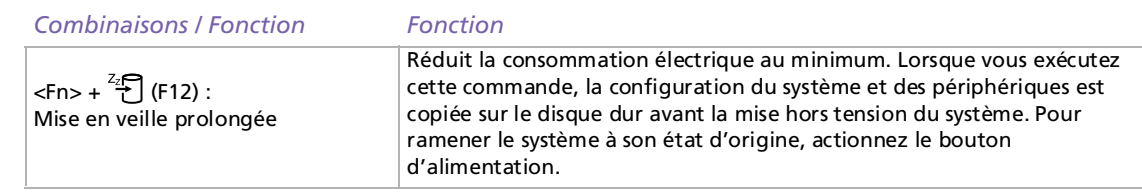

Certaines fonctions ne sont accessibles qu'après avoir lancé Windows.

#### *Témoins lumineux*

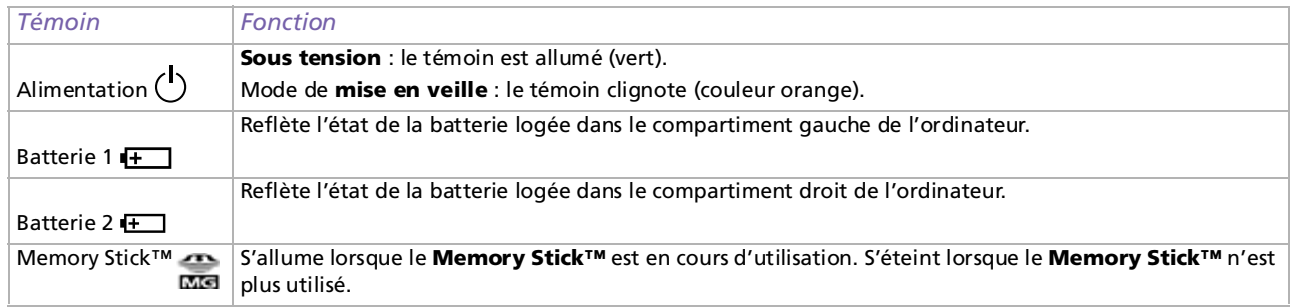

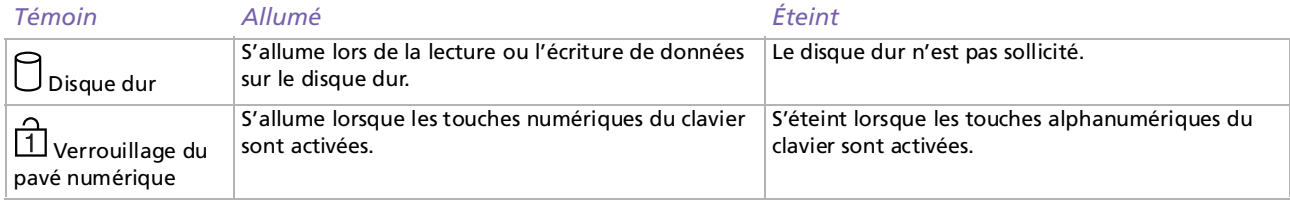

#### <span id="page-37-0"></span>*Utilisation de votre ordinateur portable*

*37*

 $\lhd$ [N](#page-38-0)

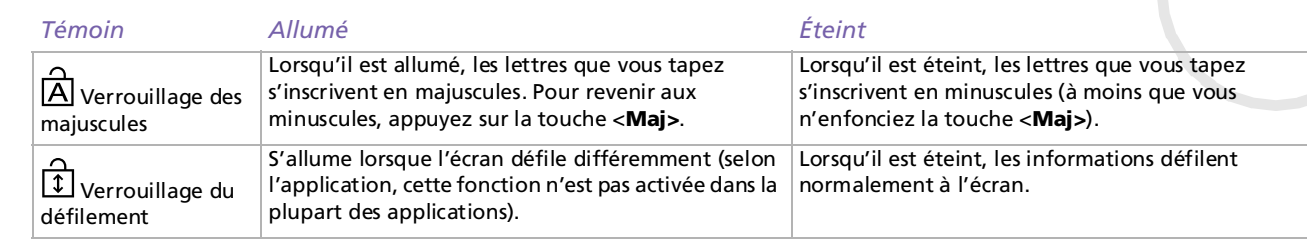

## <span id="page-38-0"></span>*Utilisation du pavé tactile*

Le clavier comporte un dispositif de pointage appelé pavé tactile (1). Ce pavé tactile intégré vous permet de désigner, sélectionner, faire glisser et faire défiler des objets affichés à l'écran.

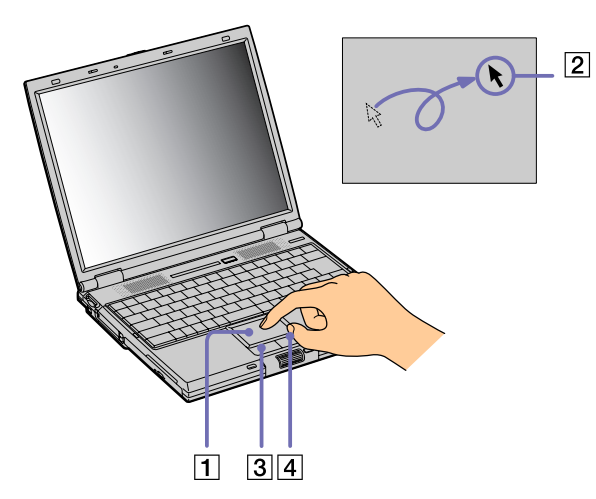

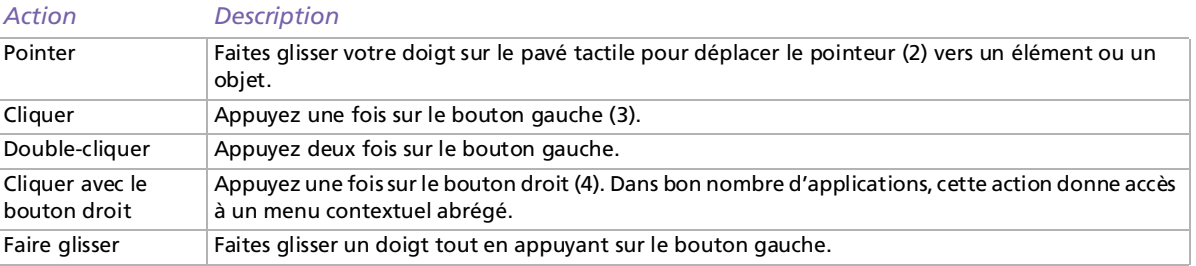

#### *38*

 $\blacktriangleright$ 

### <span id="page-39-0"></span>*Utilisation de votre ordinateur portable*

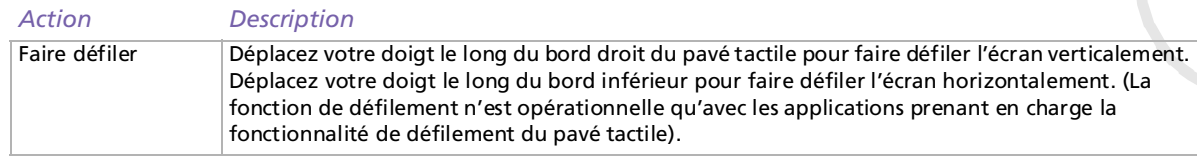

*39*

[n](#page-38-0)[N](#page-40-0)

#### *40*

 $\blacktriangleright$ 

 $\lhd$ 

## <span id="page-40-0"></span>*Utilisation du Jog Dial™*

Votre ordinateur portable est équipé d'un **Jog Dial™** et d'un bouton de **retour arrière** situés à proximité du pave tactile. Vous pouvez faire tourner le Jog Dial™ et/ou appuyer sur celui-ci pour faire défiler la fenêtre, sélectionner un logiciel, régler le volume du haut-parleur interne, etc.

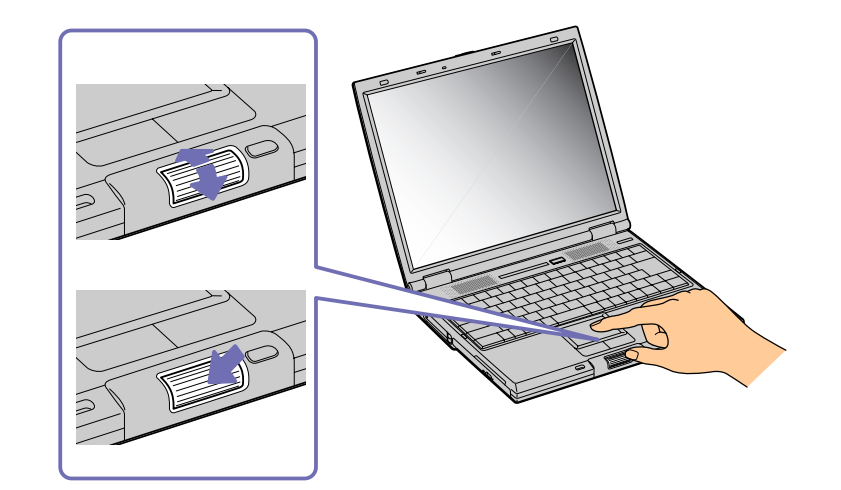

<span id="page-41-0"></span>La fenêtre Jog Dial™ est toujours affichée à l'écran. Cette fenêtre dispose de deux modes d'affichage : le mode de démarrage et le mode de guidage.

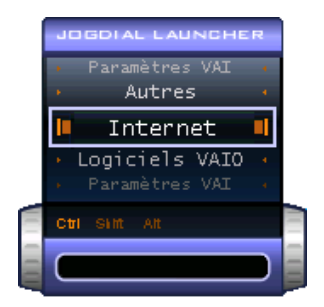

La fenêtre Jog Dial™ reste en mode de démarrage tant que vous ne démarrez pas une application ou que la fenêtre Jog Dial™ ne devient pas active. Si une flèche figure en regard d'un élément de la fenêtre Jog Dial™, vous pouvez dérouler un sous-menu pour cet élément en le sélectionnant et en appuyant sur le Jog Dial™.

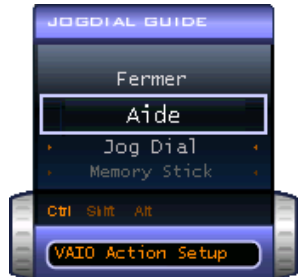

La fenêtre Jog Dial™ passe en mode de guidage aussitôt que vous démarrez une application et que sa fenêtre s'active. Les commandes affichées dans la fenêtre Jog Dial™ varient en fonction de l'application utilisée. Pour les sélectionner ou les exécuter, il vous suffit de faire tourner ou d'appuyer sur le Jog Dial™.

✍ Vous pouvez ajuster la taille de la fenêtre Jog Dial™ ou la fermer. Pour afficher cette fenêtre, double-cliquez

sur **dans la Barre des tâches**.

 $\blacktriangleright$ 

<span id="page-42-0"></span>Pour utiliser le Jog Dial™ en mode de démarrage, procédez comme suit :

- **1** Cliquez sur la fenêtre **Jog Dial™** ou appuyez simultanément sur le Jog Dial™ et sur la touche **<Ctrl>**  pour basculer en mode de démarrage.
- **2** Tournez le Jog Dial™ pour sélectionner un élément et appuyez dessus. La fenêtre Jog Dial™ passe en mode de guidage et affiche la fonction du Jog Dial™.

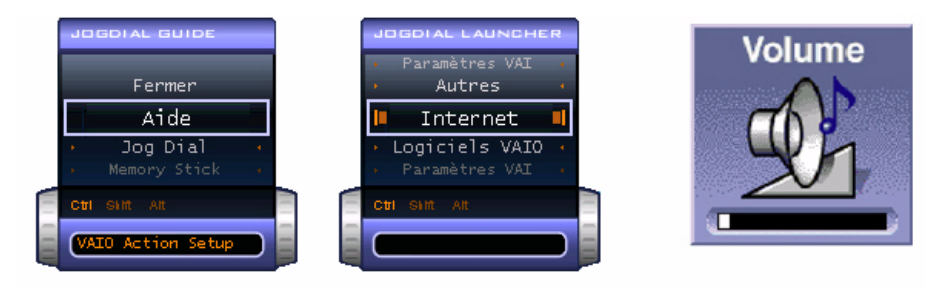

- **3**Tournez ou appuyez sur le Jog Dial™ pour utiliser la fonction de celui-ci.
- **4**Pour sélectionner un autre élément, passez en mode de démarrage et répétez la procédure ci-dessus.
- **5** Utilisez le bouton de **retour arrière** situé à droite du Jog Dial™ pour revenir à la fenêtre précédente Jog Dial™.

### *Logiciels compatibles avec le Jog Dial™*

Si un logiciel Sony compatible avec le Jog Dial™ est actif, vous pouvez utiliser les fonctions du Jog Dial™ associées à ce logiciel.

## *Logiciels incompatibles avec le Jog Dial™*

Si le logiciel en cours d'utilisation ne reconnaît pas le Jog Dial™, vous pouvez faire défiler la fenêtre ou régler la taille de la fenêtre.

 $\blacktriangleright$ 

# <span id="page-43-0"></span>*Utilisation du graveur de CD-RW/lecteur de DVD-ROM*

Votre ordinateur portable est doté d'un graveur de CD-RW/lecteur de DVD-ROM. Pour introduire un disque dans le lecteur, procédez comme suit :

- **1**Mettez votre ordinateur sous tension.
- **2** Appuyez sur la touche d'éjection (1) pour ouvrir le lecteur. Le plateau du lecteur s'ouvre.

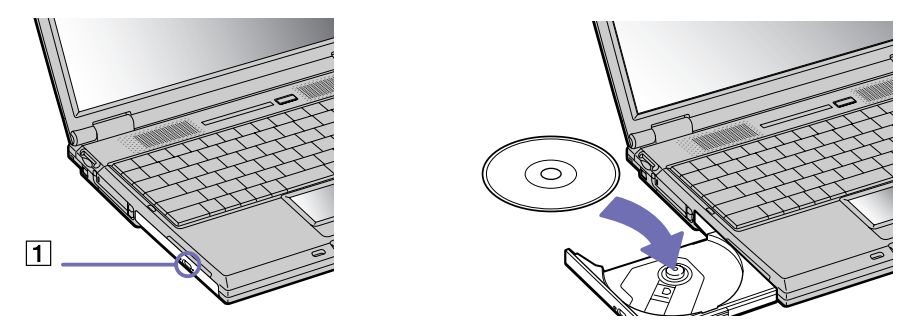

- **3** Déposez un disque au centre du plateau avec l'étiquette tournée vers le haut. Vous devez entendre un déclic.
- **4**Refermez le plateau en le poussant doucement.

✍ Il est impossible d'insérer ou de retirer un disque lorsque l'ordinateur est en mode de **mise en veille** ou de **mise en veille prolongée**. Veillez à bien fixer le disque autour du moyeu du lecteur, sinon vous risqueriez d'endommager votre lecteur et de ne plus pouvoir ouvrir le plateau. Lorsque vous avez terminé d'utiliser le disque, attendez que le témoin lumineux s'éteigne avant d'appuyer sur la touche d'éjection. Si le plateau du disque ne sort pas lorsque vous appuyez sur le bouton d'éjection, ouvrez le **Poste de travail**. Sélectionnez le lecteur, cliquez avec le bouton droit de la souris puis choisissez **Éjecter**. Si le problème persiste, éteignez votre ordinateur, puis introduisez un objet fin et pointu dans l'encoche d'éjection mécanique.

 $\blacktriangleright$ 

### <span id="page-44-0"></span>*Utilisation des fonctions CD-RW*

Pour graver des CD, vous pouvez utiliser des disques CD-RW et CD-R :

- ❑ Le disque **CD-RW** (CD réinscriptible) est un support de mémorisation de données qui peut être utilisé pour enregistrer, effacer et réinscrire un programme ou d'autres données.
- ❑ Le disque **CD-R** (CD enregistrable) est quant à lui un support de mémorisation de données qui ne peut être utilisé qu'une seule fois pour enregistrer un programme ou d'autres données.

Observez les recommandations suivantes pour écrire des données sur un disque CD-RW dans des conditions optimales.

- ❑ Pour rendre possible la lecture d'un CD-R sur un lecteur de CD-ROM, vous devez terminer la session lors de l'éjection. Pour ce faire, référez-vous aux instructions fournies avec votre logiciel.
- ❑ N'utilisez que des disques ronds. N'utilisez pas de disques d'autres formes (étoile, cœur, carte, etc.), car le graveur de CD-RW pourrait être endommagé.
- ❑ Ne manipulez pas l'ordinateur en cours d'enregistrement.
- ❑ Pour une vitesse d'écriture optimale, désactivez l'écran de veille avant de lancer l'enregistrement.
- ❑ Des utilitaires de disques résidant en mémoire pourraient provoquer une instabilité ou entraîner une perte de données. Désactivez ces utilitaires avant de lancer l'écriture des données sur le disque.
- ❑ Lorsque vous gravez des CD à l'aide d'un logiciel, veillez à quitter et à fermer toutes les autres applications.
- ❑ Ne touchez jamais la surface du disque. Les traces de doigts et la poussière à la surface d'un disque peuvent perturber l'écriture de données sur celui-ci.

 $\blacktriangleright$ 

## <span id="page-45-0"></span>*Utilisation des fonctions DVD*

Observez les recommandations ci-dessous pour lire vos **DVD-ROM** dans des conditions optimales.

- ❑ Vous pouvez lire des disques DVD à l'aide du lecteur de DVD-ROM et du logiciel WinDVD. Pour en savoir plus, consultez le fichier d'aide du logiciel WinDVD.
- ❑ Veillez à ce que votre ordinateur ne soit pas connecté au réplicateur de ports lors de la lecture de films DVD ou de l'utilisation d'applications DVD.
- ❑ Fermez toutes vos applications avant de lire un film sur DVD-ROM.
- ❑ Si vous visionnez des films sur DVD alors que l'ordinateur est alimenté par la batterie, réglez le profil de gestion de l'alimentation sur DVD. Avec les autres profils, la lecture pourrait être irrégulière.
- ❑ Ne basculez pas en mode d'économie d'énergie lors de la lecture d'un DVD vidéo.
- ❑ N'utilisez pas d'utilitaires résidants visant à accélérer l'accès aux disques. Ils pourraient provoquer une instabilité du système.
- ❑ Assurez-vous que l'écran de veille est désactivé.
- ❑ En fonction des propriétés d'affichage paramétrées, vous pouvez utiliser la commande **<Fn>+<F>** pour agrandir la taille de l'écran à son maximum.
- ❑ Une étiquette sur l'emballage du disque DVD indique le code de région pour renseigner sur le type de lecteur à utiliser. Seuls les codes « 2 » (l'Europe est comprise dans la région 2) ou « All » (signifiant que vous pouvez utiliser ce DVD partout dans le monde) sont compatibles avec le lecteur de votre ordinateur.
- ❑ N'essayez pas de modifier le code géographique du lecteur de DVD-ROM. Tout dommage provoqué par la modification du code géographique du lecteur de DVD-ROM ne sera pas couvert par la garantie.
- ❑ Si vous insérez un disque DVD vidéo dans le lecteur de DVD-ROM, vous ne pouvez plus basculer entre l'écran LCD et le téléviseur en appuyant sur **<Fn>+<F8>**.
- ❑ Lorsqu'un téléviseur est branché, une partie des éléments de la fenêtre vidéo ne s'affichera pas avec les paramètres par défaut. Réglez la résolution d'affichage sur 640 x 480.

 $\blacktriangleright$ 

# <span id="page-46-0"></span>*Utilisation du cache de la baie d'extension*

Le cache sert à protéger la baie d'extension modulaire lorsqu'elle est inoccupée. Il protège par ailleurs la deuxième batterie ou le graveur de CD-RW/lecteur de DVD-ROM une fois ceux-ci installés dans cette baie. Pour fixer le cache, procédez comme suit :

- **1**Si la baie d'extension modulaire est occupée par un autre périphérique, retirez-le.
- **2**Glissez le cache dans le sens indiqué par la flèche jusqu'à ce qu'un déclic se produise.

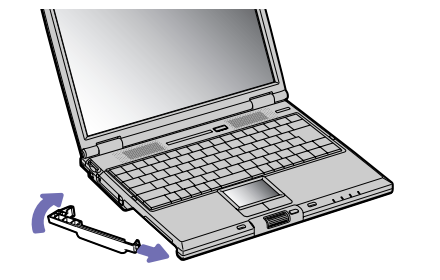

Pour retirer le cache, procédez comme suit :

- **1** Déplacez la glissière de déverrouillage de la baie d'extension modulaire située sous l'ordinateur dans le sens indiqué par la flèche.
- **2** Retirez le cache de la baie d'extension.

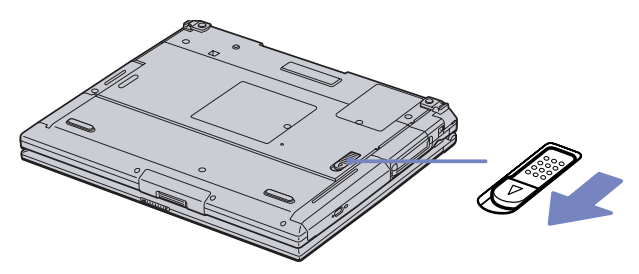

 $\blacktriangleright$ 

#### *47*

 $\blacktriangleright$ 

 $\lhd$ 

# <span id="page-47-0"></span>*Utilisation de cartes PC Card*

Votre ordinateur est doté de deux emplacements PC Card (1-2). Les cartes PC Card permettent de raccorder des périphériques externes portatifs.

### *Insertion d'une carte PC Card*

Pour insérer une carte PC Card, procédez comme suit :

**1**Insérez la carte PC Card dans un des logements prévus à cet effet, l'étiquette tournée vers le haut.

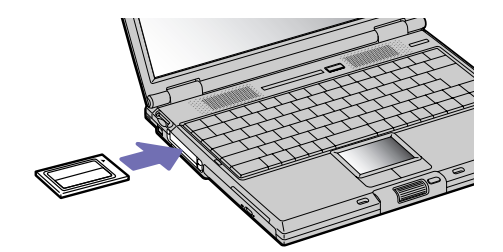

**2** Poussez doucement la carte jusqu'à ce qu'elle soit bien en place. La carte PC Card est détectée automatiquement par votre système. Windows ® XP: L'icône **Supprimer le périphérique en toute sécurité** s'affiche dans la Barre des tâches.

Windows ® 2000: L'icône **Déconnecter ou éjecter le matériel** s'affiche dans la Barre des tâches.

✍ Certains périphériques peuvent ne pas fonctionner correctement si vous passez sans cesse des modes de **mise en veille** ou de **mise en veille prolongée** au mode **normal**.

L'ordinateur retourne à son état d'origine lorsque vous le redémarrez.

Les emplacements des cartes PC Card peuvent accueillir (simultanément) deux cartes PC Card de Type I, deux cartes de Type II, ou une carte de Type III. Ces emplacements sont compatibles avec les cartes de type CardBus.

Les cartes PC Card de Type III doivent être installées dans l'emplacement inférieur.

*48*

 $\blacktriangleright$ 

 $\lhd$ 

<span id="page-48-0"></span>Avec certaines cartes PC Card, il peut s'avérer nécessaire de désactiver tous les périphériques non utilisés. Pour ce faire, vous pouvez utiliser l'utilitaire Sony Notebook Setup.

Veillez à utiliser le pilote le plus récent du fabricant de la carte PC Card.

Si le symbole « ! » s'affiche sous l'onglet **Gestionnaire de périphériques** de la boîte de dialogue **Propriétés système**, supprimez le pilote, puis réinstallez-le.

Il n'est pas nécessaire d'éteindre l'ordinateur pour insérer ou retirer une carte PC Card.

Ne forcez jamais une carte dans son emplacement, vous pourriez endommager les broches du connecteur. Si vous ne parvenez pas à insérer la carte, vérifiez que vous l'insérez dans le bon sens. Pour plus d'informations sur l'utilisation de votre carte PC Card, consultez le manuel.

Avec certaines cartes PC Card, il peut arriver que votre ordinateur ne reconnaisse pas l'un ou l'autre des périphériques connectés à votre système lorsque vous basculez entre le mode d'alimentation **normal** et le mode de **mise en veille** ou de **mise en veille prolongée**. Dans ce cas, redémarrez votre système.

Ne transportez pas votre ordinateur portable en touchant la tête d'une carte PC Card. Une mauvaise manipulation de cette carte pourrait endommager les broches du connecteur.

### *Extraction d'une carte PC Card*

Pour retirer la carte PC Card de votre ordinateur sous tension, suivez attentivement la procédure ci-dessous. Une mauvaise opération risquerait de gêner le fonctionnement de votre système. Si vous préférez retirer la carte PC Card en laissant l'ordinateur éteint, passez directement à l'étape 7.

Pour extraire une carte PC Card quand votre système d'exploitation est Windows ® XP, procédez comme suit:

- **1** Double-cliquez sur l'icône **Supprimer le périphérique en toute sécurité** dans la Barre des tâches. La boîte de dialogue **Supprimer le périphérique en toute sécurité** s'affiche.
- **2**Sélectionnez l'élément matériel que vous souhaitez déconnecter.
- **3**Cliquez sur **Arrêter**.
- **4** Dans la boîte de dialogue **Arrêt d'un périphérique matériel,** confirmez le périphérique que vous souhaitez arrêter.

<span id="page-49-0"></span>**5** Cliquez sur **OK**.

Une boîte de dialogue s'ouvre indiquant que vous pouvez maintenant extraire le périphérique.

- **6**Cliquez sur **OK**.
- **7** Cliquez sur **Fermer**.
- **8**Appuyez sur le bouton de déverrouillage de la carte PC Card de manière à ce qu'il ressorte.
- **9**Appuyez une deuxième fois sur le bouton de déverrouillage de la carte PC Card afin d'extraire la carte.
- **10** Saisissez doucement la carte PC Card et retirez-la de son emplacement.

Pour extraire une carte PC Card quand votre système d'exploitation est Windows ® 2000, procédez comme suit:

- **1** Double-cliquez sur l'icône **Déconnecter ou éjecter le matériel** dans la Barre des tâches. La boîte de dialogue **Déconnecter ou éjecter le matériel** s'affiche.
- **2** Sélectionnez l'élément matériel que vous souhaitez déconnecter.
- **3** Cliquez sur **Arrêter**.
- **4** Dans la boîte de dialogue **Arrêt d'un périphérique matériel,** confirmez le périphérique que vous souhaitez arrêter.
- **5** Cliquez sur **OK**.

Une boîte de dialogue s'ouvre indiquant que vous pouvez maintenant extraire le périphérique.

- **6**Cliquez sur **OK**.
- **7** Cliquez sur **Fermer**.
- **8**Faites pivoter le bouton d'éjection de la carte PC Card ; puis appuyez sur celui-ci pour éjecter la carte.
- **9**Exercez une légère pression sur la carte et retirez-la.

 $\blacktriangleright$ 

*50*

 $\blacktriangleright$ 

 $\lhd$ 

<span id="page-50-0"></span> $\triangle$  Si vous retirez la carte PC Card de l'ordinateur lorsque que celui-ci est sous tension, votre système risque de se bloquer et vous risquez de perdre les données que vous n'avez pas enregistrées.

Avant d'extraire la carte PC Card, cliquez sur l'icône PC Card dans la Barre des tâches et fermez la carte. Fermez toutes les applications utilisant cette carte avant de la retirer. Dans le cas contraire, vous risquez de perdre des données.

Une fois la carte insérée, il est possible que votre ordinateur ne bascule pas en mode de **mise en veille prolongée**, mais bien en mode de **mise en veille**. Il est conseillé de retirer la carte avant que l'ordinateur n'entre en mode de **mise en veille prolongée**. Pour cela appuyez sur les touches **<Fn>+<F12>**.

Certaines cartes PC Cards ou leurs fonctions peuvent ne pas être compatibles avec cet ordinateur.

# *Utilisation de Memory Stick™*

Votre ordinateur portable VAIO est conçu pour accueillir le support Memory Stick™. Le Memory Stick™ est un dispositif compact, mobile et souple spécialement conçu pour l'échange et le partage de données numériques entre appareils compatibles. Étant donné qu'il est amovible, il peut être utilisé pour le stockage de données externe.

Utilisez la technologie de la mémoire flash pour télécharger tout ce qui peut être converti en données numériques, comme des images, de la musique, des paroles, du son, des films et des photographies. Voué à devenir le périphérique de stockage de données universel, le Memory Stick™ s'utilise déjà avec un nombre toujours plus important de produits compatibles dont :

- ❑les systèmes audio,
- ❑les dispositifs vidéo,
- ❑les produits VAIO,
- ❑les organiseurs CLIÉ et
- ❑les téléphones mobiles.

Il existe actuellement deux types de Memory Stick™ :

- ❑Le Memory Stick™ générique, couleur bleu.
- ❑Le MagicGate Memory Stick™, couleur blanc.

<span id="page-51-0"></span>≰ Vous pouvez vous procurer le Memory Stick™ auprès de la boutique en ligne Sony Style [\(http://www.sonystyle-europe.com](http://www.sonystyle-europe.com)), ou auprès du revendeur Sony le plus proche.

### *Pourquoi le Memory Stick™?*

L'ambition de Sony consiste à repousser les limites de la communication en encourageant le portabilité des données numériques. Le Memory Stick™ a été conçu dans cet esprit. Grâce à ce support, les périphériques numériques peuvent être connectés instantanément. Il vous permet de télécharger des données depuis <sup>n</sup>'importe quel périphérique compatible avant de les envoyer vers un autre périphérique en un transfert unique et instantané.

Voici les principaux avantages du Memory Stick™ :

- ❑ **Compacité** : avec des dimensions d'à peine 21,5 mm (L) x 2,8 mm (H) x 50 mm (P), les produits compatibles peuvent eux aussi être petits, légers et élégants.
- ❑ **Capacité** : sa capacité de données dépasse de loin celle d'une disquette.
- ❑ **Sécurité** : son mécanisme anti-effacement empêche toute suppression de données accidentelle.
- ❑ **Polyvalence** : sa capacité de mémoire va de 4 Mo à 120 Mo (l'équivalent de 88 disquettes).
- $\Box$  **Fiabilité** : en protégeant le matériel et son contenu, le nombre de terminaux est réduit à 10 broches seulement, ce qui, combiné à la structure robuste du support, assure une durée de vie plus longue comparé aux autres dispositifs de stockage.
- ❑ **Durabilité** : le même Memory Stick™ peut être réutilisé des milliers de fois.
- ❑ **Compatibilité d'avance** : le format actuel du Memory Stick™ a été pensé pour être compatible avec les périphériques des prochaines générations et avec des Memory Sticks™ de plus grande capacité.

 $\blacktriangleright$ 

## <span id="page-52-0"></span>*Memory Stick™ générique*

Le premier Memory Stick™ à être apparu sur le marché, de couleur bleue, peut servir à l'enregistrement de données graphiques capturées à l'aide d'appareils photo numériques (etc.) ou de données provenant de l'ordinateur. Il vous permet d'enregistrer, de lire et de transférer différents types de données à n'importe quel moment.

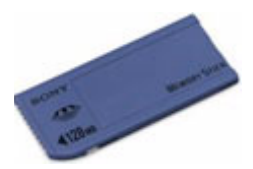

Grâce à son extraction facile et son transport en toute sécurité, vous pouvez utiliser le Memory Stick™ <sup>n</sup>'importe où en l'introduisant dans n'importe quel périphérique compatible en vue de transférer et de partager les informations que vous avez sauvegardées.

Pour vous, cela signifie que vous pouvez étendre les fonctionnalités de votre ordinateur VAIO dans les cas de figure suivants :

- ❑ Avec votre appareil photo numérique, partagez vos photos de vacances en un instant par courrier électronique.
- ❑ De votre handycam à votre VAIO, tirez pleinement parti des moments que vous aurez capturés grâce aux outils de montage vidéo du VAIO.
- ❑ Emportez vos images en copiant des fichiers d'images depuis Internet sur votre ordinateur VAIO puis sur votre organiseur CLIÉ.
- ❑ Grâce à votre enregistreur vocal, mêlez votre voix à vos messages électroniques de sorte qu'il ne soit plus jamais question d'un malentendu.

Le Memory Stick™ bleu est actuellement disponible dans différentes capacités : 4, 8, 16, 32, 64 et 128 Mo (capacité équivalente à celle de 88 disquettes).

✍ Les Memory Stick™ génériques ne sont pas compatibles avec le Memory Stick™ Walkman et ne peuvent être utilisés pour des données soumises à la protection des droits d'auteur.

 $\blacktriangleright$ 

 $\blacktriangleright$ 

 $\lhd$ 

## <span id="page-53-0"></span>*MagicGate Memory Stick™*

Le MagicGate Memory Stick™, blanc, sert à l'enregistrement de données informatiques et graphiques tout comme son homologue bleu, mais à la différence de ce dernier, il exploite la technologie de protection des droits d'auteur MagicGate.

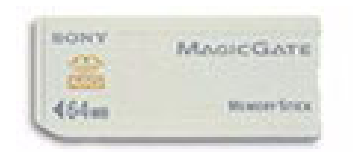

Avec ce type de Memory Stick™, également repris sous l'appellation MG Memory Stick™, vous bénéficiez des fonctionnalités suivantes :

- ❑Différentes capacités disponibles : 32, 64 et 128 Mo.
- ❑Stockage jusqu'à 240 minutes de données audio.
- ❑ Téléchargement et enregistrement :
	- ❑ musique numérique
	- ❑images
	- ❑ films, et plus encore.
- ❑ Combinaison de fichiers de données en vue d'ajouter de la musique à vos films personnels par exemple.
- ❑Transfert et partage de données entre plusieurs produits numériques.
- ❑Technologie de protection des droits d'auteur MagicGate.
- ❑Conformité à la norme SDMI (Secure Digital Music Initiative).
- ❑Logiciel OpenMG Jukebox/SonicStage.

Afin de mieux différencier un MagicGate Memory Stick™ d'un modèle générique, vérifiez la présence des éléments suivants :

❑le logo imprimé sur celui-ci et le point en relief situé sur sa face arrière. <span id="page-54-0"></span>✍ MagicGate est une technologie de protection des droits d'auteur qui est conforme aux spécifications du SDMI (Secure Digital Music Initiative : groupe de travail dont l'objectif est de fixer des normes applicables à l'ensemble du secteur afin de protéger les droits d'auteur en matière de musique numérique).

Le logo fait référence au système de protection des droits d'auteur mis au point par Sony. Il ne témoigne d'aucune garantie de compatibilité avec d'autres supports.

#### *MagicGate*

MagicGate refers to the copyright protection technology used by the MagicGate Memory Stick™ and other MagicGate Memory Stick™ compatible devices.

Le baladeur Memory Stick™ Walkman et le MagicGate Memory Stick™ agissent ensemble pour vérifier les données et s'assurer qu'elles respectent la protection des droits d'auteur.

Si aucun problème n'est détecté, les données sont codées, en cas d'échec de l'authentification, l'échange comme la lecture de ces données sont impossibles.

#### *Technologie OpenMG et SonicStage*

Il s'agit d'une technologie de protection des droits d'auteur destinée à la gestion de contenus musicaux numériques téléchargés sur le PC depuis des CD, Internet et/ou d'autres sources.

Le logiciel installé sur le PC enregistre le contenu musical sous forme codée sur le disque dur. En plus de vous permettre de bénéficier de l'écoute musicale sur PC, cette technologie empêche une distribution non autorisée de contenus musicaux sur Internet. Vu sa compatibilité avec MagicGate, vous pouvez utiliser SonicStage et OpenMG pour transférer des données musicales téléchargées sur votre PC vers votre MG Memory Stick™, et lire ensuite ces données sur d'autres périphériques et supports compatibles MagicGate.

#### *Protection des droits d'auteur*

Les artistes comme les musiciens bénéficient de « droits d'auteur » en vertu desquels ils disposent de droits d'exclusivité pour décider de l'usage fait de leur œuvre. Dès sa création, une œuvre artistique tombe automatiquement sous la protection de droits d'auteur sans qu'une notification ou un enregistrement ne soit nécessaire. Aussi l'utilisation à des fins quelconques de l'œuvre en question exige le consentement de

 $\blacktriangleright$ 

#### <span id="page-55-0"></span>son créateur.

Dans le monde de la musique, on a cependant pu observer ces derniers temps un accroissement d'actes illicites dans ce domaine consistant à la distribution de musique sans l'accord de l'artiste, notamment sur Internet. C'est la raison pour laquelle l'association de l'industrie du disque d'Amérique (la RIAA) a pris l'initiative de mettre sur pied un forum appelé Secure Music Digital Initiative (SDMI) ayant pour objectif de se pencher sur une technologie de protection des droits d'auteur dans le cadre de la distribution électronique de contenus musicaux.

Sony propose dans sa gamme le MagicGate Memory Stick™ et le baladeur Memory Stick™ Walkman tous deux dotés d'une protection des droits d'auteur conformes aux spécifications SDMI. Le cadre ainsi défini permet aux utilisateurs d'enregistrer et de profiter de données musicales tierces sans devoir s'inquiéter de porter atteinte aux droits d'auteur.

L'enregistrement d'œuvres artistiques par des particuliers n'est autorisé qu'à des fins privées.

### *Périphériques compatibles*

Près de 80 produits compatibles Memory Stick™ existent actuellement sur le marché ou seront bientôt lancés au niveau international. Ces produits vont des caméscopes aux lecteurs audio portatifs en passant par de nombreux autres dispositifs électroniques.

À l'heure actuelle vous pouvez utiliser les Memory Stick™ avec les produits Sony ci-dessous :

### **Vidéo :**

- ❑Appareil photo numérique Cybershot
- ❑Appareil photo numérique Mavica
- $\Box$ Caméscopes numériques séries PC, TVR et VX
- ❑Projecteur d'image-écran LC

### **Audio :**

- ❑ Baladeur MS Walkman
- ❑Système Hi-Fi Memory Stick

 $\blacktriangleright$ 

- <span id="page-56-0"></span>❑Baladeurs Network Walkman
- ❑Enregistreurs vocaux

#### **Autres :**

- ❑ Ordinateurs portables VAIO
- ❑ Ordinateurs de bureau VAIO
- ❑ Ordinateur de poche CLIÉ Entertainment Organiser
- ❑Téléphones mobiles Sony
- ❑Imprimantes numériques
- ❑ Robot AIBO de Sony

Pour en savoir plus sur les produits commercialisés dans votre pays, rendez-vous sur le site :

<http://www.sonystyle-europe.com>

### *Mise en place d'un Memory Stick™*

Il existe deux manières d'insérer un Memory Stick™ dans votre ordinateur portable :

- ❑ Utilisation de l'emplacement Memory Stick™.
- ❑ Utilisation des emplacements PC Card. Pour ce faire, vous avez besoin d'un adaptateur PC Card disponible en option.

Vous ne pouvez introduire qu'un Memory Stick ™ à la fois.

Pour introduire un Memory Stick™ dans l'emplacement pour Memory Stick™, procédez comme suit :

- **1** Une fois vos données stockées depuis votre périphérique numérique, insérerez le Memory Stick™ avec la flèche tournée vers le haut dans l'emplacement Memory Stick™.
- **2** Glissez délicatement le Memory Stick™ dans son emplacement jusqu'à ce qu'un déclic se produise. Votre système détecte automatiquement le Memory Stick™ et l'insère dans le **Poste de travail** comme périphérique local sous une lettre correspondante (sur la base de la configuration de votre ordinateur).

 $\blacktriangleright$ 

#### <span id="page-57-0"></span>*Utilisation de votre ordinateur portable*

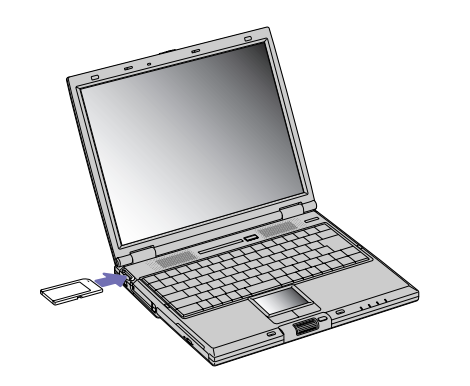

✍ Tenez le support Memory Stick™ et insérez-le, dans le sens indiqué par la flèche, dans l'emplacement prévu à cet effet. Pour ne pas endommager l'ordinateur ou le support Memory Stick™, ne forcez pas le support Memory Stick™ dans son emplacement si vous rencontrez une résistance en l'insérant.

### *Extraction d'un Memory Stick™*

Pour retirer un Memory Stick™ de l'emplacement pour Memory Stick™, procédez comme suit :

- **1**Vérifiez que le témoin d'accès est éteint.
- **2** Appuyez sur le Memory Stick™ pour l'enfoncer à l'intérieur de l'ordinateur portable. Le Memory Stick™ s'éjecte.
- **3**Tirez le Memory Stick™ hors de son emplacement.
- ✍ Retirez délicatement votre Memory Stick™ ou il pourrait s'éjecter inopinément de l'emplacement.

Il est conseillé de retirer le Memory Stick<sup>TM</sup> avant d'éteindre l'ordinateur.

*57*

 $\blacktriangleright$ 

 $\blacktriangleright$ 

 $\lhd$ 

## <span id="page-58-0"></span>*Protection en écriture d'un Memory Stick™*

Les **Memory Stick™** sont dotés d'un mécanisme anti-effacement destiné à empêcher la suppression ou le remplacement de données importantes.

Déplacez la glissière vers la droite ou vers la gauche pour activer/désactiver la protection en écriture. Une fois le mécanisme anti-effacement désactivé, les données peuvent être sauvegardées sur le Memory Stick™. Une fois le mécanisme anti-effacement activé, les données peuvent être lues mais ne peuvent pas être sauvegardées sur le Memory Stick™.

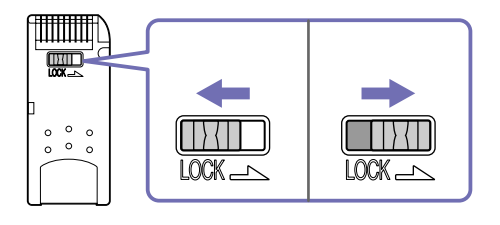

✍ Les Memory Stick™ de 128 Mo ont une glissière verticale.

# *Utilisation du modem*

Votre ordinateur portable est équipé d'un modem interne.

Vous devez vous connecter à une ligne téléphonique pour accéder aux services en ligne et à Internet, pour procéder à l'inscription en ligne de votre ordinateur et de vos logiciels, et pour contacter le service VAIO-Link.

Pour se connecter à une ligne téléphonique, procédez comme suit :

- **1**Branchez une extrémité du cordon téléphonique (1) sur la fiche pour ligne téléphonique de l'ordinateur.
- **2**Branchez l'autre extrémité dans la prise murale (2).

 $\blacktriangleright$ 

 $\lhd$ 

<span id="page-59-0"></span>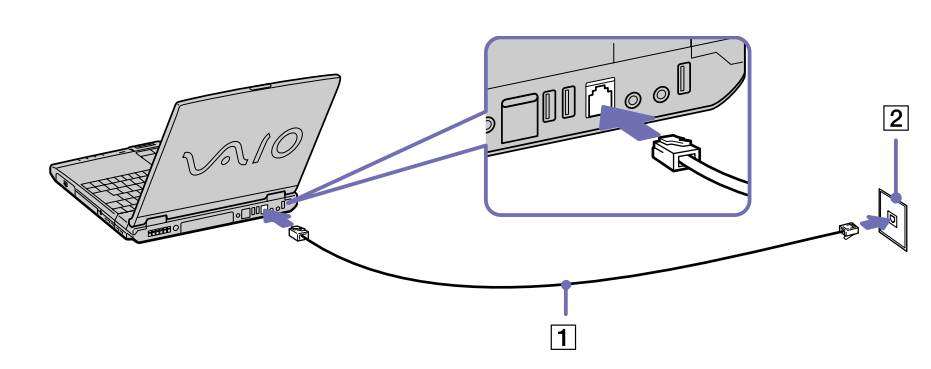

Votre ordinateur ne peut pas être connecté à un téléphone à pièces. Il peut également s'avérer incompatible avec plusieurs lignes téléphoniques ou un central téléphonique (PBX). Si vous branchez le modem sur une ligne téléphonique raccordée en parallèle, le modem ou l'autre périphérique branché peut ne pas fonctionner correctement. Certains de ces branchements peuvent entraîner un excès de courant électrique et pourraient provoquer un dysfonctionnement du modem interne.

Seul le signal (numérotation vocale) DTMF (numérotation fréquences vocales) est pris en charge.

Avant d'utiliser le modem, vous devrez sélectionner le pays où vous vous trouvez. La procédure de sélection du pays d'utilisation est détaillée sous le chapitre **Configuration du modem** du Guide des logiciels installés sur votre ordinateur portable VAIO.

# *Utilisation des modes d'économie d'énergie*

Si vous utilisez une batterie comme source d'alimentation, vous pouvez tirer parti des paramètres de gestion de l'alimentation pour en accroître l'autonomie. Outre le mode normal d'exploitation, qui vous permet de mettre des périphériques spécifiques hors tension, votre ordinateur est doté de deux modes d'économie d'énergie distincts : **mise en veille** et **mise en veille prolongée**. Si vous utilisez une batterie, sachez que l'ordinateur passe automatiquement en mode de **mise en veille prolongée** lorsque le niveau de charge de la batterie tombe au-dessous de 7%, et ce, quel que soit le mode de gestion de l'alimentation sélectionné.

Si le niveau de charge de la batterie tombe en dessous de 10%, vous pouvez brancher l'adaptateur secteur pour recharger la batterie ou arrêter l'ordinateur et insérer une batterie complètement chargée.

### <span id="page-60-0"></span>*Mode normal*

Il s'agit de l'état normal de votre ordinateur lorsqu'il est en service. Dans ce mode, le témoin d'alimentation <sup>s</sup>'allume en prenant la couleur verte. Pour économiser de l'énergie, vous pouvez mettre hors tension certains périphériques comme l'écran LCD ou le disque dur.

### *Mode de mise en veille*

L'ordinateur enregistre la configuration actuelle du système dans la mémoire RAM, puis il met l'unité centrale hors tension. Dans ce mode, le témoin d'alimentation orange clignote.

Pour activer le mode de mise en veille, procédez comme suit :

Windows ® 2000: Allez dans le menu **Démarrer**, cliquez sur **Arrêter**, puis choisissez **Mettre en veille** dans la liste.

#### Ou

Appuyez sur le bouton d'alimentation puis relâchez-le immédiatement ou appuyez simultanément sur les touches **<Fn>** et **<Echap>**.

Windows ® XP: Dans le menu **Démarrer**, cliquez sur **Arrêter l'ordinateur**, puis sur **Mettre en veille.**

Pour revenir au mode normal, procédez comme suit :

#### Appuyez sur n'importe quelle touche.

Si vous maintenez le bouton d'alimentation enfoncé pendant plus de quatre secondes, l'ordinateur s'éteint.

Il est impossible d'insérer un disque lorsque l'ordinateur est en mode de **mise en veille**.

Le mode de **mise en veille** requiert moins de temps que le mode de **mise en veille prolongée** pour revenir au mode normal.

Le mode de **mise en veille** consomme plus d'énergie que le mode de **mise en veille prolongée**.

 $\blacktriangleright$ 

<span id="page-61-0"></span>Un ordinateur raccordé au secteur restant inactif pendant 25 minutes entre en mode de **mise en veille du système**. En conséquence, toute opération sollicitant le graveur de CD-RW/lecteur de DVD-ROM sera interrompue. Pour l'éviter, changez les sélections dans le **Panneau de configuration** ou dans l'éditeur de Power Panel.

### *Mode de mise en veille prolongée*

L'ordinateur enregistre la configuration actuelle du système sur le disque dur, puis il se met automatiquement hors tension. Dans ce mode, le témoin d'alimentation est éteint.

Pour activer le mode de mise en veille prolongée, procédez comme suit :

- **1**Dans le menu **Démarrer**, cliquez sur **Arrêter l'ordinateur**.
- **2** Windows ® XP: Dans la fenêtre **Arrêter l'ordinateur**, maintenez la touche <**Maj>** enfoncée et cliquez sur **Mettre en veille prolongée**.

L'ordinateur passe en mode de **mise en veille prolongée**.

Windows ® 2000: Allez dans le menu **Démarrer**, cliquez sur Appuyez sur **Arrêter**, puis choisissez **Mettre en veille** prolongée dans la liste ou appuyez simultanément sur les touches **<Fn>** et **<F12>**..

Pour revenir au mode normal, procédez comme suit :

Mettez l'ordinateur sous tension en appuyant sur le bouton d'alimentation. L'ordinateur revient à son état initial.

✍ Il est impossible d'insérer un disque lorsque l'ordinateur est en mode de **mise en veille prolongée**.

L'activation du mode de **mise en veille prolongée** nécessite un peu plus de temps que celle du mode **mise en veille**.

Le retour au mode normal depuis la **mise en veille prolongée** est un peu moins rapide qu'à partir du mode de **mise en veille**.

Le mode de **mise en veille prolongée** consomme moins d'énergie que le mode de **mise en veille**.

Ne déplacez pas l'ordinateur portable tant que le témoin d'alimentation est allumé.

 $\blacktriangleright$ 

# <span id="page-62-0"></span>*Branchement de périphériques*

Vous pouvez étoffer les fonctionnalités de votre ordinateur en branchant et en utilisant les périphériques suivants.

- ❑[Branchement d'un réplicateur de ports \(page](#page-63-1) 63)
- ❑[Branchement d'un moniteur externe \(page](#page-66-0) 66)
- ❑[Branchement de haut-parleurs externes \(page](#page-72-0) 72)
- ❑[Branchement d'un microphone externe \(page](#page-73-0) 73)
- $\Box$ [Branchement d'une souris ou d'un clavier \(page](#page-74-0) 74)
- ❑[Branchement d'un périphérique USB \(Universal Serial Bus\) \(page](#page-75-0) 75)
- $\Box$ [Branchement d'une imprimante \(page](#page-78-0) 78)
- ❑[Branchement d'un périphérique i.LINK™ \(page](#page-80-0) 80)
- ❑[Connexion à un réseau local \(LAN\) \(page](#page-83-0) 83)

Avant de brancher un nouveau périphérique, mettez l'ordinateur et tous les périphériques déjà installés hors tension.

Connectez tous les câbles avant de brancher le cordon d'alimentation.

Mettez l'ordinateur sous tension après avoir mis les différents périphériques sous tension.

 $\blacktriangleright$ 

 $\blacktriangleright$ 

 $\lhd$ 

# <span id="page-63-1"></span><span id="page-63-0"></span>*Branchement d'un réplicateur de ports*

Votre ordinateur portable peut accueillir un réplicateur de ports optionnel. Grâce à ce réplicateur de ports, vous pouvez brancher des périphériques supplémentaires sur votre ordinateur portable, comme une imprimante ou un moniteur externe.

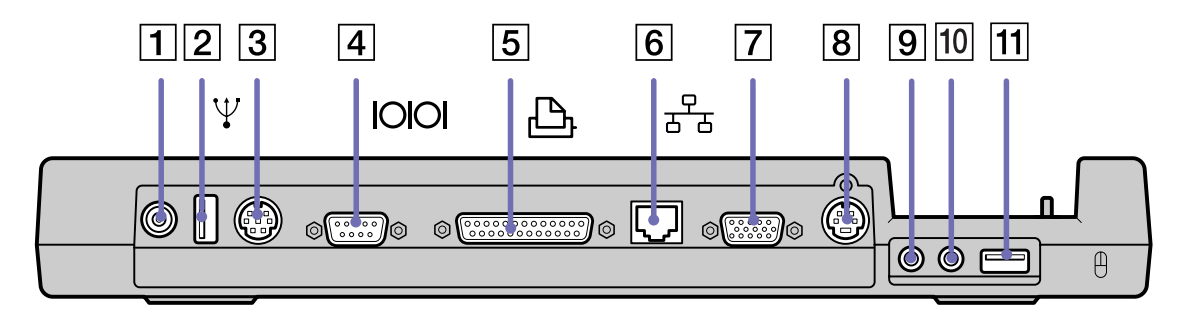

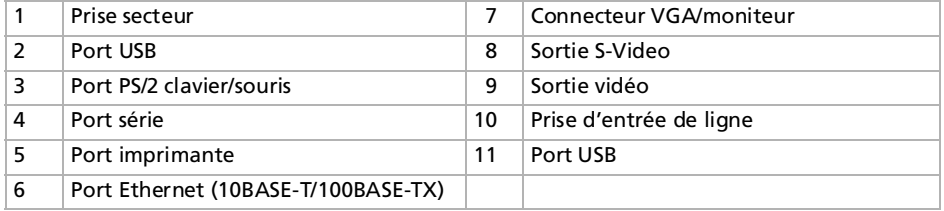

✍ Le réplicateur de ports peut être alimenté uniquement par l'adaptateur secteur fourni avec votre ordinateur portable. Évitez d'enlever l'adaptateur secteur du réplicateur de ports ou de la prise secteur durant l'utilisation du réplicateur ; cela pourrait endommager vos données ou entraîner un dysfonctionnement matériel.

Lorsque vous branchez simultanément des câbles vidéo sur la sortie S-Video et la sortie vidéo, seul le connecteur de sortie S-Video peut être utilisé.

### <span id="page-64-0"></span>*Branchement du réplicateur de ports à votre ordinateur*

Pour brancher le réplicateur de ports sur votre ordinateur, procédez comme suit :

- **1**Mettez votre ordinateur hors tension et débranchez tous les périphériques.
- **2** Branchez le câble de l'adaptateur secteur (1) sur la prise d'alimentation secteur (2) du réplicateur de ports (3).
- **3** Insérez une extrémité du cordon d'alimentation (4) dans l'adaptateur secteur et l'autre dans une prise secteur.

Le témoin d'alimentation (5) du réplicateur de ports devient vert.

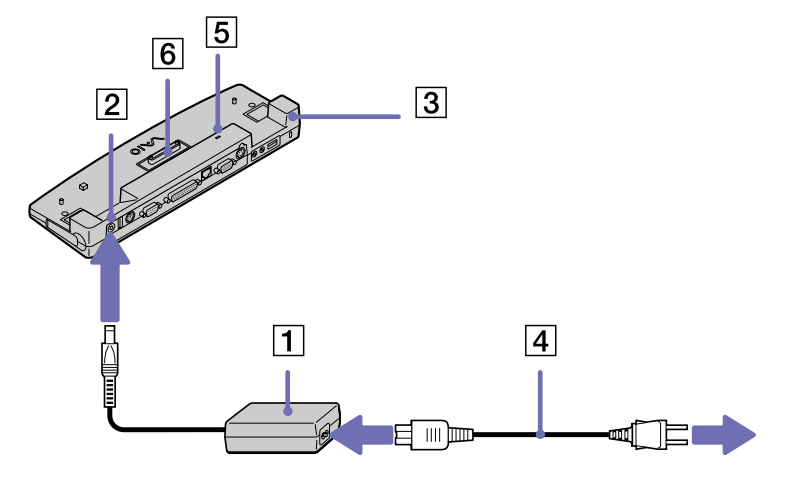

- **4**Rabattez les pieds inclinables de l'ordinateur portable avant de brancher le réplicateur de ports.
- **5** Alignez le connecteur situé sous l'ordinateur portable sur celui du réplicateur de ports (6) puis exercez doucement une pression jusqu'à ce qu'un déclic se produise.

 $\blacktriangleright$ 

<span id="page-65-0"></span>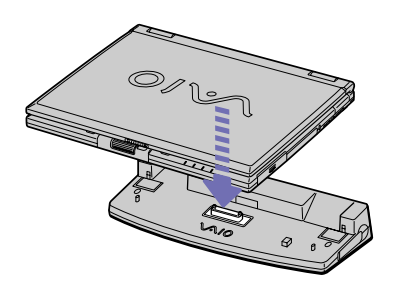

#### **6**Mettez l'ordinateur sous tension.

La première fois que vous utilisez le réplicateur de ports, le pilote réseau est installé automatiquement. Ne tentez pas d'insérer ou de retirer la batterie pendant que vous fixez le réplicateur de ports à votre ordinateur. Le fait de soulever ou de retourner l'ordinateur lorsqu'il est couplé au réplicateur de ports peut provoquer une brève coupure de l'alimentation. Utilisez l'adaptateur secteur fourni avec votre ordinateur portable ou l'adaptateur optionnel de Sony.

### *Débranchement du réplicateur de ports de votre ordinateur*

Pour débrancher le réplicateur de ports de votre ordinateur, procédez comme suit :

- **1**Mettez votre ordinateur et les périphériques connectés hors tension.
- **2** Faites glisser vers vous les glissières de part et d'autre du réplicateur de ports pour décrocher le réplicateur de ports de l'ordinateur.

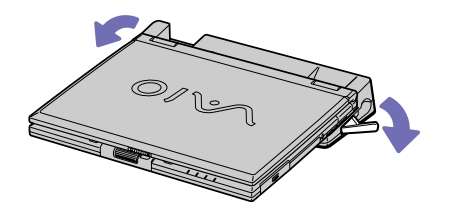

 $\blacktriangleright$ 

- <span id="page-66-1"></span>**3**Détachez l'ordinateur portable du réplicateur de ports.
- **4** Fermez le volet donnant accès au connecteur du réplicateur de ports situé sur le panneau inférieur de l'ordinateur.

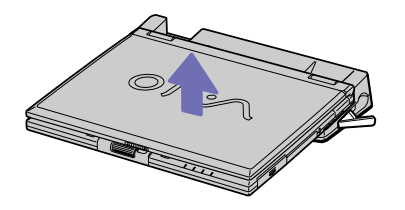

✍ Vous devez impérativement fermer le volet du connecteur du réplicateur de ports après l'avoir débranché de l'ordinateur. Si le volet reste ouvert, de la poussière peut s'infiltrer et endommager l'ordinateur.

Pour débrancher complètement votre réplicateur de ports de l'alimentation secteur, débranchez l'adaptateur secteur.

## <span id="page-66-0"></span>*Branchement d'un moniteur externe*

Vous avez la possibilité de brancher un moniteur externe sur votre ordinateur portable. Vous pourrez ainsi utiliser votre ordinateur portable avec les périphériques suivants :

- ❑moniteur,
- ❑moniteur multimédia,
- ❑téléviseur,
- ❑projecteur.
- Avant de connecter le moniteur externe, éteignez l'ordinateur et ses périphériques, débranchez l'adaptateur secteur et le cordon d'alimentation. Branchez le cordon d'alimentation après avoir connecté tous les autres câbles.

Allumez les périphériques, puis votre ordinateur.

Les moniteurs externes branchés sont utilisés comme deuxièmes écrans.

Vous pouvez également utiliser un moniteur externe pour créer un bureau virtuel (sur les systèmes Windows® uniquement).

 $\blacktriangleright$ 

### <span id="page-67-0"></span>*Branchement d'un moniteur*

Pour brancher un moniteur, procédez comme suit :

- **1**Branchez le câble du moniteur (1) (non fourni) dans le connecteur VGA/moniteur (2)  $\bigcirc$  de votre ordinateur portable.
- **2**Au besoin, branchez le moniteur sur le secteur (3).

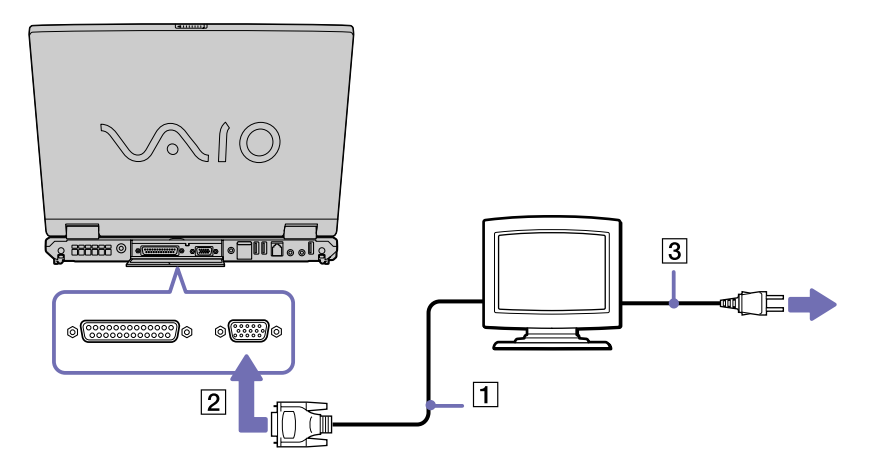

 $\blacktriangleright$ 

### <span id="page-68-0"></span>*Branchement d'un moniteur multimédia*

Vous pouvez connecter l'ordinateur portable à un moniteur multimédia équipé de haut-parleurs intégrés et d'un microphone.

Pour brancher un moniteur multimédia, procédez comme suit :

- **1**Branchez le câble du moniteur (1) dans le connecteur VGA/moniteur (2)  $\Box$  de l'ordinateur portable.
- **2**Branchez le câble du haut-parleur (3) dans la prise écouteurs (4)  $\Omega$  de l'ordinateur portable.
- **3**Branchez le câble du microphone (5) dans la prise microphone (6)  $\searrow$  de l'ordinateur portable.

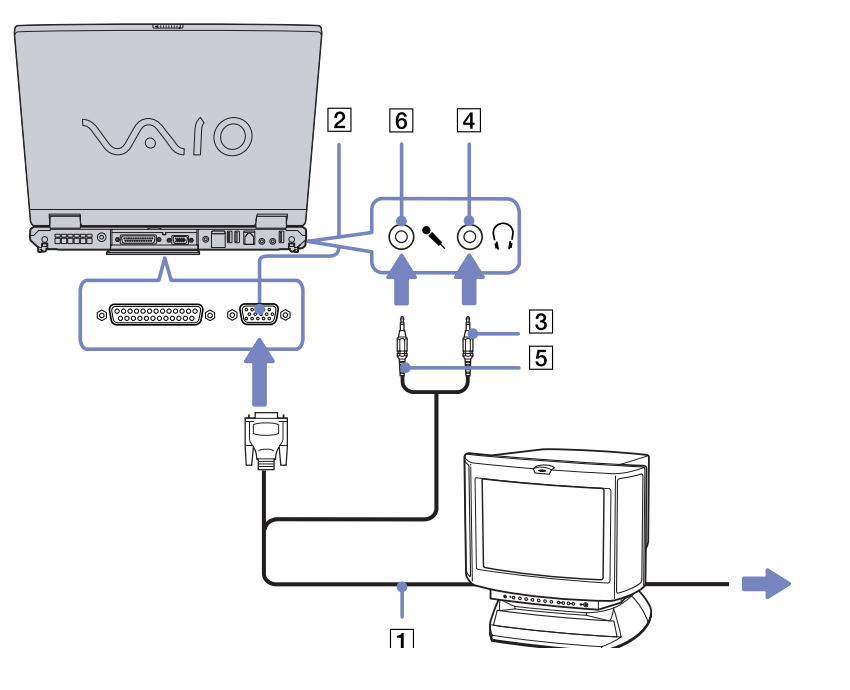

 $\blacktriangleright$ 

### <span id="page-69-0"></span>*Branchement d'un téléviseur*

Pour pouvez brancher un téléviseur sur votre ordinateur portable ou sur le réplicateur de ports optionnel.

Pour brancher un téléviseur sur votre ordinateur portable, procédez comme suit :

- **1** Branchez le câble audio/vidéo (1) (en option) dans le connecteur sortie audio/vidéo (2) (jaune) de l'ordinateur et dans la prise adéquate du téléviseur.
- **2**Branchez ensuite le cordon d'alimentation du téléviseur (3) dans une prise secteur.
- **3**Réglez le canal d'entrée du téléviseur sur une entrée externe.
- **4**Réglez le système de configuration du téléviseur.

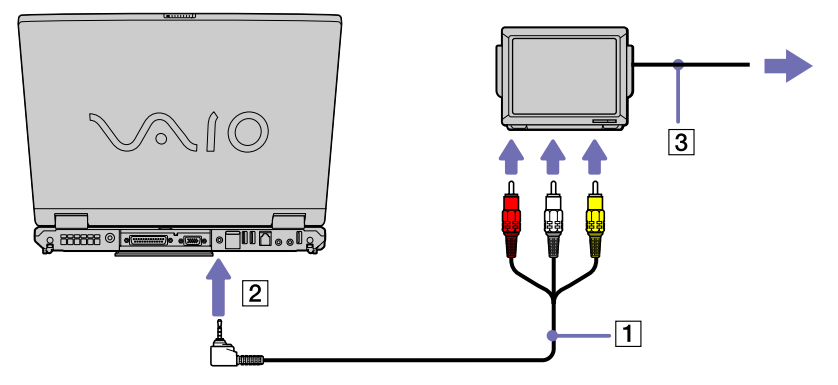

Pour plus d'informations sur l'installation et l'utilisation de votre périphérique, consultez-en le manuel.

Si vous insérez un disque DVD dans le lecteur de DVD-ROM pour visionner une séquence vidéo sur votre téléviseur, il se peut que vous ne puissiez plus basculer entre l'écran LCD et le téléviseur en appuyant sur la combinaison de touches **<Fn>+<F8>**.

#### **Solution** :

1. Éjectez le DVD de l'ordinateur.

2. Une fois le DVD éjecté, basculez entre l'écran LCD et le téléviseur en appuyant sur **<Fn>+<F8>**.

 $\blacktriangleright$ 

 $\blacktriangleright$ 

 $\lhd$ 

<span id="page-70-0"></span>L'image s'affiche tant sur l'écran LCD que sur le téléviseur. Réintroduisez le DVD pour démarrer votre logiciel DVD.

Si la résolution de l'écran de votre ordinateur portable est supérieure à 800 x 600 pixels, il se peut qu'une partie de l'image ne puisse pas s'afficher sur le téléviseur. Vous pouvez voir la partie cachée sur votre téléviseur en déplaçant le curseur sur votre ordinateur. Si vous voulez afficher l'intégralité de l'image, modifiez la résolution de l'écran de votre ordinateur et réglez-la sur **640 x 480** pixels.

Pour brancher un téléviseur sur le réplicateur de ports, procédez comme suit :

- **1**Connectez le réplicateur de ports à votre ordinateur portable.
- **2** Branchez une extrémité du câble audio/vidéo (1) (en option) dans la prise écouteurs (2) (vert) de l'ordinateur et l'autre extrémité dans les connecteurs audio gauche et droit du téléviseur.
- **3** Branchez une extrémité du câble S-Video (3) (en option) dans la sortie S-Video (4) (jaune) de l'ordinateur et l'autre extrémité dans le connecteur S-Video du téléviseur.
- **4**Réglez le canal d'entrée du téléviseur sur une entrée externe.
- **5**Réglez le système de configuration du téléviseur.

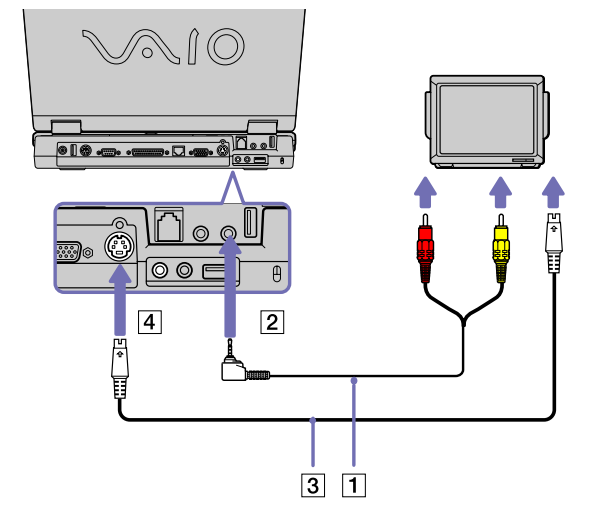

### <span id="page-71-0"></span>*Branchement d'un projecteur*

Vous pouvez utiliser un projecteur, par exemple de la gamme d'appareils LCD de Sony, comme moniteur externe.

Pour brancher un projecteur, procédez comme suit :

- **1**Branchez le câble du signal RVB (1) sur le connecteur VGA/moniteur (2) représenté par le symbole  $\bigcirc$ .
- **2**Branchez le câble audio (3) (non fourni) dans la prise écouteurs (4) représentée par le symbole  $\Omega$ .
- **3**Branchez le câble du signal RVB et le câble audio dans les ports appropriés du projecteur (5).
- **4**Branchez ensuite le cordon d'alimentation du projecteur (6) dans une prise secteur.

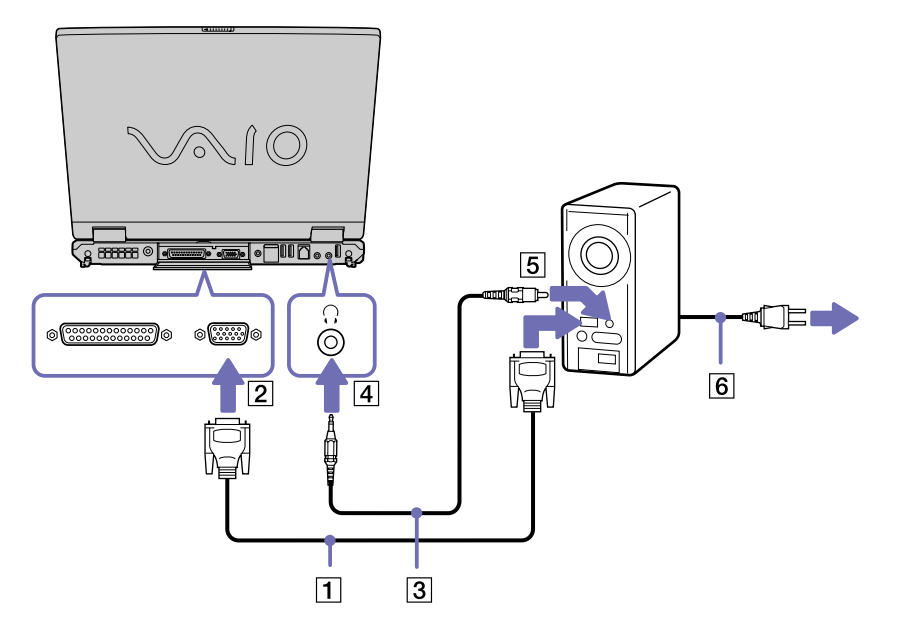

**ED** En fonction du modèle de moniteur et de projecteur utilisé, il est possible que vous ne puissiez pas afficher simultanément les données sur l'écran LCD de l'ordinateur et sur le moniteur externe.

Les signaux de sortie peuvent être envoyés vers l'écran à cristaux liquides de l'ordinateur portable ou le moniteur externe à l'aide de la combinaison de touches **<Fn>+<F7>**.

 $\blacktriangleright$
# <span id="page-72-0"></span>*Branchement de haut-parleurs externes*

Vous pouvez améliorer la qualité sonore de votre ordinateur en y connectant des haut-parleurs externes.

Pour brancher des haut-parleurs externes, procédez comme suit :

- **1**Branchez le câble du haut-parleur (1) dans la prise écouteurs (2) de l'ordinateur.
- **2**Insérez l'autre extrémité du câble dans les haut-parleurs externes.
- **3**Diminuez le volume des haut-parleurs avant de les allumer.

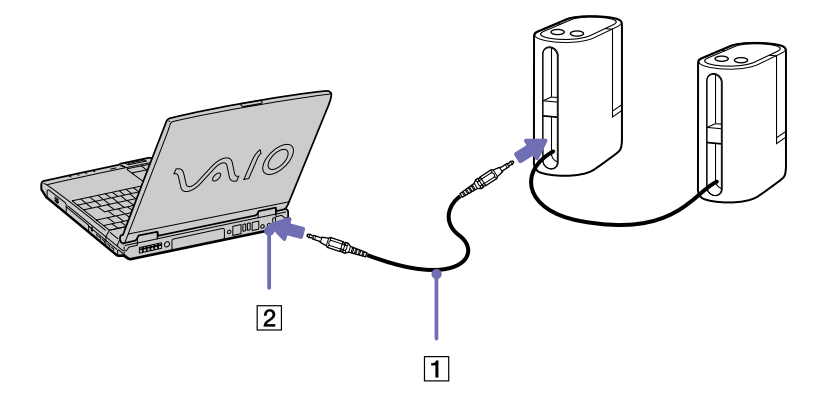

**ED** Assurez-vous que vos haut-parleurs peuvent être utilisés avec un ordinateur.

Ne placez pas de disquettes sur les haut-parleurs ; ces derniers produisent un champ magnétique susceptible d'endommager vos données.

 $\blacktriangleright$ 

# <span id="page-73-0"></span>*Branchement d'un microphone externe*

Votre ordinateur portable VAIO n'est pas équipé d'un microphone interne. Si vous devez utiliser un périphérique d'entrée du son, par exemple pour dialoguer sur Internet, vous devez brancher un microphone externe.

Pour raccorder un microphone externe, procédez comme suit :

**1**Branchez le câble du microphone (1) sur la prise microphone (2) identifiée par le symbole  $\mathcal{I}$ .

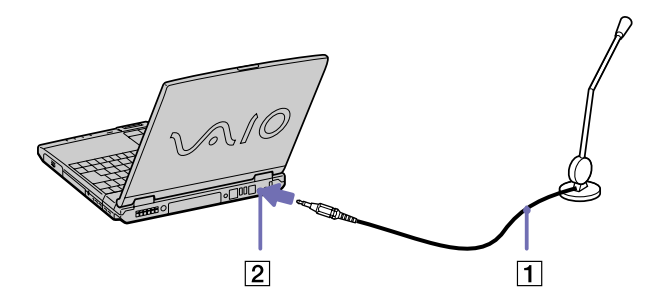

**ED** Assurez-vous que votre microphone peut être utilisé avec un ordinateur.

*73*

 $\blacktriangleright$ 

#### *74*

 $\blacktriangleright$ 

 $\lhd$ 

# <span id="page-74-0"></span>*Branchement d'une souris ou d'un clavier*

Vous avez la possibilité de connecter une souris ou un clavier au réplicateur de ports en option via le port PS/2 clavier/souris. Il n'existe qu'un seul port PS/2 et vous ne pouvez dès lors brancher qu'un seul périphérique externe à la fois. Avant de brancher ou de débrancher la souris ou le clavier, mettez l'ordinateur hors tension.

Pour brancher une souris externe ou un clavier, procédez comme suit :

**1**Branchez le câble de la souris (1) ou du clavier (2) avec le symbole  $\triangle$  tourné vers le haut dans le port PS/ 2 clavier/souris (3) identifié par le sigle MOUSE/KEYBOARD.

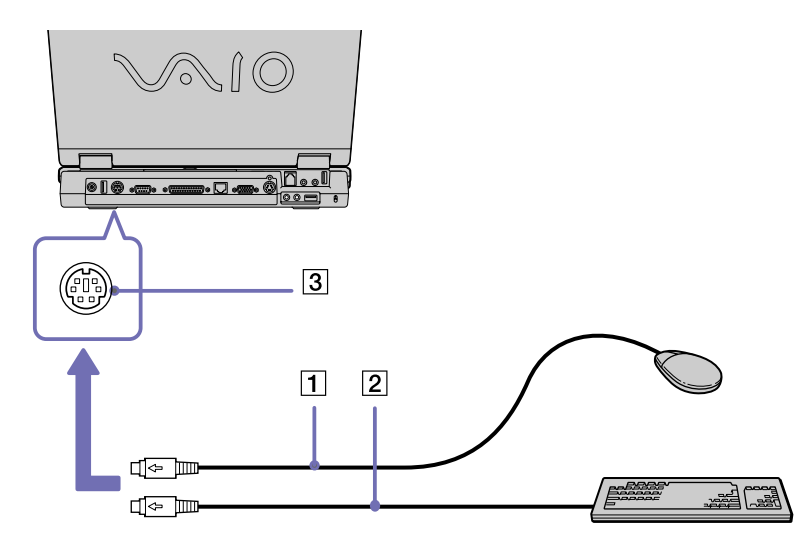

✍ Pour plus d'informations sur l'installation et l'utilisation de la souris ou du clavier, consultez leur manuel respectif.

# <span id="page-75-0"></span>*Branchement d'un périphérique USB (Universal Serial Bus)*

Vous avez la possibilité de brancher un périphérique USB (par exemple, une souris, un lecteur de disquettes, un clavier, une imprimante,…) sur votre ordinateur.

Il est inutile d'éteindre l'ordinateur pour brancher ou débrancher un périphérique USB. Vous devrez peut-être installer les pilotes fournis avec votre périphérique USB avant de pouvoir l'utiliser. Trois ports USB se trouvent à l'arrière de votre ordinateur portable et deux autres ports USB à l'arrière du réplicateur de ports en option.

### *Branchement d'une souris USB*

Pour brancher une souris USB, procédez comme suit :

- **1** Sélectionnez le port USB que vous préférez utiliser (a l'arrière de l'ordinateur portable (1) ou du réplicateur de ports en option).
- **2** Branchez le câble USB (2) de la souris sur le port USB. Vous pouvez utiliser votre souris USB (3).

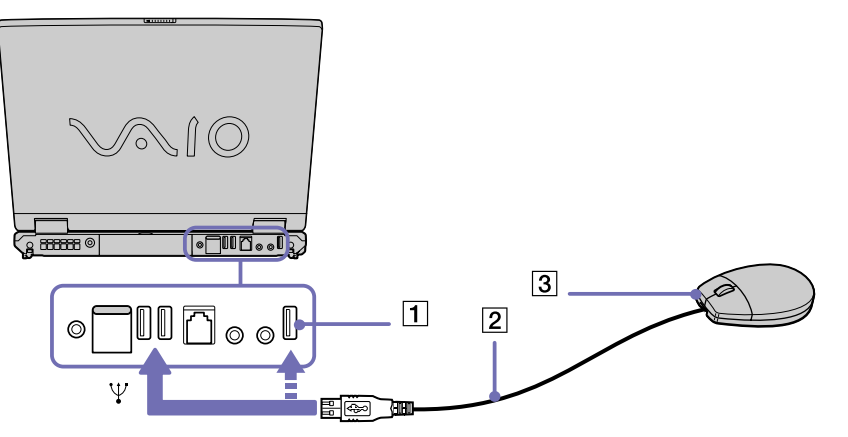

Le pilote de la souris USB est préinstallé sur votre ordinateur portable. Il vous suffit dès lors de brancher la souris USB sur le port USB pour commencer à travailler.

 $\blacktriangleright$ 

#### *76*

 $\blacktriangleright$ 

 $\lhd$ 

### <span id="page-76-0"></span>*Branchement d'un lecteur de disquettes USB*

Si vous le souhaitez, vous pouvez acheter un lecteur de disquettes USB disponible en option, et le brancher sur votre ordinateur.

Pour brancher un lecteur de disquettes USB, procédez comme suit :

- **1**Utilisez le port USB de votre choix.
- **2** Branchez le câble du lecteur de disquettes USB sur le port USB. Le logo VAIO apposé sur le lecteur doit être tourné vers le haut.

Votre lecteur de disquette USB est prêt à être utilisé.

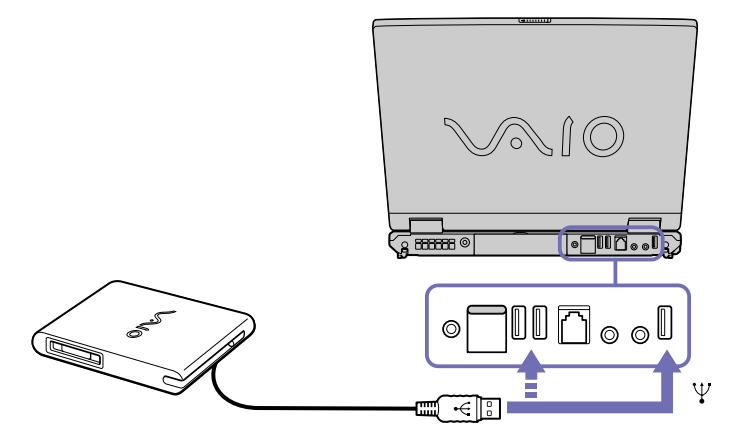

Pour débrancher un lecteur de disquettes USB, procédez comme suit :

- ❑ Si votre ordinateur est sous tension, attendez que le témoin lumineux du lecteur de disquettes s'éteigne, puis débranchez le câble USB. Si vous ne retirez pas ce lecteur correctement, votre système peut se bloquer et vous risquez de perdre les données que vous n'avez pas enregistrées.
- ❑ Si votre ordinateur est éteint, vous pouvez débrancher directement le câble USB de l'ordinateur.

#### <span id="page-77-0"></span>*Insertion d'une disquette*

Pour introduire une disquette dans le lecteur, procédez comme suit :

- **1**Présentez la disquette (1) avec l'étiquette tournée vers le haut.
- **2**Poussez doucement la disquette dans le lecteur (2) jusqu'à ce qu'un déclic se produise.

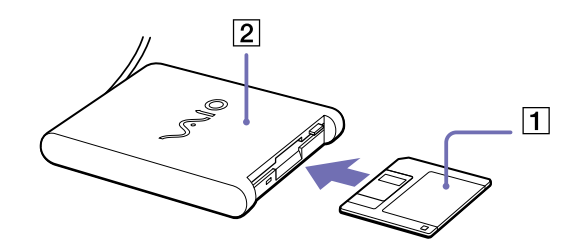

#### *Extraction d'une disquette*

Pour retirer une disquette, procédez comme suit :

Après avoir utilisé la disquette, attendez que le témoin lumineux (1) s'éteigne avant d'appuyer sur la touche d'éjection (2) pour retirer la disquette.

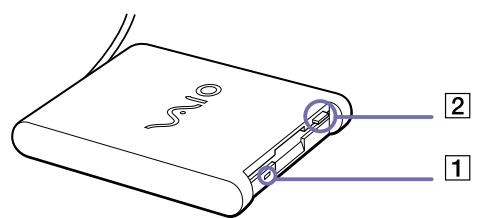

Avant d'appuyer sur la touche d'éjection, assurez-vous que le témoin lumineux est éteint.

Si la disquette ne s'extrait pas lorsque vous appuyez sur la touche d'éjection, débranchez le lecteur de disquette de l'ordinateur.

N'appuyez pas sur la touche d'éjection lorsque le témoin est allumé. Cela pourrait endommager la disquette.

 $\blacktriangleright$ 

# <span id="page-78-0"></span>*Branchement d'une imprimante*

Vous pouvez brancher une imprimante compatible Windows $^\circledast$  sur votre ordinateur pour imprimer des documents.

### *Branchement d'une imprimante au port USB*

Vous avez la possibilité de brancher une imprimante USB, compatible avec votre version de Windows ®, sur votre ordinateur.

Pour brancher une imprimante au port USB, procédez comme suit :

- **1** Branchez le câble de l'imprimante USB sur le port USB de votre ordinateur portable. Le port USB est identifiable grâce au symbole  $\mathcal V$  sur votre ordinateur portable et sur votre imprimante.
- **2**Branchez le cordon d'alimentation de l'imprimante dans une prise secteur.

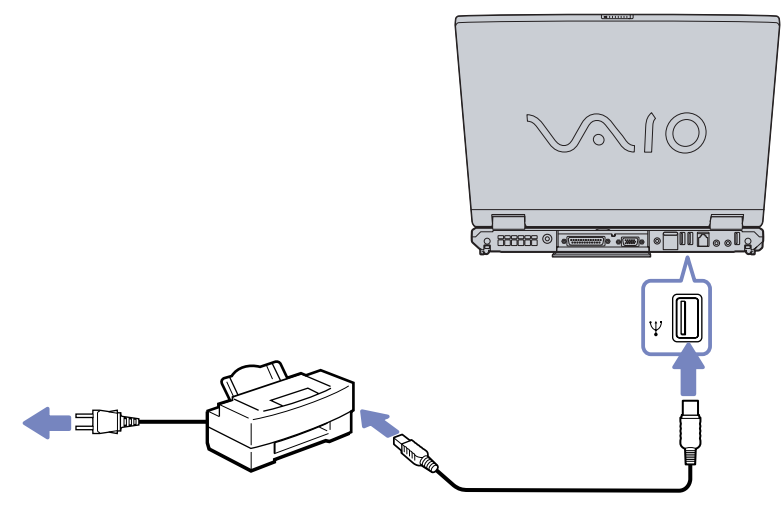

Avant d'utiliser l'imprimante, vous devrez peut-être modifier certains paramètres dans le logiciel Sony Notebook Setup.

Avant de brancher l'imprimante, mettez l'ordinateur et l'imprimante hors tension, débranchez l'adaptateur secteur et le cordon d'alimentation.

 $\blacktriangleright$ 

### <span id="page-79-0"></span>*Branchement d'une imprimante au port imprimante*

Pour brancher une imprimante sur le port imprimante, procédez comme suit :

- **1** Branchez le câble de l'imprimante (1) (fourni avec celle-ci) dans le port imprimante (2) représenté par le symbole  $\mathbf{B}$ .
- **2**Branchez le cordon d'alimentation de l'imprimante (3) dans une prise secteur.

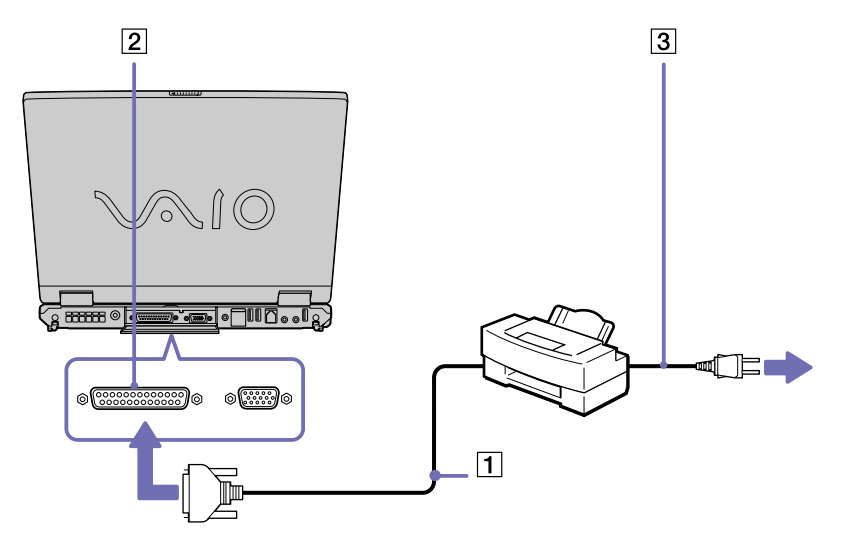

Avant d'utiliser l'imprimante, vous devrez peut-être modifier certains paramètres dans le logiciel Sony Notebook Setup.

 $\blacktriangleright$ 

# <span id="page-80-0"></span>*Branchement d'un périphérique i.LINK™*

Votre ordinateur est équipé d'un port i.LINK™ (IEEE1394) qui vous permet de le connecter à un périphérique i.LINK™ tel qu'un caméscope numérique ou de le relier à un autre ordinateur portable VAIO en vue de copier, supprimer ou modifier des fichiers.

Le port i.LINK™ de votre ordinateur portable n'alimente pas les périphériques externes généralement alimentés par les ports i.LINK™ interposés.

Le port i.LINK™ prend en charge des vitesses de transfert pouvant aller jusqu'à 400 Mbits/s, toutefois, le débit de transfert réel dépend de la vitesse de transfert du périphérique externe.

Les fonctionnalités i.LINK™ disponibles varient en fonction des applications logicielles utilisées. Pour plus d'informations, consultez la documentation accompagnant vos logiciels.

Les câbles i.LINK™ dont les références sont indiquées ci-après sont compatibles avec votre ordinateur portable VAIO : VMC-IL4415A (câble de 1,5 mètre avec un connecteur à 4 broches à chaque extrémité), série VMC-IL4408 (câble de 0,8 mètre avec un connecteur à 4 broches à chaque extrémité).

 $\blacktriangleright$ 

### <span id="page-81-0"></span>*Branchement d'un caméscope numérique*

Pour brancher un caméscope numérique, procédez comme suit :

**1** Branchez une extrémité du câble i.LINK™ (1) sur le port i.LINK™ (2) de l'ordinateur et reliez l'autre extrémité au connecteur de sortie DV (3) du caméscope numérique.

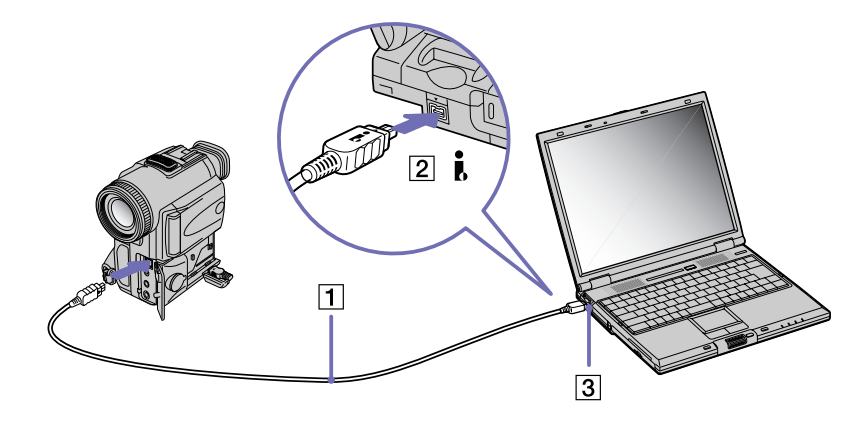

#### **2**Lancez l'application DVgate.

✍ Les connecteurs **DV Out** (sortie DV), **DV In/Out** (entrée/sortie DV) ou **i.LINK**™ des caméscopes numériques Sony sont compatibles avec la norme i.LINK™.

Les instructions concernent le caméscope numérique Sony; la procédure à suivre pour brancher un autre caméscope numérique peut être différente.

Si votre caméscope numérique est équipé d'un emplacement pour Memory Stick™, vous pouvez copier des images de votre caméscope vers votre ordinateur au moyen d'un Memory Stick™. Pour ce faire, il vous suffit de copier les images sur le Memory Stick™ et d'insérer ce dernier dans l'emplacement prévu à cet effet sur votre ordinateur.

 $\blacktriangleright$ 

### <span id="page-82-0"></span>*Interconnexion de deux ordinateurs portables VAIO*

Vous pouvez copier, éditer ou effacer des fichiers sur un autre ordinateur portable VAIO à l'aide d'un câble i.LINK™ (1) (non fourni). Si le système d'exploitation de l'autre ordinateur est Windows ® XP, il vous suffit d'utiliser le câble i.LINK™. Si le système d'exploitation de l'autre ordinateur est différent (par exemple Windows® 2000), vous devez utiliser une application telle que Smart Connect.

En outre, vous pouvez imprimer un document sur une imprimante reliée à un autre ordinateur VAIO.

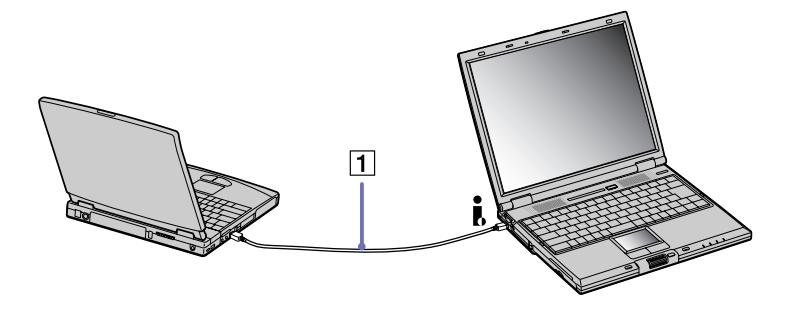

 $\blacktriangleright$ 

**!**

# <span id="page-83-0"></span>*Connexion à un réseau local (LAN)*

Vous pouvez connecter votre ordinateur à un réseau de type 10BASE-T et 100BASE-TX par l'intermédiaire d'un câble réseau Ethernet. Consultez votre administrateur réseau pour de plus amples informations sur les paramètres de connexion et les périphériques nécessaires.

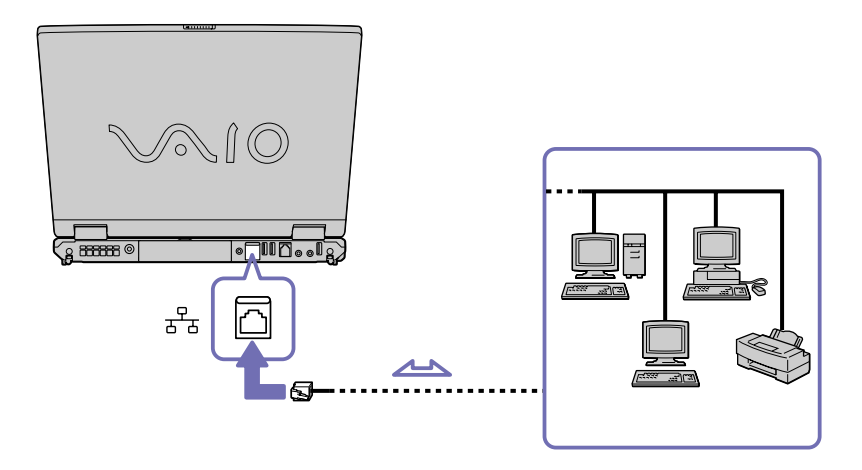

Par défaut, votre ordinateur peut se connecter au réseau.

Pour de plus amples informations sur la connexion de votre ordinateur portable au réseau, veuillez consulter la section de dépannage du matériel du site Web Vaio-Link :

#### [Comment puis-je résoudre les problèmes de réseaux](http://www.vaio-link.com) ?

Ne branchez pas de cordon téléphonique sur la fiche réseau de votre ordinateur.

 $\blacktriangleright$ 

# <span id="page-84-0"></span>*Assistance*

Ce chapitre vous explique la procédure à suivre pour obtenir aide et assistance auprès de Sony et vous donne des conseils pour dépanner votre ordinateur.

# *Formules d'assistance Sony*

Sony met plusieurs formules d'assistance à votre disposition.

### *Documentation papier fournie avec votre ordinateur portable*

- ❑ Une brochure **Getting Started** où vous trouverez une brève description du contenu de votre boîte, certaines caractéristiques techniques de votre ordinateur portable, ainsi que des instructions de configuration.
- ❑ Un **Guide client** qui contient toutes les informations de base relatives à l'utilisation de votre ordinateur portable, de même que des informations sur le dépannage et sur VAIO-Link.
- ❑ Les **conditions de garantie** de votre ordinateur.
- ❑Un dépliant sur les **règlements de sécurité.**
- ❑Un dépliant sur les **réglementations relatives au modem.**

### *Manuel d'utilisation en ligne de votre disque dur*

- **1** Manuel d'utilisation de l'ordinateur portable Sony :
	- ❑ Le chapitre **Utilisation de votre ordinateur portable VAIO** décrit l'utilisation des composants standard de votre système. Cette partie du manuel décrit également l'usage que vous pouvez faire d'un **Memory Stick ™**.
	- ❑ Le chapitre **Branchement de périphériques** explique comment ajouter des fonctionnalités à votre ordinateur en y branchant plusieurs périphériques.

 $\blacktriangleright$ 

- <span id="page-85-0"></span> $\Box$  Le chapitre **Assistance** décrit les options d'aide disponibles et vous explique comment remédier aux problèmes courants.
- ❑ Le chapitre **Précautions d'emploi** vous donne quant à lui quelques conseils d'utilisation de votre ordinateur portable.
- ❑ Le **Glossaire** reprend les termes techniques utilisés dans ce manuel.
- **2** Consultez le **Guide des logiciels installés sur votre ordinateur portable Sony** pour de plus amples informations sur les logiciels et applications Sony livrés avec votre ordinateur portable.
	- ❑ La rubrique **Guide des logiciels installés sur votre ordinateur portable** présente brièvement les différentes fonctionnalités des logiciels pré-installés sur votre ordinateur.
	- ❑ Le chapitre **Utilisation de logiciels vidéo** explique comment utiliser les logiciels vidéo de Sony : DVgate, MovieShaker et Smart Capture.
	- ❑ Le chapitre **Gestion des fichiers audio dans SonicStage** explique comment convertir vos fichiers audio du format MP3, WMA et WAV vers le format ATRAC3.
	- ❑ Le chapitre **Utilisation des logiciels de traitement d'images** vous présente un aperçu des possibilités de traitement d'images fixes : création d'une bibliothèque, d'un diaporama, d'un écran de veille ou d'un album photos.
	- ❑ Le chapitre **Personnalisation de votre ordinateur portable** vous explique comment configurer le système et la gestion de l'alimentation.
	- ❑ Le chapitre **Installation et mise à jour des applications** explique comment installer, exécuter ou désinstaller une application logicielle.
	- ❑Le chapitre **Gestion des pilotes** explique comment installer, mettre à jour ou désinstaller un pilote.
	- ❑ Pour connaître la procédure à suivre pour effectuer une réinstallation du système et des applications, référez-vous au chapitre **Utilisation des CD-ROM de réinstallation**.
	- ❑ Le chapitre **Utilisation des lecteurs partitionnés** vous explique ce que vous pouvez faire avec des lecteurs partitionnés.

 $\blacktriangleright$ 

- <span id="page-86-0"></span>*Assistance*
- **3** Pour de plus amples informations sur votre ordinateur, les pilotes et les accessoires, consultez le document en ligne à la rubrique **Fiche technique**.
- **4** Dans le **Guide service client de VAIO-Link**, vous trouverez toutes les informations VAIO-Link nécessaires, comme les numéros et adresses de contact pour chaque pays.
- **5** Consultez les fichiers d'**aide en ligne** du logiciel que vous utilisez pour obtenir des informations détaillées sur les fonctionnalités et le dépannage.
- **6** Reportez-vous au manuel de **Mise en route** de Microsoft pour obtenir de plus amples informations sur Windows $^\circledR$ .
- **7** Rendez-vous sur le site<http://www.club-vaio.sony-europe.com>pour les didacticiels en ligne relatifs à vos logiciels VAIO préférés.

### *Autres sources d'information*

- ❑ Les **fichiers d'aide en ligne** accompagnant les logiciels pré-installés contiennent des instructions d'utilisation.
- ❑ **Site Web de VAIO-Link** : en cas de problème, vous pouvez toujours visiter le site Web de VAIO-Link. Rendez-vous à la page : <http://www.vaio-link.com>
- ❑ **Centre d'assistance VAIO-Link** : avant de nous contacter, vous pouvez essayer de résoudre le problème seul, en consultant les manuels d'utilisation ou les fichiers d'aide des périphériques et des logiciels.
- $\triangle$  Pour utiliser les fonctions de communication décrites dans ce manuel, vous devez d'abord brancher la ligne téléphonique et configurer votre modem.

 $\blacktriangleright$ 

# <span id="page-87-0"></span>*Dépannage*

Ce chapitre vous aide à résoudre les problèmes courants que vous êtes susceptible de rencontrer en utilisant votre ordinateur portable. Bon nombre de problèmes peuvent facilement être résolus. Nous vous invitons à tester ces solutions avant de contacter le service VAIO-Link.

### *Problèmes liés à l'ordinateur et aux logiciels*

### *L'ordinateur refuse de démarrer.*

- ❑ Vérifiez que l'ordinateur est branché sur une source d'alimentation et qu'il est sous tension.
- ❑ Vérifiez que le témoin d'alimentation, situé sur la face avant de l'ordinateur, indique que celui-ci est sous tension.
- ❑ Vérifiez que les batteries sont insérées correctement et qu'elles sont chargées.
- ❑Vérifiez qu'aucune disquette n'est présente dans le lecteur de disquettes.
- ❑Vérifiez que le câble d'alimentation et tous les autres câbles sont bien branchés.
- ❑ Si l'ordinateur est connecté à un onduleur, vérifiez que ce dispositif est allumé et qu'il fonctionne.
- ❑ Si vous utilisez un moniteur externe, vérifiez qu'il est branché à une source d'alimentation et qu'il est allumé. Assurez-vous que vous avez bien sélectionné un moniteur externe et vérifiez le réglage du contraste et de la luminosité.
- ❑ Si vous constatez la présence de condensation, Laissez l'ordinateur éteint pendant au moins une heure, puis rallumez-le.
- ❑ Si le message **Press <F1> to resume, <F2> to setup** apparaît au bas de l'écran, vous devez initialiser le BIOS.
- ❑ Retirez la batterie de l'ordinateur portable, débranchez le cordon d'alimentation et rebranchez-le ensuite pour mettre l'ordinateur sous tension.

 $\blacktriangleright$ 

#### <span id="page-88-0"></span>*Assistance*

### *Le message " Press F1 to resume, F2 to setup " apparaît lors du démarrage.*

Si le lecteur de disquettes est vide, suivez la procédure ci-dessous afin d'initialiser le BIOS.

- **1**Mettez l'ordinateur hors tension.
- **2** Retirez tous les périphériques connectés à l'ordinateur.
- **3** Redémarrez ensuite votre ordinateur puis appuyez sur la touche **<F2>** lorsque l'écran affiche le logo de Sony.

Le menu de configuration du BIOS apparaît à l'écran.

- **4** Réglez la date (mois/jour/année).
- **5** Appuyez sur la touche **<Entrée>**.
- **6**À l'aide des touches fléchées, sélectionnez **System Time**.
- **7**Réglez l'heure (heure:minute:seconde).
- **8**Appuyez sur la touche **<Entrée>**.
- **9**Sélectionnez le menu **Exit**.
- **10** Sélectionnez ensuite l'option **Get Default Values** puis appuyez sur la touche **<Entrée>**. Le message **Load default configuration now ?** apparaît à l'écran.
- **11** Sélectionnez **Yes** et appuyez sur la touche **<Entrée>**.
- **12** Sélectionnez **Exit** (save changes) à l'aide des touches de navigation puis appuyez sur **<Entrée>**. L'écran affiche le message **Save configuration changes and exit now ?**
- **13** Sélectionnez **Yes** et appuyez sur la touche **<Entrée>**.

### *L'ordinateur refuse de s'éteindre (Windows ® XP)*

Nous vous recommandons d'arrêter votre ordinateur au moyen de la commande **Arrêter l'ordinateur** du menu **Démarrer** de Windows ®. Si vous employez d'autres méthodes, dont celles décrites ci-dessous, vous risquez de perdre les données non enregistrées. Si la commande **Arrêter l'ordinateur** ne fonctionne pas, procédez comme suit :

 $\blacktriangleright$ 

- <span id="page-89-0"></span>❑ Appuyez sur **<Ctrl>+<Alt>+<Suppr>**. Si vous n'avez pas modifié les paramètres par défaut, vous entrez dans **Gestionnaire des tâches**, où vous pouvez fermer toute application qui ne se ferme pas normalement, puis redémarrer l'ordinateur.
- ❑ Si cette procédure s'avère infructueuse, appuyez sur **<Alt>+<F4>** pour afficher l'écran **Arrêter l'ordinateur**, où vous pourrez arrêter ou redémarrer l'ordinateur.
- ❑ Si la procédure précédente s'avère infructueuse, appuyez sur le bouton d'alimentation et maintenez-le enfoncé pendant au moins quatre secondes. L'ordinateur s'éteint.
- ❑ Débranchez l'ordinateur de l'adaptateur secteur et retirez la batterie de votre ordinateur.

### *L'ordinateur refuse de s'éteindre (Windows ® 2000)*

Nous vous recommandons d'arrêter votre ordinateur au moyen de la commande **Arrêter l'ordinateur** du menu **Démarrer** de Windows ®. Si vous employez d'autres méthodes, dont celles décrites ci-dessous, vous risquez de perdre les données non enregistrées. Si la commande **Arrêter l'ordinateur** ne fonctionne pas, procédez comme suit :

- ❑ Appuyez sur **<Ctrl>+<Alt>+<Suppr>**. Si vous n'avez pas modifié les paramètres par défaut, vous entrez dans **Gestionnaire de tâches**, où vous pouvez fermer toute application qui ne se ferme pas normalement, puis redémarrer l'ordinateur.
- ❑ Si la procédure précédente s'avère infructueuse, appuyez sur le bouton d'alimentation et maintenez-le enfoncé pendant au moins quatre secondes. L'ordinateur s'éteint.
- ❑ Débranchez l'ordinateur de l'adaptateur secteur et retirez la batterie de votre ordinateur.

 $\blacktriangleright$ 

### <span id="page-90-0"></span>*L'ordinateur se bloque (Windows ® XP)*

- ❑ Si vous pensez qu'une application est à l'origine du blocage de votre système, vous pouvez essayer de la fermer. Pour ce faire, appuyez simultanément sur **<Ctrl>+<Alt>+<Suppr>**. Si vous n'avez pas modifié les paramètres par défaut, vous entrez dans le **Gestionnaire de tâches**. Sélectionnez l'application ou le processus qui bloque votre système, puis cliquez sur **Fin de tâche**.
- ❑ Si cette méthode s'avère infructueuse ou que vous ne parvenez pas à identifier l'application qui bloque votre système, essayez de redémarrer l'ordinateur. Dans la Barre de tâches de Windows ®, cliquez sur **Démarrer**, puis sur **Arrêter l'ordinateur.** Sélectionnez ensuite **Arrêter**.
- ❑ Si cette procédure s'avère également infructueuse, appuyez sur le bouton d'alimentation et maintenezle enfoncé pendant au moins quatre secondes. L'ordinateur s'éteint.
- ❑ Si votre ordinateur se bloque pendant que vous lisez un CD-ROM, arrêtez le CD-ROM, puis éteignez l'ordinateur en appuyant sur **<Alt>+<F4>** et en cliquant sur le bouton **Arrêter** de la fenêtre **Arrêter l'ordinateur**.

### *L'ordinateur se bloque (Windows ® 2000)*

- ❑ Si vous pensez qu'une application est à l'origine du blocage de votre système, vous pouvez essayer de la fermer. Pour ce faire, appuyez simultanément sur **<Ctrl>+<Alt>+<Suppr>**. Si vous n'avez pas modifié les paramètres par défaut, vous entrez dans le **Gestionnaire de tâches**. Sélectionnez l'application ou le processus qui bloque votre système, puis cliquez sur **Fin de tâche**.
- ❑ Si cette méthode s'avère infructueuse ou que vous ne parvenez pas à identifier l'application en cause, essayez de redémarrer l'ordinateur. Dans la Barre des tâches de Windows ®, cliquez sur le bouton **Démarrer** puis sur **Arrêter**. Ensuite, sélectionnez **Arrêter** dans la liste et cliquez sur **OK**.
- ❑ Si cette procédure s'avère également infructueuse, appuyez sur le bouton d'alimentation et maintenezle enfoncé pendant au moins quatre secondes. L'ordinateur s'éteint.
- ❑ Si votre ordinateur se bloque pendant la lecture d'un CD-ROM, arrêtez le CD-ROM et mettez l'ordinateur hors tension en appuyant simultanément sur les touches **<Ctrl>+<Alt>+<Suppr>**, puis cliquez sur **Arrêter**.

 $\blacktriangleright$ 

#### <span id="page-91-0"></span>*Assistance*

 $\blacktriangleright$ 

 $\lhd$ 

### *Une application logicielle se bloque.*

- ❑Contactez l'éditeur du logiciel ou le distributeur chargé de l'assistance technique.
- ❑Assurez-vous que l'application est compatible avec votre équipement et votre système d'exploitation.
- ❑Essayez de réinstaller l'application.

### *Le pavé tactile interprète une frappe unique comme un double-clic.*

Cliquez sur l'icône **Souris** dans le **Panneau de configuration** et modifiez l'affectation des boutons dans la boîte de dialogue **Propriétés de Souris**. Un des boutons est affecté à l'opération de double-clic.

### *La souris ne fonctionne pas.*

- ❑ Si vous utilisez une souris PS/2 externe, vérifiez que celle-ci est branchée correctement sur le port souris de votre réplicateur de ports en option.
- ❑ Si vous utilisez une souris USB optionnelle de Sony, assurez-vous que le pilote et le matériel appropriés sont correctement installés.
- ❑ Vérifiez que la souris USB est branchée sur le port USB.

## *Problèmes liés à l'affichage*

### *Rien ne s'affiche sur l'écran LCD.*

- ❑ Vérifiez que l'ordinateur et le moniteur sont tous deux branchés à une source d'alimentation électrique et qu'ils sont allumés.
- ❑ Vérifiez que le témoin d'alimentation situé sur la face avant de l'ordinateur indique que celui-ci est sous tension.
- ❑ Vérifiez que les batteries sont insérées correctement et qu'elles sont chargées.
- ❑Réglez la luminosité de l'écran LCD.
- <span id="page-92-0"></span>❑ Il se peut que l'ordinateur soit en mode de mise en veille vidéo. Appuyez sur n'importe quelle touche pour activer l'affichage.
- ❑ Vous pouvez sélectionner le mode d'affichage externe. Maintenez la touche **<Fn>** enfoncée tout en appuyant à plusieurs reprises sur **<F7>**.

#### *Le centrage ou la taille de l'image affichée sur le moniteur externe est incorrect.*

Utilisez les boutons de réglage de votre moniteur externe pour ajuster l'image.

#### *La fenêtre que je viens de fermer reste affichée sur mon écran LCD.*

Appuyez sur la touche **Windows ®** et sur la touche **<D>** à deux reprises pour actualiser l'écran.

#### *Je ne peux pas passer de l'affichage LCD au téléviseur et vice versa.*

Si un disque DVD est placé dans le lecteur de DVD-ROM, retirez-le.

### *Problèmes liés aux CD-ROM et aux disquettes*

#### *Le plateau de mon graveur de CD-RW/lecteur de DVD-ROM ne s'ouvre pas.*

- ❑ Assurez-vous que l'ordinateur est allumé.
- ❑ Appuyez sur la touche d'**éjection** du lecteur de disque.
- ❑ Si la touche d'**éjection** ne fonctionne pas, insérez un objet fin et pointu dans l'encoche située à droite de la touche d**'éjection** pour ouvrir le plateau.

### *Le lecteur de CD-ROM ne fonctionne pas.*

- ❑Une fois le CD introduit, attendez que le système le détecte avant de tenter d'y accéder.
- ❑Assurez-vous que l'étiquette du disque est tournée vers le haut.
- ❑Si le disque fait appel à un logiciel, assurez-vous que celui-ci a été correctement installé.

 $\blacktriangleright$ 

- <span id="page-93-0"></span>❑ Vérifiez le volume des haut-parleurs.
- ❑Nettoyez le disque à l'aide d'un produit adéquat.
- ❑ Si vous constatez la présence de condensation, attendez au moins une heure avant d'allumer l'ordinateur.

### *Je ne parviens pas à lire de DVD-ROM.*

- ❑ Si un message relatif aux codes régionaux s'affiche lorsque vous utilisez le lecteur de DVD, il se peut que votre disque DVD-ROM soit incompatible avec le lecteur de votre ordinateur portable. Le code régional figure sur la pochette du disque.
- ❑ Si votre lecteur diffuse la partie audio sans afficher les images, il se peut que la résolution vidéo de votre ordinateur soit trop élevée. Pour des résultats optimaux, sélectionnez une résolution moins élevée en passant par **Panneau de configuration**/**Affichage**/**Paramètres** sous Windows ®.
- ❑ Si vous avez l'image mais pas le son, vérifiez les éléments suivants :
	- ❑ Vérifiez que la case d'option Muet est désactivée sur votre lecteur de DVD-ROM.
	- ❑ Vérifiez le niveau du volume principal dans le **Mélangeur audio**. Si vous avez connecté des hautparleurs externes, vérifiez-en le volume ainsi que les connexions entre les haut-parleurs et l'ordinateur.
	- ❑ Dans le **Gestionnaire de périphériques**, assurez-vous que les pilotes adéquats sont correctement installés. Pour afficher le **Gestionnaire de périphériques**, cliquez sur le menu **Démarrer**, puis (Windows ® 2000: **Paramètres**), sélectionnez **Panneau de configuration**. Double-cliquez sur l'icône **Système**. Sous l'onglet **Matériel**, cliquez sur le bouton **Gestionnaire de périphériques**.
- ❑ Un disque sale ou endommagé peut entraîner un « blocage » de votre ordinateur pendant que ce dernier essaie de lire le disque. Si nécessaire, relancez l'ordinateur, puis enlevez le disque et vérifiez s'il n'est pas sale ou endommagé.

 $\blacktriangleright$ 

<span id="page-94-0"></span> $\triangle$  Sur votre ordinateur portable, le code régional DVD par défaut est 2. Ne modifiez pas ce paramètre à l'aide de la fonction de modification de la zone géographique disponible dans Windows®, ou à l'aide d'une autre application logicielle. Les dysfonctionnements du système résultant de la modification de la zone géographique du lecteur de DVD-ROM par l'utilisateur n'entrent pas dans le cadre de la garantie. Dès lors, tout service de réparation sera facturé.

### *Le lecteur de disquettes USB ne parvient pas à écrire sur une disquette.*

- ❑ La disquette est protégée en écriture. Désactivez le mécanisme de protection ou utilisez une disquette non protégée en écriture.
- ❑ Vérifiez que la disquette est correctement introduite dans le lecteur de disquettes.
- ❑Il se peut que votre disquette soit corrompue. Essayez d'insérer une autre disquette.

### *Lorsque je double-clique sur l'icône d'une application, un message du type " Vous devez insérer le CD de l'application dans votre lecteur de CD-ROM " s'affiche et le logiciel ne démarre pas.*

- ❑ Certains logiciels requièrent des fichiers spécifiques résidant sur le CD-ROM de l'application. Insérez le disque et essayez de relancer le programme.
- ❑ Veillez à placer le disque sur le plateau avec l'étiquette tournée vers le haut.

#### *Pourquoi mon graveur de CD-RW ne peut-il pas enregistrer à la vitesse la plus élevée ?*

Pour des performances optimales, nous vous conseillons d'utiliser un CD-R 8x ou un CD-RW 4x ou d'une vitesse supérieure.

Si vous voulez utiliser d'autres supports et que vous rencontrez des difficultés lors du formatage de disques CD-RW d'une vitesse d'écriture autre que 4x, réglez la vitesse d'écriture de 4x sur une valeur inférieure.

L'ordinateur portable VAIO est configuré sur une vitesse d'écriture maximale de 8x pour les disques CD-R et de 4x pour les disques CD-RW.

 $\blacktriangleright$ 

#### <span id="page-95-0"></span>*Assistance*

### *La vitesse de lecture du lecteur CD-RW est lente*

Généralement, la vitesse de lecture d'un lecteur CD-RW est plus lente que celle d'un CD-ROM ou CD-R. La vitesse de lecture peut aussi dépendre du type de format.

#### *Le plateau du lecteur ne sort pas même lorsque le bouton d'éjection est enfoncé.*

- ❑ Vérifiez que l'ordinateur portable est sous tension.
- ❑Il se peut que le logiciel de lecture de CD empêche l'éjection du disque.

#### *Le plateau du disque s'ouvre même lorsqu'il a été correctement refermé auparavant.*

- ❑ Assurez-vous que le disque est introduit avec l'étiquette tournée vers le haut.
- ❑Le disque est peut-être rayé. Faites une tentative avec un autre disque.
- ❑ Il se peut qu'il y ait de la condensation dans le lecteur. Retirez le disque et laissez le lecteur ouvert pendant environ une heure.

### *Problèmes liés au son*

#### *Les haut-parleurs n'émettent aucun son.*

- ❑ Les haut-parleurs intégrés sont peut-être éteints. Appuyez sur **<Fn>+<F3>** pour les allumer.
- ❑ Le volume des haut-parleurs est peut-être réglé au minimum. Appuyez sur **<Fn>+<F4>**, puis sur ou pour augmenter le volume.
- ❑ Si votre ordinateur est alimenté par la batterie, vérifiez que la batterie est correctement insérée et chargée.
- ❑ Si vous utilisez une application dont le volume sonore peut être réglé séparément, vérifiez si celui-ci est suffisamment élevé.
- $\Box$  Vérifiez les commandes de volume dans Windows®.

 $\blacktriangleright$ 

- <span id="page-96-0"></span>*Assistance*
- ❑ Si des haut-parleurs externes sont reliés à l'ordinateur, vérifiez qu'ils sont branchés convenablement et que le volume est suffisamment élevé. Si les haut-parleurs ont une option de coupure du son, assurezvous qu'elle est désactivée. Si les haut-parleurs sont alimentés par batteries, vérifiez qu'elles sont correctement insérées et chargées.
- ❑ Si un câble audio ou des écouteurs sont branchés sur la prise écouteurs, débranchez-les.

#### *Le ventilateur de mon ordinateur portable est trop bruyant.*

Utilisez l'utilitaire **PowerPanel** pour modifier les paramètres **Stratégie de contrôle de la température** et sélectionnez **Silencieuse**. Ce paramètre ralentit la vitesse du processeur. Consultez l'aide en ligne de PowerPanel pour plus d'informations.

#### *Le microphone ne fonctionne pas.*

Si vous utilisez un microphone externe, vérifiez qu'il est correctement branché sur la prise microphone.

### *Problèmes liés au modem*

#### *Le modem interne ne fonctionne pas.*

- $\Box$ Vérifiez que votre ordinateur est connecté à la ligne téléphonique.
- ❑ Vérifiez que la ligne téléphonique est en service. Pour ce faire, branchez un téléphone ordinaire sur la prise et attendez la tonalité.
- ❑ Vérifiez que le numéro de téléphone composé par le programme est correct.
- ❑ Dans la boîte de dialogue **Options de modems et téléphonie** (**Panneau de configuration / Options de modems et téléphonie**), assurez-vous que votre modem est répertorié sous l'onglet **Modems** et que les informations relatives à l'emplacement saisies sous l'onglet **Règles de numérotation** sont correctes.

 $\blacktriangleright$ 

<span id="page-97-0"></span>❑ Chaque fois que vous utilisez votre modem lorsque vous êtes en déplacement, assurez-vous que le pays sélectionné dans la zone du lieu d'appel de la boîte de dialogue **Options de modems et téléphonie** correspond au pays à partir duquel vous établissez la connexion.

### *Mon modem ne peut pas établir de connexion.*

Il est possible que le mode de numérotation du modem soit incompatible avec votre ligne téléphonique.

#### *La connexion du modem est lente.*

Bon nombre de facteurs influent sur la rapidité de la connexion du modem. Par exemple, les parasites de la ligne ou la compatibilité avec l'équipement téléphonique (comme les télécopieurs ou autres modems). Si vous pensez que votre modem n'est pas connecté convenablement aux autres modems pour PC, télécopieurs ou à votre fournisseur d'accès Internet, vérifiez les points suivants :

- ❑ Demandez à votre opérateur de télécommunications de vérifier si votre ligne téléphonique n'est pas perturbée par des parasites.
- ❑ Si votre problème est lié à l'envoi de télécopies, vérifiez que le télécopieur appelé fonctionne correctement et qu'il est compatible avec les modems télécopieurs.
- ❑ Si vous avez des difficultés à vous connecter à votre fournisseur d'accès Internet, demandez-lui s'il ne connaît pas de problèmes techniques.
- ❑ Si vous disposez d'une seconde ligne téléphonique, essayez de brancher votre modem à cette ligne.

### *Problèmes liés aux périphériques*

#### *Je n'arrive pas à établir de connexion i.LINK™ entre deux ordinateurs VAIO*

- ❑ Déconnectez et reconnectez ensuite le câble i.LINK™.
- ❑ Si après quelques instants d'attente, vous n'avez toujours pas de connexion, redémarrer les deux ordinateurs.

 $\blacktriangleright$ 

<span id="page-98-0"></span>❑ Si l'un des deux ordinateurs vient de sortir d'un mode d'économie d'énergie, il se peut que la connexion soit perturbée. Dans ce cas, éteignez complètement l'ordinateur avant de le redémarrer.

*Les périphériques DV ne fonctionnent pas. Le message " L'équipement DV semble être déconnecté ou éteint " s'affiche à l'écran.*

- ❑ Vérifiez que le périphérique DV est sous tension et que les câbles sont correctement branchés.
- ❑ Si vous utilisez plusieurs périphériques i.LINK™, leur combinaison peut provoquer une instabilité. Dans ce cas, mettez tous les périphériques connectés hors tension et débranchez ceux dont vous ne vous servez pas. Vérifiez les branchements, puis remettez les périphériques sous tension.
- ❑ Si vous rencontrez des problèmes à l'usage de caméras d'un autre fournisseur, aidez-vous de l'importation ou exportation manuelle de DVgate Motion.
- ❑ Nous vous recommandons vivement de n'utiliser que des câbles i.LINK™ Sony. L'utilisation de câbles d'autres marques risquerait en effet de causer certains problèmes au niveau des périphériques i.LINK™.

#### *La carte PC Card ne fonctionne pas.*

- $\Box$  Assurez-vous que la carte PC Card est compatible avec votre version de Windows®.
- ❑Dans l'utilitaire **Sony Notebook Setup**, désactivez les périphériques dont vous ne vous servez pas.
- ❑ Si vous utilisez deux cartes PC Card, servez-vous de l'utilitaire **Sony Notebook Setup** pour désactiver les périphériques que vous n'utilisez pas.

#### *L'imprimante ne fonctionne pas.*

- ❑ Vérifiez que les câbles de l'imprimante sont correctement branchés.
- ❑ Vérifiez que votre imprimante est configurée correctement et que vous disposez de pilotes récents. Au besoin, contactez votre revendeur.

 $\blacktriangleright$ 

- <span id="page-99-0"></span>❑ La configuration par défaut du port imprimante convient à la plupart des imprimantes. Si vous ne parvenez pas à imprimer vos documents, essayez de modifier le mode du port imprimante en cliquant sur l'onglet **Imprimante** de **Sony Notebook Setup**. Si le port imprimante est en mode **ECP**, sélectionnez l'option **Bidirectionnel**. Si le port de l'imprimante est en mode **Bidirectionnel**, sélectionnez l'option **ECP**.
- ❑ Examinez le câble pour voir si certaines broches ne sont pas manquantes ou pliées.
- ❑ Essayez d'effectuer un autotest de l'imprimante (si cette fonction est disponible) pour vous assurer que l'imprimante elle-même fonctionne encore correctement. Pour plus d'informations, reportez-vous au manuel fourni avec votre imprimante.

#### *Je n'arrive pas à établir de connexion i.LINK™ entre deux ordinateurs VAIO*

- ❑ Déconnectez et reconnectez ensuite le câble i.LINK™. Si après quelques instants d'attente, vous n'avez toujours pas de connexion, redémarrer les deux ordinateurs.
- ❑ Si l'un des deux ordinateurs vient de sortir d'un mode d'économie d'énergie, il se peut que la connexion soit perturbée. Dans ce cas, éteignez complètement l'ordinateur avant de le redémarrer.

### *Problèmes liés aux captures vidéo numériques et à DVgate*

*Lorsque j'utilise DVgate pour enregistrer des images sur un périphérique vidéo numérique, mon système affiche le message " Impossible d'enregistrer sur la platine DV. Veuillez en vérifier l'alimentation, la connexion, etc. "*

- ❑ Fermez toutes vos applications ouvertes et redémarrez l'ordinateur. Ce problème se manifeste parfois lors de l'enregistrement répété d'images vers un périphérique vidéo numérique à partir du logiciel DVgate.
- ❑ Votre périphérique DV devra nécessairement être doté d'une entrée/sortie DV pour permettre le transfert de vos fichiers vers le périphérique DV.

 $\blacktriangleright$ 

### <span id="page-100-0"></span>*Gestion de l'alimentation*

### *Les paramètres de gestion de l'alimentation ne peuvent pas être activés.*

Le système d'exploitation de votre ordinateur portable peut devenir instable lorsqu'un mode d'alimentation faible, comme le mode de **mise en veille prolongée**, est activé puis modifié avant que le système n'ait eu le temps de basculer complètement dans ce mode.

Pour rétablir la stabilité de votre système, procédez comme suit :

- **1**Fermez toutes les applications actives.
- **2** Appuyez simultanément sur les touches **<Ctrl>** +**<Alt>** <sup>+</sup>**<Suppr>** puis sélectionnez **Redémarrer** dans la liste déroulante.L'ordinateur portable redémarre.
- **3** Si cette procédure s'avère infructueuse, maintenez le bouton d'alimentation enfoncé pendant 4 secondes minimum afin d'éteindre l'ordinateur portable.

 $\blacktriangleright$ 

 $\blacktriangleright$ 

 $\lhd$ 

# <span id="page-101-0"></span>*Précautions d'emploi*

Ce chapitre décrit les consignes de sécurité et les précautions à prendre pour éviter d'endommager votre ordinateur.

Votre ordinateur portable et ses modules de mémoire utilisent des composants de haute précision ainsi que des connecteurs électroniques. Pour éviter toute annulation de votre garantie suite à une mauvaise manipulation, nous vous conseillons de :

- ❑ contacter votre revendeur avant d'installer un nouveau module de mémoire ;
- $\Box$  ne pas procéder vous-même à l'installation, si vous ne maîtrisez pas la procédure de mise à niveau de la mémoire de votre ordinateur portable ;
- ❑ ne pas toucher les connecteurs ni ouvrir le panneau d'accès aux modules.

En cas de problème, contactez le service d'assistance VAIO-Link.

# *Ajout de mémoire*

À l'avenir, vous aurez peut-être besoin d'installer des modules de mémoire pour étoffer les fonctionnalités de votre ordinateur portable. Vous avez une mémoire 256 Mo pré-installée. Vous pouvez remplacer le module de mémoires par des modules en option afin d'accroître la mémoire. Pour procéder à toute extension de mémoire, servez-vous exclusivement de SO-DIMM SDRAM PC133 (CL2) (à contacts plaqués or). Les décharges électrostatiques peuvent endommager les composants électroniques. Avant d'utilisez un module d'extension de mémoire, prenez les précautions suivantes :

- $\Box$ Manipulez le module délicatement.
- ❑ Les procédures décrites dans ce document supposent une parfaite connaissance de la terminologie relative aux ordinateurs personnels, aux normes de sécurité et aux règles de conformité requises pour l'utilisation et la transformation des équipements électroniques.

<span id="page-102-0"></span>*Précautions d'emploi*

- ❑ Avant d'ouvrir le système, débranchez-le de sa source d'alimentation et de ses liaisons de télécommunications, réseaux ou modems. À défaut, vous risquez des dommages corporels ou une détérioration de l'équipement.
- ❑ Les décharges électrostatiques peuvent endommager les modules de mémoire et autres composants. Installez le module de mémoire uniquement sur une station de travail protégée contre les décharges électriques. Si vous ne disposez pas d'un tel équipement, ne travaillez pas dans une pièce recouverte de moquette, et ne manipulez pas de matériaux générant ou retenant l'électricité statique (emballage en cellophane, par exemple). Au moment de l'exécution de la procédure, reliez-vous à la terre en restant en contact avec une partie métallique non peinte du châssis.
- ❑ Ne déballez le module de mémoire que lorsque vous êtes prêt à l'installer. L'emballage protège le module contre d'éventuelles décharges électrostatiques.
- ❑ Utilisez le sachet qui accompagne le module de mémoire ou enveloppez-le dans de l'aluminium pour le protéger des décharges électrostatiques.
- **!** Évitez de stocker le module dans les endroits soumis à :
	- des sources de chaleurs telles que radiateurs ou bouches d'aération,
	- la lumière directe du soleil,
	- un empoussièrement excessif,
	- des vibrations ou des chocs mécaniques,
	- des aimants puissants ou des haut-parleurs sans blindage antimagnétique,
	- une température ambiante supérieure à  $+35^{\circ}$ C ou inférieure à  $+5^{\circ}$ C,
	- un taux d'humidité élevé.
- L'ajout de mémoire est une opération délicate. Toute erreur lors de l'installation ou du retrait d'un module de mémoire peut entraîner un mauvais fonctionnement.
- Selon la configuration de votre ordinateur portable, le nombre d'emplacements mémoire disponible peut varier.

*102*

 $\blacktriangleright$ 

### <span id="page-103-0"></span>*Retrait d'un module de mémoire*

Pour retirer un module de mémoire, procédez comme suit :

- **1**Mettez votre ordinateur hors tension.
- **2**Déconnectez tous les périphériques.
- **3**Débranchez l'ordinateur portable et retirez les batteries.
- **4**Attendez que l'ordinateur ait refroidi.
- **5**Retournez votre ordinateur portable.
- **6** Retirez la vis située à la base de l'ordinateur pour ouvrir le volet (desserrez la vis dans le sens inverse des aiguilles d'une montre).
- **7** Pour retirer le module de mémoire, tirez sur les tenons dans le sens indiqué par la flèche 1. Le module se libère.
- **8** Tirez ensuite le module de mémoire dans le sens indiqué par la flèche 2.
- **9** Refermez le volet.
- **10** Resserrez doucement la vis.

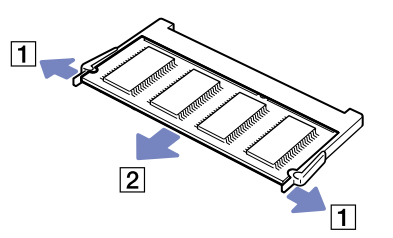

 $\blacktriangleright$ 

### <span id="page-104-0"></span>*Installation d'un module de mémoire*

Pour installer un module de mémoire, procédez comme suit :

- **1**Mettez votre ordinateur hors tension, puis déconnectez tous les périphériques.
- **2**Débranchez l'ordinateur et retirez les batteries.
- **3**Attendez que l'ordinateur ait refroidi.
- **4**Retournez votre ordinateur portable.
- **5** Retirez la vis située à la base de l'ordinateur pour ouvrir le volet (desserrez la vis dans le sens inverse des aiguilles d'une montre).

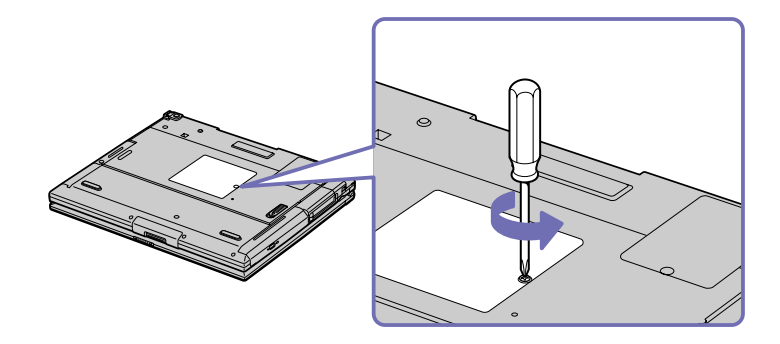

- **6**Sortez le nouveau module de mémoire de son emballage.
- **7**Installez le module de mémoire en le glissant l'emplacement prévu à cet effet.
- **8**Enfoncez-le jusqu'à ce qu'un déclic se produise.

 $\blacktriangleright$ 

<span id="page-105-0"></span>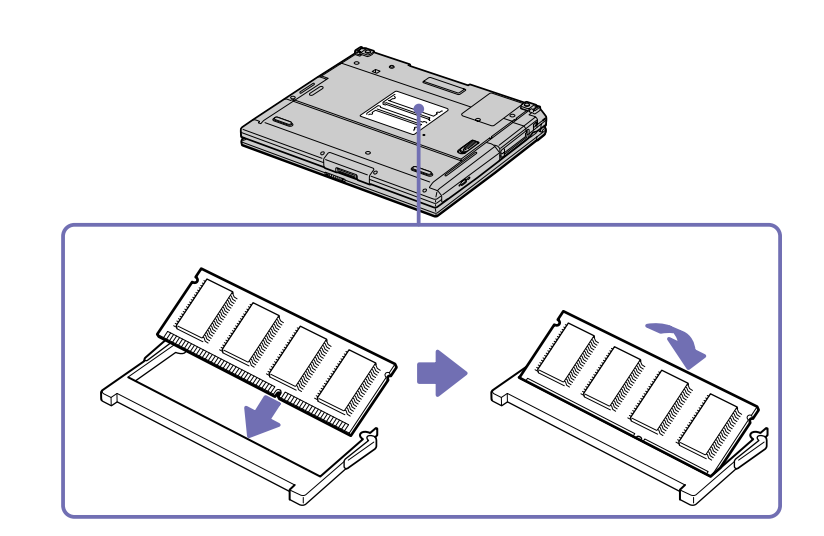

- **9**Refermez le volet.
- **10** Resserrez la vis sur la face inférieure de votre ordinateur portable.
- **11** Mettez votre ordinateur sous tension.

# *Affichage de la quantité de mémoire*

Pour visualiser la quantité de mémoire, procédez comme suit :

- **1**Mettez votre ordinateur sous tension.
- **2** Dans le menu **Démarrer**, sélectionnez **Sony Notebook Setup**. La boîte de dialogue **Sony Notebook Setup** s'affiche.

*105*

 $\blacktriangleright$ 

<span id="page-106-0"></span>**3** Sous l'onglet **Carte d'identité de l'ordinateur**, vous pouvez voir la quantité de mémoire système. Si celle-ci ne s'affiche pas, répétez toutes les étapes de la procédure et redémarrez l'ordinateur portable.

# *Autres précautions*

## *Manipulation du disque dur*

Le disque dur a une capacité de stockage élevée. Il permet de lire et d'inscrire des données très rapidement. Par contre, il est très sensible aux chocs, aux vibrations mécaniques et à la poussière.

Bien que le disque dur dispose d'une sécurité intégrée contre la perte de données due aux chocs, aux vibrations mécaniques et à la poussière, il est conseillé de manipuler l'ordinateur avec précautions.

Pour ne pas endommager votre disque dur :

- ❑ Évitez tout choc à l'ordinateur.
- ❑Conservez les batteries à l'écart des aimants.
- ❑Ne placez pas l'ordinateur dans un endroit sujet aux vibrations mécaniques ou en situation instable.
- ❑Ne déplacez jamais un ordinateur qui est sous tension.
- ❑N'éteignez et ne redémarrez jamais un ordinateur en cours de lecture ou d'écriture de données.
- ❑Ne placez pas l'ordinateur dans un endroit sujet aux modifications extrêmes de température.
- Si votre disque dur est endommagé, vous perdrez vos données irrémédiablement.

### *Manipulation de l'écran LCD*

- ❑ Ne laissez pas l'écran LCD exposé au soleil, il risquerait d'être endommagé. Faites attention lorsque vous utilisez l'ordinateur à proximité d'une fenêtre.
- ❑Ne rayez pas l'écran LCD et n'y exercez aucune pression. Cela pourrait entraîner un dysfonctionnement.

 $\blacktriangleright$ 

- <span id="page-107-0"></span>❑ L'utilisation de l'ordinateur dans des conditions de basse température peut entraîner la formation d'une image résiduelle sur l'écran. Il ne s'agit en aucune façon d'un dysfonctionnement. Une fois l'ordinateur revenu à une température normale, l'écran retrouve son aspect habituel.
- ❑ Une image résiduelle peut apparaître sur l'écran si la même image reste affichée trop longtemps. L'image résiduelle disparaît au bout d'un moment. Ce phénomène peut être évité grâce aux écrans de veille.
- ❑ L'écran chauffe pendant son utilisation. Ce phénomène est normal et ne constitue nullement un signe de dysfonctionnement.
- ❑ L'écran LCD a été fabriqué avec une technologie de haute précision. Toutefois, il se peut que vous constatiez l'apparition régulière de petits points noirs et/ou lumineux (rouge, bleu ou vert) sur l'écran. Il <sup>s</sup>'agit d'une conséquence normale du processus de fabrication et non d'un signe de dysfonctionnement.
- ❑ Nous vous conseillons de frotter légèrement votre écran LCD. Dans le cas contraire, vous risqueriez de l'endommager. Essuyez-le à l'aide d'un tissu doux et sec.

### *Utilisation des sources d'alimentation*

- ❑Votre ordinateur fonctionne sur une alimentation secteur de 100 V-240 V, 50/60 Hz.
- ❑ Ne partagez pas une même prise avec d'autres équipements fonctionnant sur le secteur, comme un copieur ou un déchiqueteur.
- ❑ Vous pouvez vous procurer un boîtier d'alimentation équipé d'un onduleur. Ce dispositif protègera votre ordinateur contre les dégâts provoqués par les brusques pointes de tension qui peuvent se produire, par exemple, lors d'un orage.
- ❑Ne posez pas d'objets lourds sur le cordon d'alimentation.
- ❑Pour débrancher le cordon, tirez-le par la prise. Ne tirez jamais directement sur le cordon.
- ❑Si vous n'avez pas besoin de votre ordinateur pendant quelque temps, débranchez-le de la prise murale.
- ❑Si vous n'avez pas besoin de l'adaptateur secteur, débranchez-le de la prise secteur.
- ❑Servez-vous uniquement de l'adaptateur fourni. N'en utilisez pas d'autre.

 $\blacktriangleright$
$\blacktriangleright$ 

 $\lhd$ 

# <span id="page-108-0"></span>*Manipulation de votre ordinateur portable*

- ❑ Nettoyez le boîtier à l'aide d'un chiffon doux et sec ou d'un chiffon légèrement humecté d'une solution à base de détergent doux. N'utilisez pas de tissus abrasifs, de poudre décapante ou de solvants tels qu'alcool ou benzène. Vous risqueriez d'abîmer la finition de l'ordinateur.
- ❑ En cas de contact accidentel avec un objet solide ou liquide, éteignez l'ordinateur et débranchez-le. Nous vous recommandons de faire contrôler votre ordinateur par un technicien qualifié avant de le réutiliser.
- ❑Ne laissez pas tomber l'ordinateur et ne placez pas d'objets lourds sur ce dernier.
- ❑ N'exposez pas votre ordinateur à :
	- ❑des sources de chaleur telles que radiateurs ou bouches d'aération,
	- ❑la lumière directe du soleil,
	- ❑une poussière excessive,
	- ❑ l'humidité ou la pluie,
	- ❑des vibrations ou des chocs mécaniques,
	- ❑des aimants puissants ou des haut-parleurs dépourvus de blindage antimagnétique,
	- ❑une température ambiante supérieure à 35°C ou inférieure à 10°C,
	- $\Box$ une forte humidité.
- ❑ Ne placez pas d'équipement électronique à proximité de votre ordinateur. Le champ électromagnétique de l'ordinateur peut provoquer un dysfonctionnement.
- ❑ Travaillez dans un lieu suffisamment aéré pour éviter une chaleur excessive. N'installez pas votre ordinateur sur une surface poreuse telle qu'un tapis ou une couverture, ou à proximité de matériaux susceptibles d'obstruer les fentes d'aération, par exemple des rideaux ou du tissu.
- ❑ L'ordinateur émet des signaux radio de haute fréquence susceptibles de brouiller la réception des émissions de radio et de télévision. Dans ce cas, éloignez l'ordinateur du poste de radio ou de télévision.
- ❑ Pour éviter tout problème, utilisez uniquement l'équipement périphérique et les câbles d'interface indiqués.
- <span id="page-109-0"></span>❑N'utilisez pas de câbles de connexion sectionnés ou endommagés.
- ❑ Votre ordinateur ne peut pas être connecté à un téléphone à pièces. Il peut également s'avérer incompatible avec un central téléphonique (PBX).
- ❑ Un brusque changement de température peut créer de la condensation à l'intérieur de votre ordinateur. Dans ce cas, attendez au moins une heure avant de le mettre sous tension. En cas de problème, débranchez votre ordinateur et contactez le service VAIO-Link.
- ❑ Veillez à débrancher le cordon d'alimentation avant de nettoyer l'ordinateur.
- ❑ Lorsque l'ordinateur est endommagé vous risquez de perdre des données importantes, aussi est-il conseillé de les sauvegarder régulièrement. Vous pouvez réinstaller les applications originales à partir du CD-ROM de réinstallation.

# *Manipulation des disquettes*

- ❑N'ouvrez pas le volet manuellement et ne touchez pas la surface de la disquette.
- ❑Conservez les disquettes à l'abri des aimants.
- ❑Protégez les disquettes contre la lumière directe du soleil et d'autres sources de chaleur.

# *Manipulation des CD-ROM*

- ❑Ne touchez pas la surface du disque.
- ❑Ne laissez pas tomber le disque et ne le pliez pas.
- ❑ Les traces de doigts et la poussière à la surface d'un disque peuvent en perturber la lecture. Tenez toujours le disque par les bords en plaçant l'index dans le trou central, comme indiqué sur l'illustration.

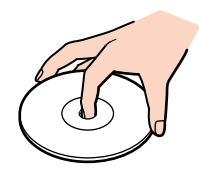

 $\blacktriangleright$ 

- <span id="page-110-0"></span>❑ Il est essentiel de manipuler les disques avec soin pour préserver leur fiabilité. N'utilisez pas de solvants tels que le benzine, les dissolvants, les produits de nettoyage disponibles dans le commerce ou les bombes antistatiques.
- ❑ Pour un nettoyage normal, tenez le disque par les bords et utilisez un chiffon doux pour essuyer la surface, du centre vers l'extérieur.
- ❑ Si le disque est très sale, humectez un chiffon doux avec de l'eau, essorez-le bien, puis essuyez la surface du disque, du centre vers l'extérieur. Essuyez les traces d'humidité à l'aide d'un chiffon doux et sec.

# *Utilisation de la batterie*

- ❑ N'exposez jamais la batterie à des températures supérieures à 60°C, par exemple dans une voiture garée au soleil, ou sous la lumière directe du soleil.
- ❑ La durée de vie d'une batterie est plus courte dans un environnement froid. En effet, à basse température, leur efficacité diminue.
- ❑ Chargez les batteries à une température comprise entre 10°C et 30°C. Des températures plus faibles requièrent un temps de chargement plus long.
- ❑ Lorsque la batterie est en service, elle chauffe. Ce phénomène est normal et ne doit pas vous inquiéter.
- ❑ Tenez la batterie à l'écart de toute source de chaleur.
- ❑ Gardez la batterie au sec.
- ❑ N'essayez pas d'ouvrir la batterie ou la démonter.
- ❑ N'exposez pas la batterie à des chocs mécaniques.
- ❑ Si vous ne devez pas utiliser l'ordinateur pendant quelque temps, retirez la batterie pour éviter de l'endommager.
- ❑ Si, après avoir chargé complètement la batterie, son niveau de charge reste bas, il est possible que la batterie soit usagée. Dans ce cas, remplacez-la.
- ❑ Il n'est pas nécessaire de décharger la batterie avant de la recharger.
- ❑Si vous n'avez pas utilisé la batterie depuis très longtemps, rechargez-la.

 $\blacktriangleright$ 

# <span id="page-111-0"></span>*Manipulation des écouteurs*

- ❑ **Prévention routière** N'utilisez pas les écouteurs au volant, à bicyclette ou lorsque vous conduisez tout autre véhicule à moteur. Il s'agit d'une pratique risquée et interdite par certaines législations. De même, l'utilisation des écouteurs en marchant peut présenter certains risques lorsque le niveau sonore est élevé, spécialement aux passages cloutés.
- ❑ **Prévention des troubles auditifs** Ne réglez pas le volume des écouteurs trop fort. Les spécialistes de l'audition déconseillent une utilisation prolongée et régulière des écouteurs, a fortiori à un niveau sonore élevé. Si vous entendez des bourdonnements, réduisez le volume ou cessez d'utiliser les écouteurs.

#### *Manipulation du Memory Stick™*

- ❑Ne touchez pas le port du Memory Stick™ avec vos doigts ou des objets métalliques.
- $\Box$ Utilisez uniquement l'étiquette fournie avec le Memory Stick™.
- $\Box$ Ne pliez pas le Memory Stick™, ne le laissez pas tomber et ne le soumettez pas à des chocs violents.
- ❑N'essayez pas de démonter ou de modifier le Memory Stick™.
- ❑Évitez d'exposer le Memory Stick™ à l'humidité.
- ❑ Évitez d'utiliser ou d'entreposer le Memory Stick™ dans un endroit soumis à :
	- $\Box$ des températures extrêmement élevées (par exemple, dans une voiture garée au soleil),
	- ❑ la lumière directe du soleil,
	- ❑ un taux d'humidité élevé ou la présence de substances corrosives.
- ❑ Utilisez le coffret de rangement fourni avec le Memory Stick™.

 $\blacktriangleright$ 

<span id="page-112-0"></span>Ce chapitre renseigne les termes employés dans le présent manuel et dans le domaine des ordinateurs VAIO en général. Les définitions et explications présentées ci-dessous vous aideront à mieux comprendre les spécificités de votre ordinateur VAIO.

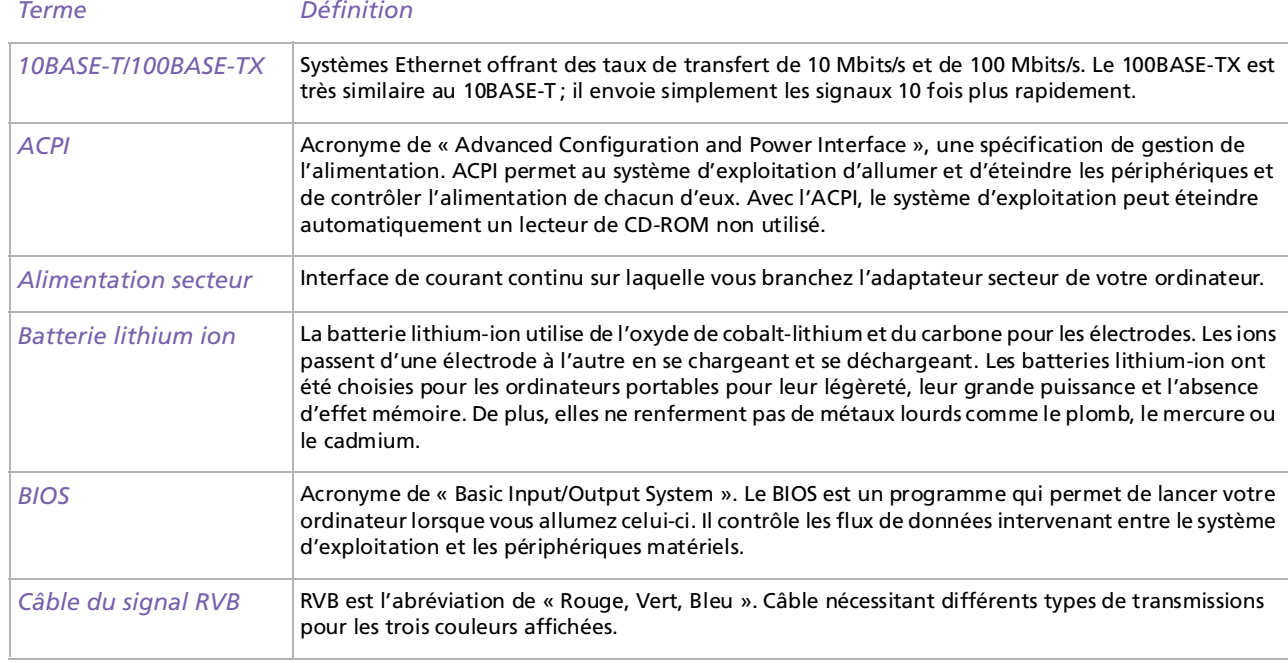

 $\blacktriangleright$ 

<span id="page-113-0"></span>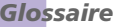

 $\leq$ [N](#page-114-0)

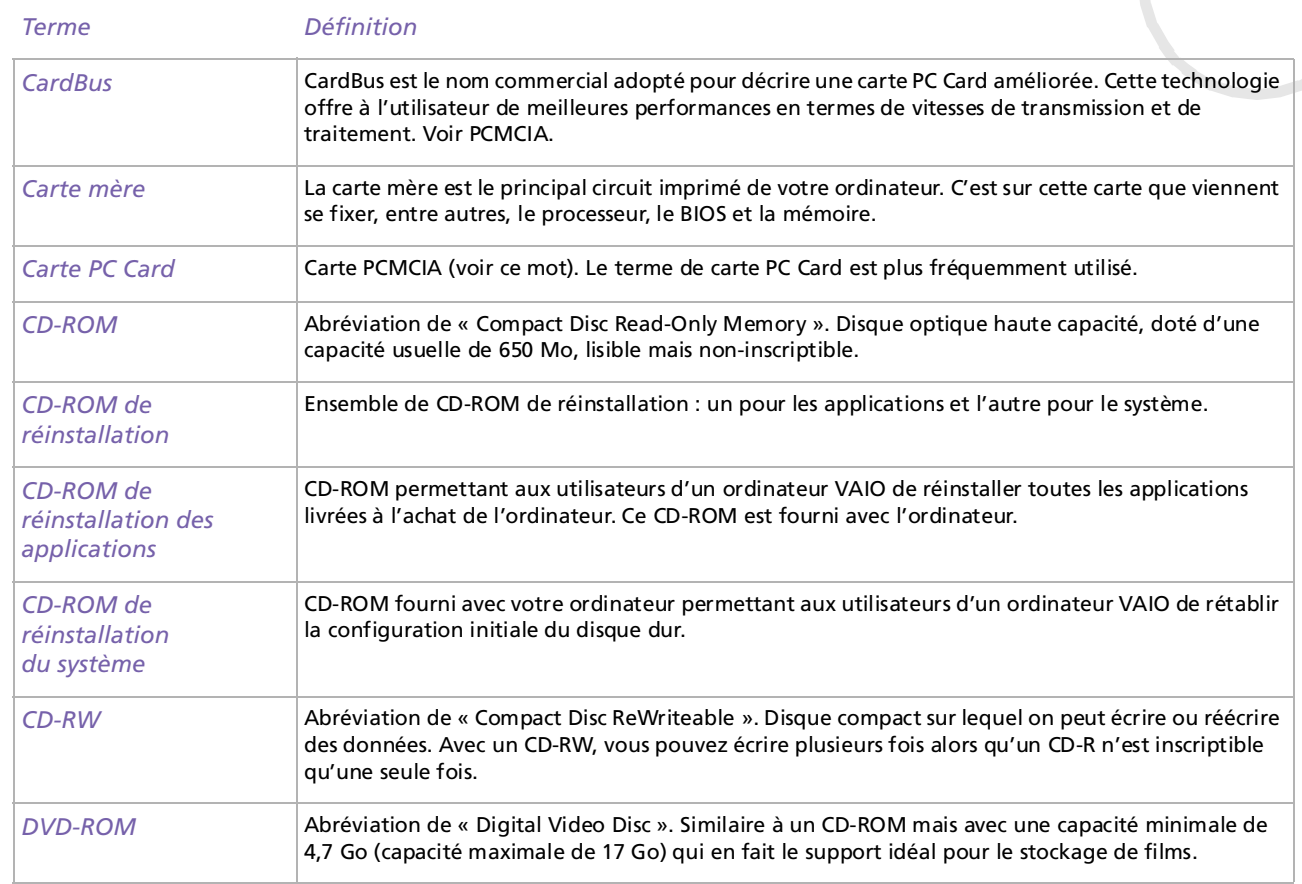

[n](#page-113-0)[N](#page-115-0)

<span id="page-114-0"></span>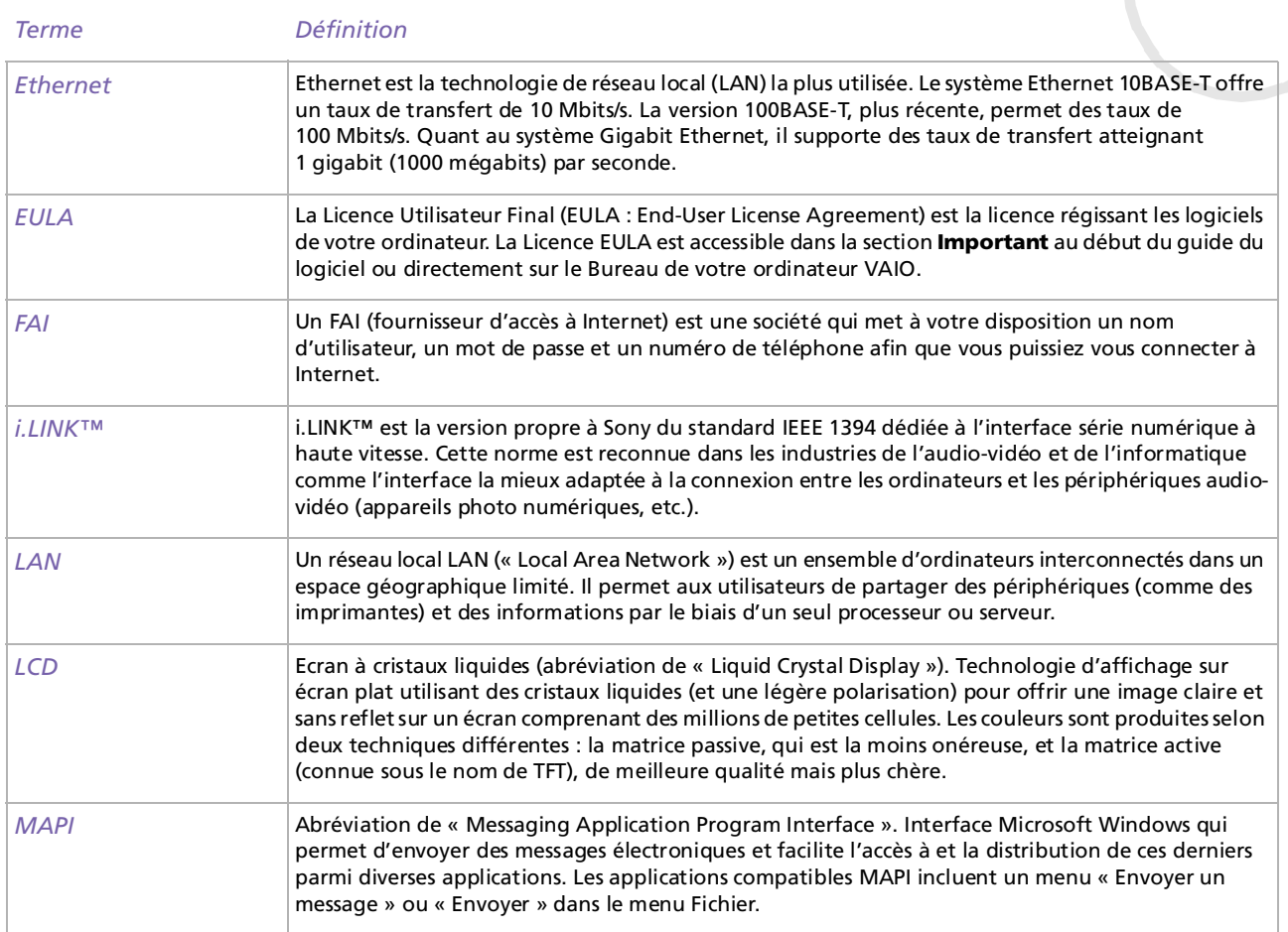

 $\leq$  $\triangleright$ 

<span id="page-115-0"></span>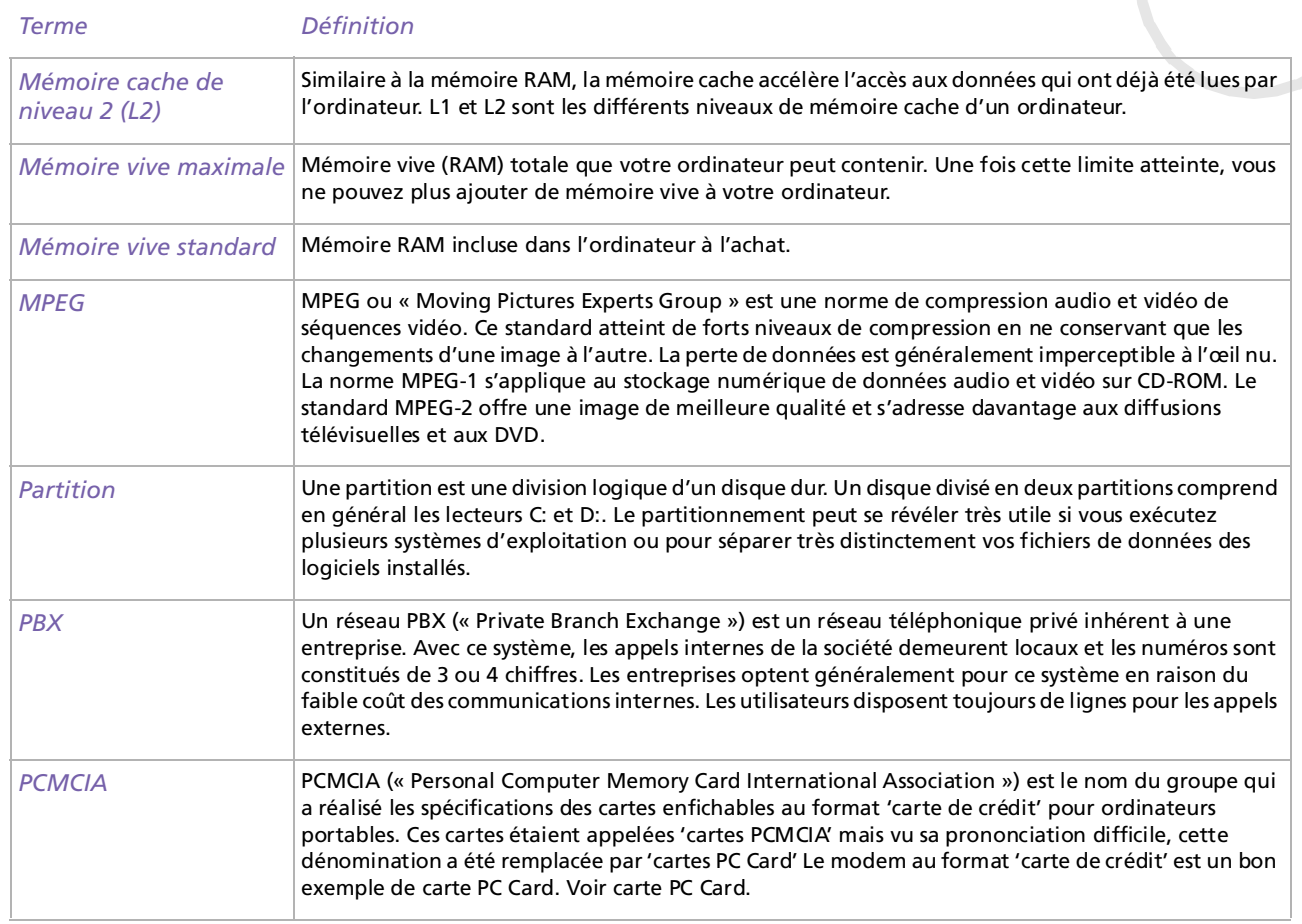

[n](#page-115-0)[N](#page-117-0)

<span id="page-116-0"></span>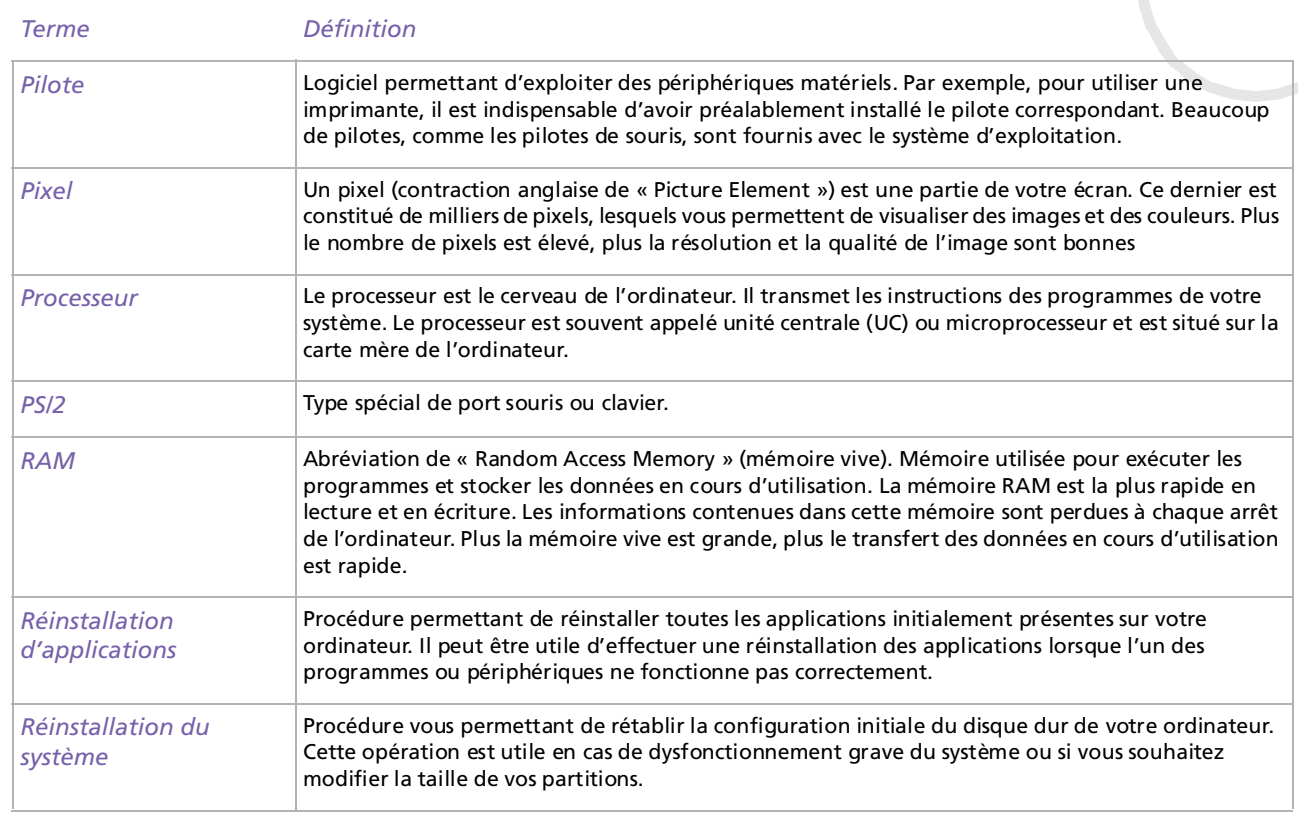

 $\leq$ [N](#page-118-0)

<span id="page-117-0"></span>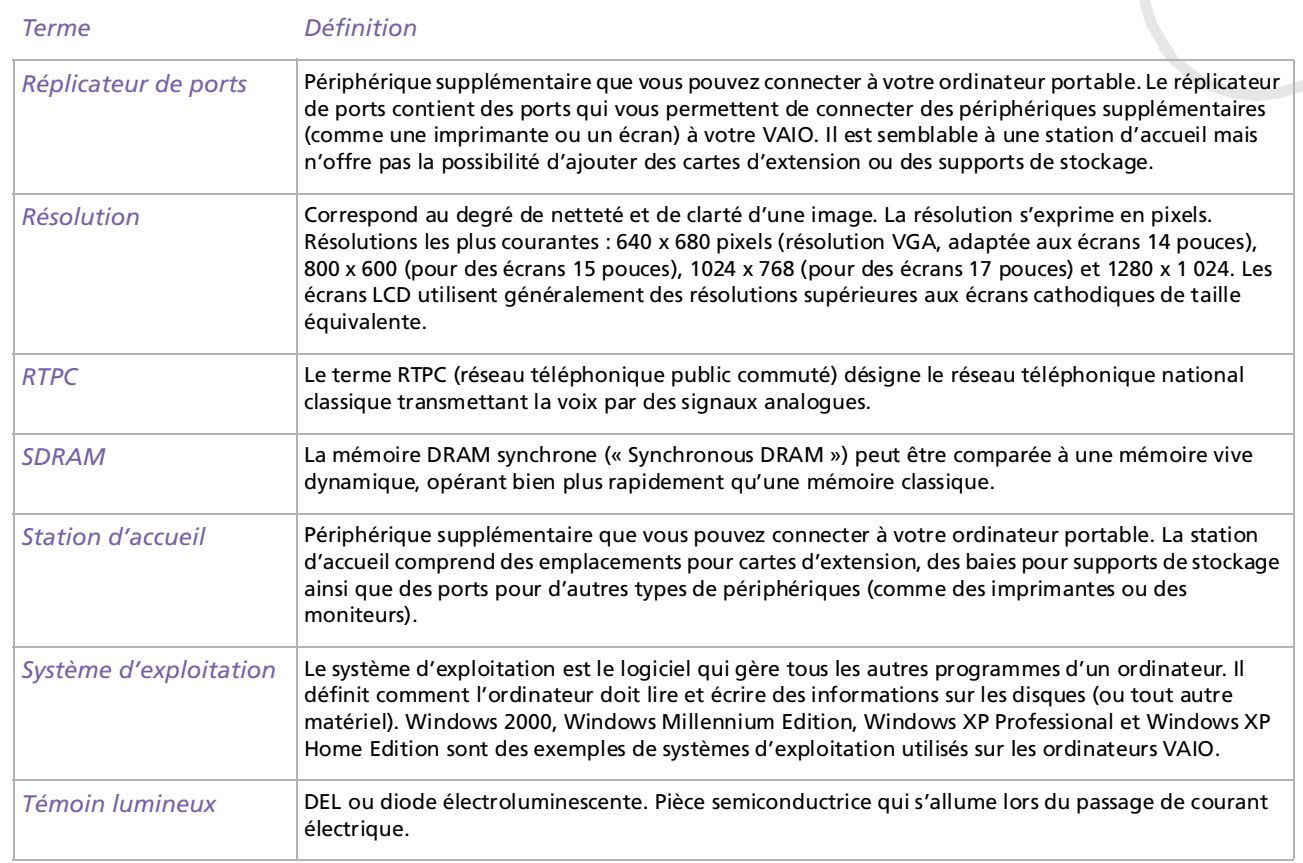

 $\leq$ [N](#page-119-0)

<span id="page-118-0"></span>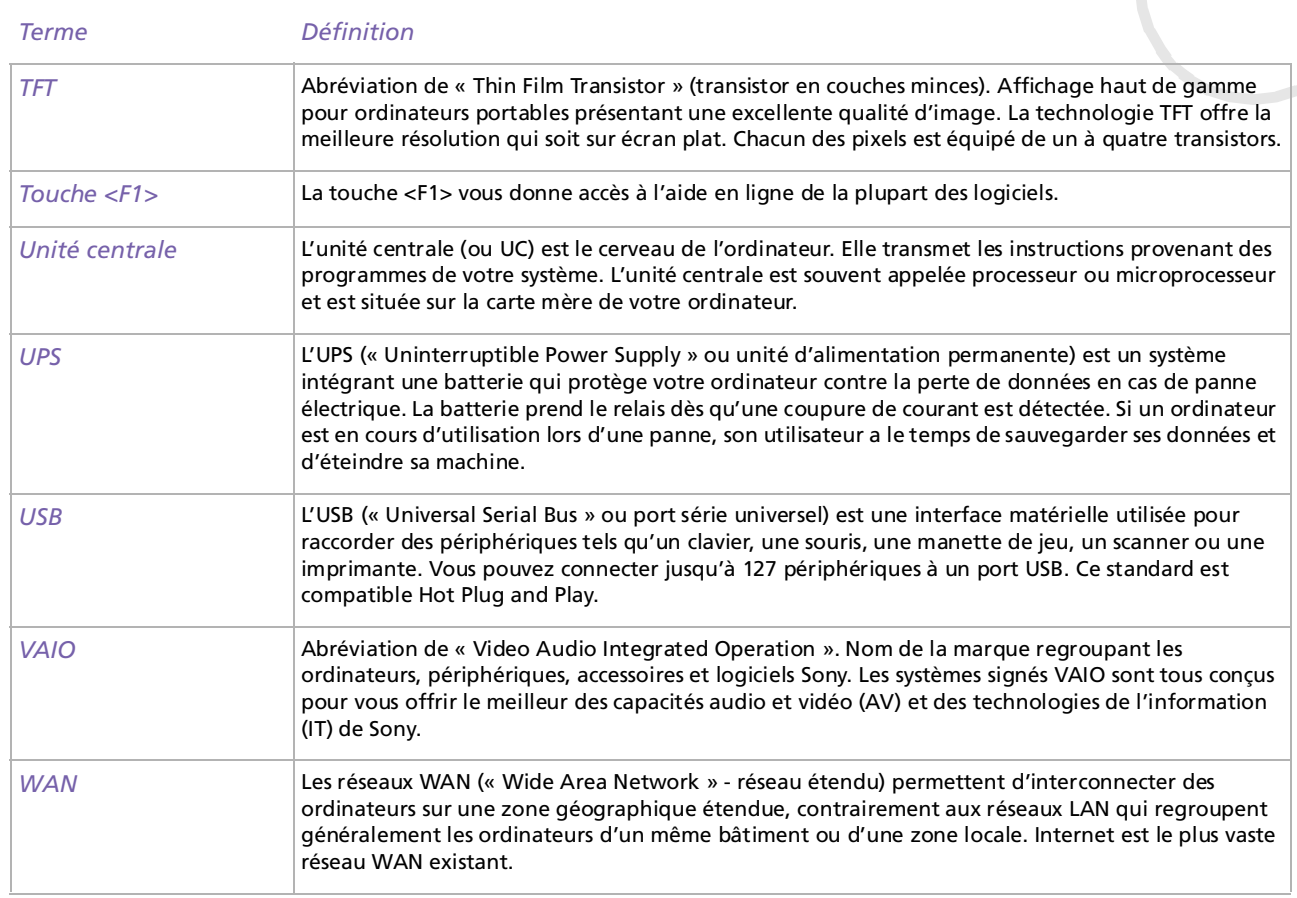

#### <span id="page-119-0"></span>*Glossaire*

[n](#page-118-0)N

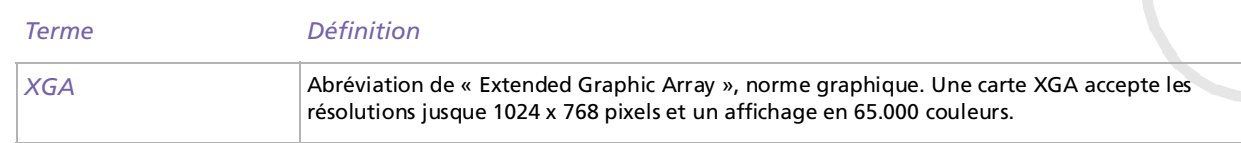